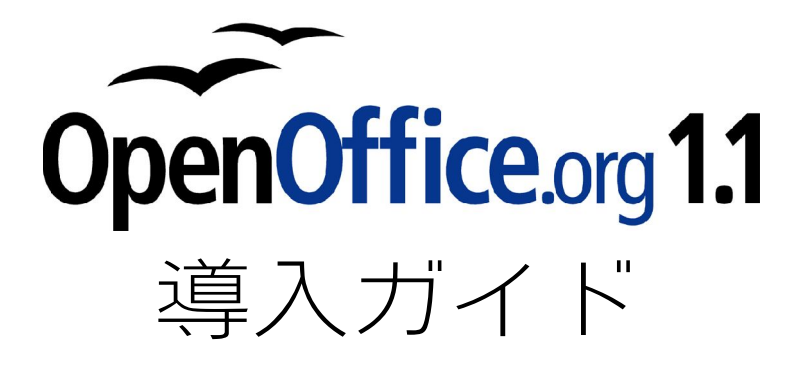

For Windows

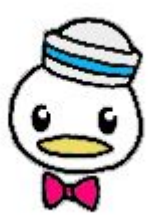

あわしろ いくや ikuya@openoffice.org 可知 豊( catch ) catch@openoffice.org

OpenOffice.org 日本ユーザー会

# Public Documentation License Notice

The contents of this Documentation are subject to the Public Documentation License Version 1.0 (the "License"); you may only use this Documentation if you comply with the terms of this License. A copy of the License is available at http://www.openoffice.org/licenses/PDL.html.

The Initial Writer of the Original Documentation is AWASHIRO Ikuya and KACHI Yutaka. Copyright (C) 2003. All Rights Reserved. (Initial Writer contact(s): ikuya@openoffice.org, catch@openoffice.org).

# 最新版/関連ファイル

 このガイドの最新版、PDF 変換前の原版、作成したサンプル、使用したイラストなどは、次のサイトで入手 できます。

OpenOffice.org 1.1 活用ページ (for Windows) http://oooug.jp/1.1/katsuyou/ OpenOffice.org 1.1 Support Page (for Linux) http://desktop.good-day.net/ooo11/

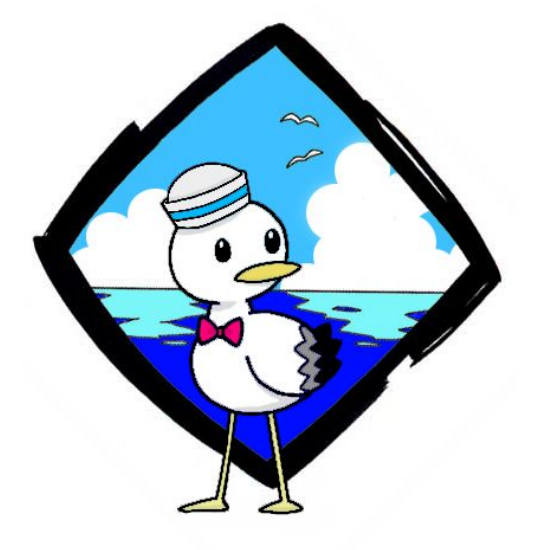

# はじめに

 このガイドは、OpenOffice.org(オープンオフィス ドット オルグ)というソフトウェアについて、導入と使 い方について簡単に解説したものです。

ビジネスやデスクワークでは、ワープロソフトや表計算ソフトといったアプリケーションをよく使いま す。最近では、簡単なイラストを描いたり、会議の発表でスライドを表示するのにパソコンを使うことも増え てきました。この OpenOffice.org には、そのために必要な機能が、ほとんど全て入っています。

その上、OpenOffice.org は、誰でも自由に無料で使えます。

 せっかく自由に無料で使えるソフトウェアなので、手頃な説明書も自由に無料で使えるようにしたいと考 えて、このガイドを作りました。

このガイドは、次のように大きく 4 つのステップに分かれています。

Step 1: OpenOffice.org の特徴と位置づけ·基本機能を紹介します

Step 2:インストール方法です。OpenOffice.org を使えるようにします

Step 3: OpenOffice.org の簡単な操作方法を説明します

Step 4:OpenOffice.org を使いこなすためのテクニックを紹介します

 このガイドはカタログの代わりに使えます。また、OpenOffice.org を手に入れた時のインストール説明書 として使ってもいいでしょう。さらに、本格的に使う前の入門書にもなります。

このガイドは、コピーするのも配布するのも自分なりに改訂するのも自由です。

 もしかすると、あなたが手に取ったこのガイドは、すでに多くの方の手を経て、よりよい物に改訂されてい るかも知れません。もしも、あなたがさらに改訂するなら、元の作者の名前をどこかに残すようにして下さ い。あとはまた、自由に読んだり、コピーしたり、配布してください。誰でも自由に使える OpenOffice.org を使 い始めるのに、このガイドが少しでもお役に立てば幸いです。

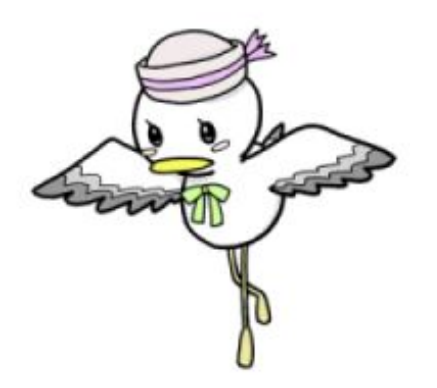

目次

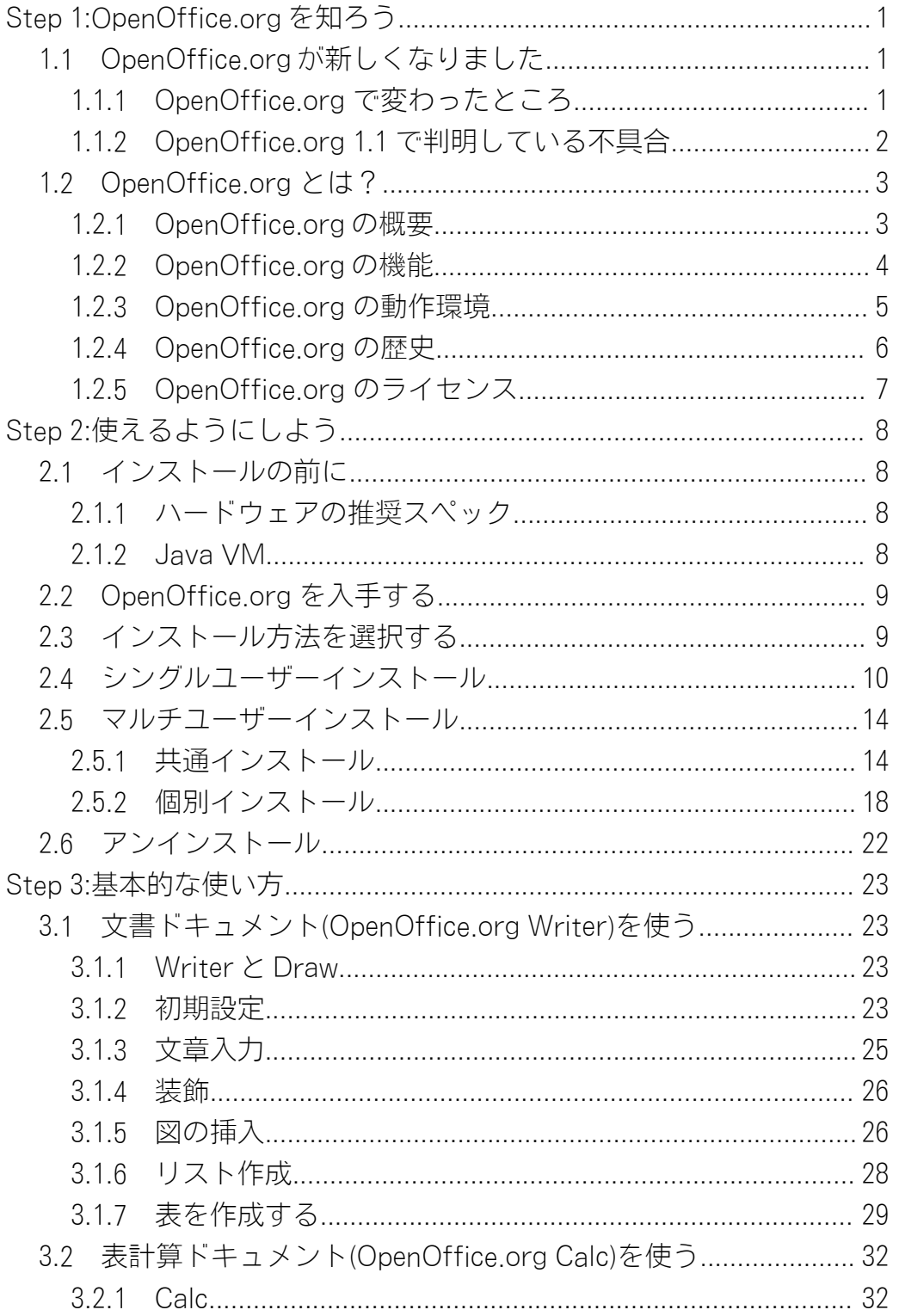

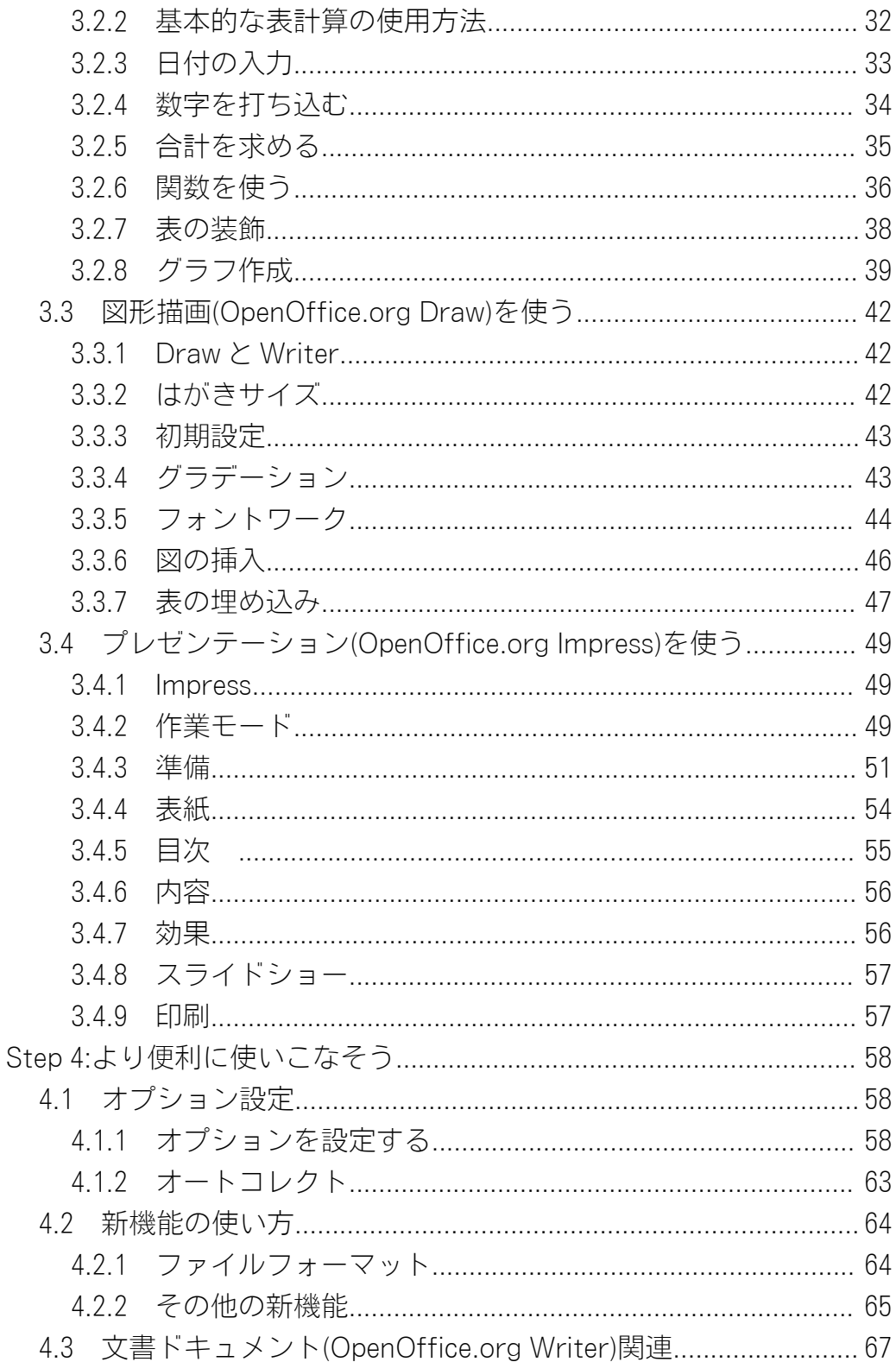

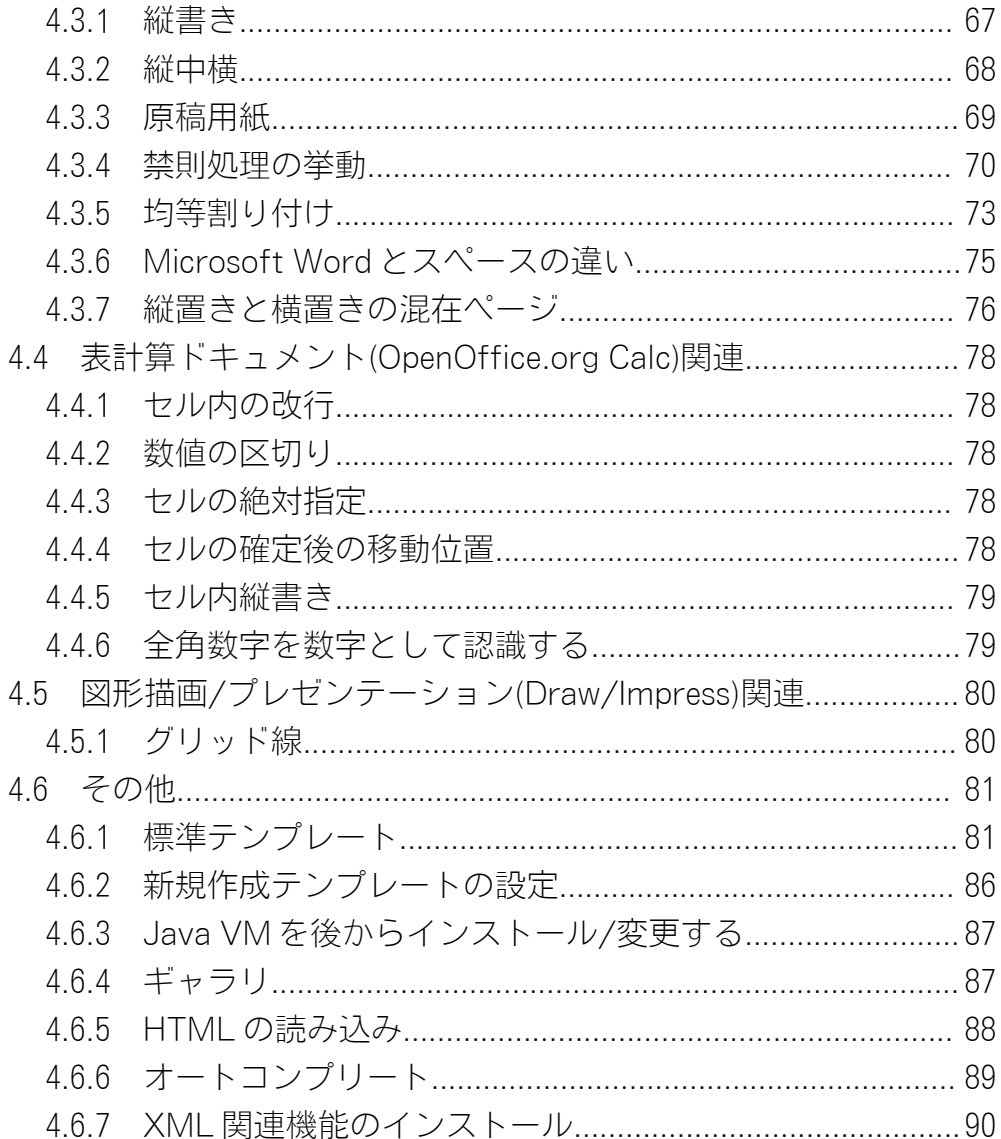

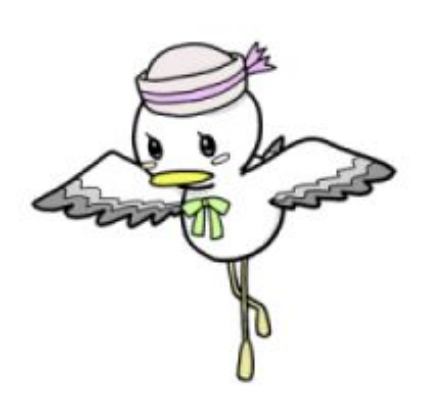

# Step 1:OpenOffice.org を知ろう

まずは OpenOffice.org のことを知りましょう。

ここでは、このソフトウェアの特徴と機能を解説します。

OpenOffice.org は、ワープロや表計算ソフトをセットにしたオフィスソフトです。誰 でも自由に無料で使えます。ありふれた道具であると同時に、ちょっと変わった存在で もあるのです。

# 1.1 OpenOffice.org が新しくなりました

OpenOffice.org 1.1 がいよいよ登場です。使う前に変更点をおさらいしておきましょう。

#### 1.1.1 OpenOffice.org で変わったところ

 次の一覧は、主な OpenOffice.org 1.1 の新機能と改善されたポイントです。便利な機能もたくさん追加され ています。でも、基本的な操作は同じです。

- フォント置換設定をしなくても文字化けしなくなりました
- 禁則処理が正常に動作します
- 表計算のシート名に日本語が使えるようになりました
- 新しいファイル形式の書き出しに対応しました(PDF, Flash, XHTML など)
- Microsoft Office とのファイル互換性が向上しました
- アクセシビリティ機能が追加されました
- マクロ記録機能が追加されました
- タイ語, ヒンズー語, アラビア語, チェコ語, スロバキア語など、より多くの言語に対応しました
- 高品位な英文フォント、Bitstream Vera Font 3 書体が添付されるようになりました

 前のバージョンは、禁則処理に問題があるなど、日本語をサポートしているとは言い難いものでした。しか し、1.1 からは CJK(日本語・中国語繁体字・中国語簡体字・韓国語の総称です)はもちろん、タイ語・アラビ ア語・ヒンズー語といった右から左に書く言語に対応して、より多くの言語で使えるようになりました。

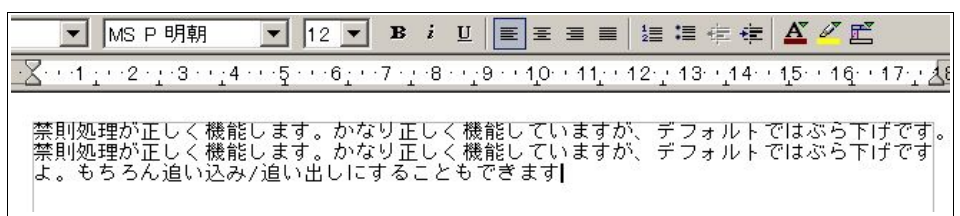

禁則処理が正しく機能します

1 OpenOffice.org 1.1 導入ガイド

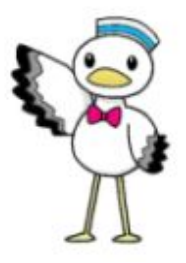

 より多くのファイルフォーマットに対応したのも 1.1 の特徴です。PDF での出力が可能になりました。この ガイドも、OpenOffice.org で作成して、PDF に出力しています。

また、Flash への出力が可能になったので、プレゼンテーションに役立つことでしょう。

新たに対応したばかりではなく、OpenOffice.org のウリである Microsoft Office ファイル(Word, Excel, PowerPoint)との互換性が向上されているのも大きなポイントです。手元にある Word, Excel, PowerPoint の ファイルを読み込ませてみれば、一目瞭然です。

 表計算では、シート名に日本語を使えるようになったり、縦書きのセルが作れるなど細かな改善も盛り込 まれています。

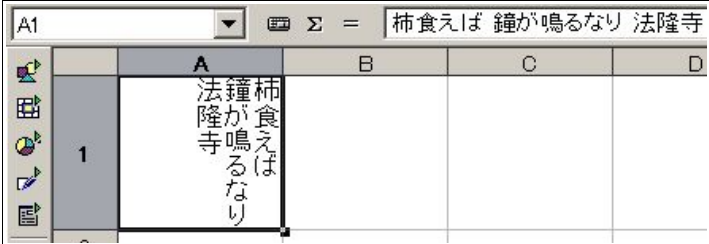

縦書きのセルが作成可能になりました

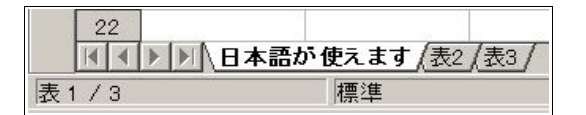

シート名に日本語が使えるようになりました

#### 1.1.2 OpenOffice.org 1.1 で判明している不具合

現在、次のような問題点が見つかっています。 他にもありますが、代表的なものは、

- シート名に()(括弧)などの記号が使用できません
- 一部古いフォントは使用できません
- Windows 版で縦書き PDF を出力した場合、フォントによってかぎ括弧など一部記号が正しく表示されま せん
- OpenOffice.org ダイアログを使用した場合、ファイルの種類のバージョンが"OpenOffice.org 6.0"と表示 されます

# 1.2 OpenOffice.org とは?

 では、OpenOffice.org がどんなソフトウェアなのか、もう少し詳しく説明しましょう。 すぐに使いたいという方は、次のステップに進んでください。

でも、あとでじっくり読んでくださいね。

#### 1.2.1 OpenOffice.org の概要

OpenOffice.org はオープンソースでマルチプラットフォームなオフィスソフトです。Microsoft Office と ファイルの互換性があります。

#### 特徴

- ・誰でも自由かつ無料で使える → オープンソースライセンスで公開
- ・オフィスワークに必要な多数の機能を装備
- ・Microsoft Office とファイル互換がある
- ・Windows だけでなく、Linux/Solaris/FreeBSD などいろいろなプラットフォームで動作する

#### 機能

- ・ワードプロセッサ
- ・スプレッドシート(表計算)
- ・プレゼンテーション
- ・図形描画
- ・数式エディタ
- ・HTML エディタ
- ・データベース接続機能

 これらの特徴の中で一番重要なのは、これが「オープンソース」で開発されているということでしょう。多 機能なのも、自由かつ無料で使えるのも、これと大いに関係があります。

OpenOffice.org は「オープンソース」という開発スタイルを取っており、LGPL/SISSL というライセンスの もとで、Sun Microsystems を中心に世界各地のプログラマ達が日々改良を進めています。その成果は誰でも フリー(自由かつ無料)で使うことが出来ます。再配布等も自由です。用途に制限もありません。

Sun Microsystems 社製オフィスソフト、StarSuite と基本的には同じものであり、OpenOffice.org で搭載/ 公開できない機能やテンプレート、サポートを付加したものです。

# 1.2.2 OpenOffice.org の機能

OpenOffice.org は、オフィスワークに必要なツールを集めたソフトです。「オフィスソフト」とか「オフィス スイート」と呼ばれています。Windows PC を買うと、Microsoft Office が付いてきますが、あれと同じように 使えます。Microsoft Office のファイルをそのまま読み書きできますし、操作方法も似ています。

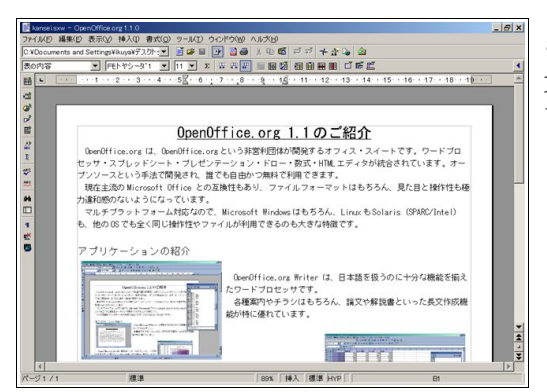

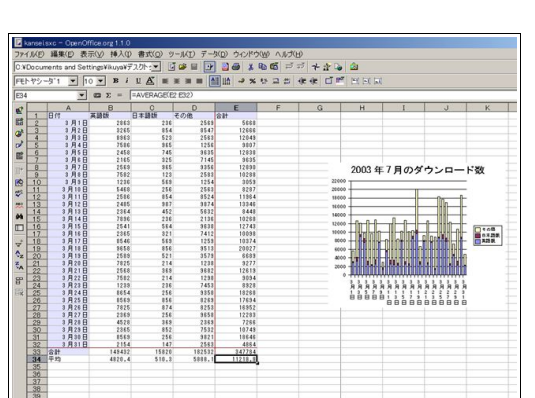

これは、ワープロ機能の画面です。 文書を作成して、それに表やイラストを入れるなん てことが簡単にできます。

こちらは表計算機能の画面です。 計算をしたら、それを簡単にグラフ化できます。

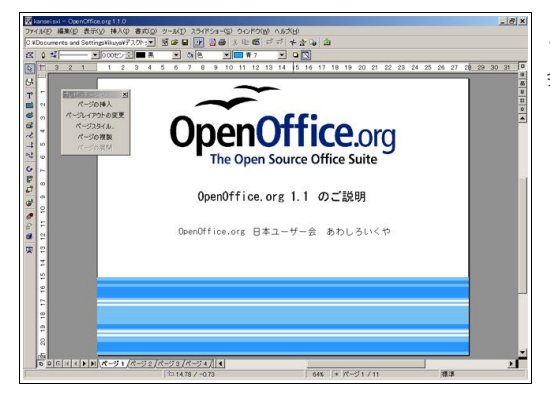

こちらは、プレゼンテーション機能の画面です。 会議の発表でスライドとして使えます。

 この他に、図形描画機能・HTML エディタ・数式エディタ・データベース接続機能がセットになっていま す。メールソフトやスケジュール管理ソフトは、ありません。データベースソフトも付いていません。でも、そ れらには、オープンソースで手頃なツールがありますから、そちらを使うと良いでしょう。

Step 1:OpenOffice.org を知ろう 4

# 1.2.3 OpenOffice.org の動作環境

# Windows

- Microsoft Windows 98, 98SE, ME, NT4(サービスパック 6 以上), 2000, XP
- Pentium 互換 CPU
- 64MB RAM
- 250MB 以上の空きハードディスクスペース(ただし、日本語を含む CJK では 300MB 以上必要です)
- 800x600 ピクセル以上の解像度と 256 色以上のカラー
- Sun Microsystems 社製 Java VM JRE (1.4.1\_01 以上) ただし、必ずしも必要ではありません

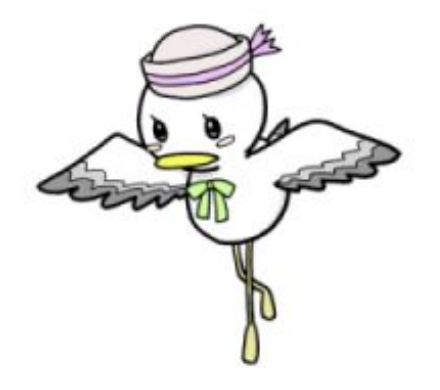

<sup>5</sup> OpenOffice.org 1.1 導入ガイド

#### 1.2.4 OpenOffice.org の歴史

独 StarDivision 社が発売していたオフィスソフト、StarOffice が OpenOffice.org の元になっています。 1999 年 8 月に米 Sun Microsystems 社がこの会社を買収し、StarOffice が Sun のソフトになりました。日本に はすでに StarOffice というソフトが存在したので、商標の関係から StarOffice という名前は使えません。

 そして 2000 年 7 月、この StarOffice をオープンソース化しました。これが OpenOffice.org です。StarOffice の日本語版(StarSuite という名前になりました)と日本語の扱える OpenOffice.org のリリースは非常に手 間取りましたが、2002 年 5 月に OpenOffice.org 1.0 が、同月 StarSuite 6.0 が発表されました。

2002 年 10 月に、OpenOffice.org 1.1 の開発バージョンである OpenOffice.org 643 がリリースされ、1.1 がど のような発展を遂げるのか明らかになりました。翌月、643 の一部不具合を解消した 643C がリリースされま した。643 は内部バージョンであり、当時はまだ次のバージョンが"1.1"と決まる前だったので、そのままの名 で呼ばれたのです。

2003 年 3 月、ついに OpenOffice.org 1.1 Beta1 がリリースされました。

5 月には Beta 2 が、7 月には Release Candidate(リリース候補)がリリースされ、Release Candidate2/3/4/5 を経て、 RC5 が 1.1 正式版として 10 月にリリースされました。

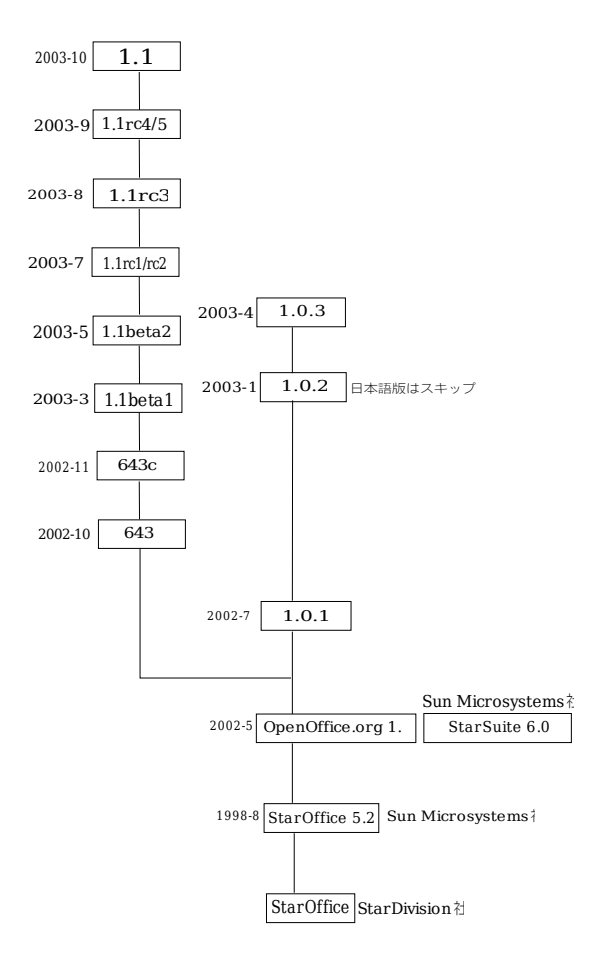

OpenOffice.org のバージョン履歴と登場時期

#### 1.2.5 OpenOffice.org のライセンス

OpenOffice.org は、LGPL(GNU Lesser General Public License)と SISSL(Sun Industory Standard Source License)という 2 つのライセンス(デュアルライセンス)で提供されています。これは、(再)配布は LGPL か SISSL かその両方のライセンスで行いなさい、ということを示しています。

LGPL/SISSL の詳しい解説はここでは行いませんが、一般的なユーザーは、次の点を知っておけばいいで しょう。

- 再配布は自由に行ってよい。その際、無料である必要はない(対価を取ってもかまわない)。誰かに許可 を取る必要もない
- ただし、ソースコードと一緒に再配布するのが望ましい
- 用途は個人/業務を問わず無制限で、何に使ってもよい
- 1 つの OpenOffice.org を何台のコンピュータにインストールしてもよい
- サポートも補償もないので、自己責任で使用する

 要するに、自己責任であればどのように使ってもいいということです。ソースコードをいじるとなったら いろいろと禁止事項が増えます。

詳しくは一度ライセンスの和訳を読んでみてください。

LGPL の非公式な和訳 http://www.gnu.org/copyleft/lesser.ja.html SISSL の非公式な和訳 http://oooug.jp/mirror/sissl\_ja\_01.html オープンソースとライセンスの解説 http://www.catch.jp/openoffice/copyright.htm

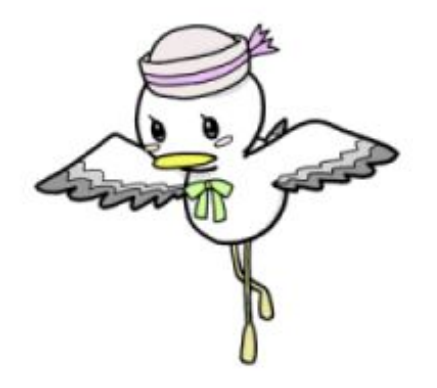

<sup>7</sup> OpenOffice.org 1.1 導入ガイド

# Step 2:使えるようにしよう

続いては、インストール方法の解説です。いわゆるセットアップですね。 これが終われば、OpenOffice.org が使えるようになります。 手順は、普通のアプリケーションと同じです。 操作説明に従って、進んでください。

# 2.1 インストールの前に

#### 2.1.1 ハードウェアの推奨スペック

OpenOffice.org の動作環境は 1.2.3 に書きましたが、必要最低限のスペックでは快適に使用できません。OS によって快適なスペックは若干異なりますが、だいたい

- Intel Pentium II 300MHz かあるいは互換 CPU 以上
- 10GB クラスのハードディスク
- 256MB 以上のメモリ
- 1024x768 ピクセル以上の解像度。65536 色以上のグラフィック

このくらいあれば快適に動くものと思われます。

#### 2.1.2 Java VM

OpenOffice.org の動作そのものに Java VM は必要ありませんが、あると OpenOffice.org の機能が全て使 えるようになります。例えば、アクセシビリティ機能の一部は Java VM がないと使えません。

2003 年 10 月上旬現在、Java VM の最新安定バージョンは 1.4.2\_01 です。

http://java.sun.com/j2se/1.4.2/ja/から指示に従ってダウンロードしてください。JRE と SDK がありま すが、使う分には JRE をダウンロードすればいいでしょう。ビルドするなら、SDK が必要です。

 なお、Java VM は OpenOffice.org のインストール中にインストールすることもできますし、あとからイン ストールすることもできます。

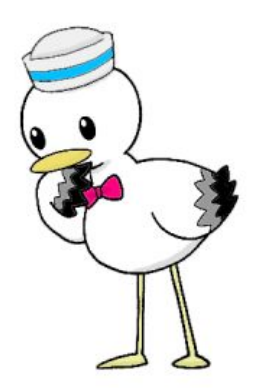

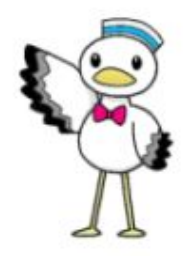

Step 2:使えるようにしよう 8

# 2.2 OpenOffice.org を入手する

当然ですが、OpenOffice.org を入手しなければインストールできません。

 多くのパソコン雑誌が、付録 CD-ROM/DVD-ROM に OpenOffice.org を収録するようになりました。まず、 それを確認してみてください。

もしも見つからない場合は、インターネットの次のサイトからダウンロードしてください。

OpenOffice.org 日本ユーザー会 http://ja.openoffice.org/ OpenOffice.org 独自ビルドプロジェクト http://waooo.sourceforge.jp/

また、インストールする前に、Lhasa などで OpenOffice.org を解凍しておいてください。

## 2.3 インストール方法を選択する

OpenOffice.org のインストールには、2 つの種類があります。「シングルユーザーインストール」と「マルチ ユーザーインストール」です。

次の場合には、シングルユーザーインストールを行います。

- PC を一人で使っている
- PC 1 台を何人かで共有していて、ログイン名を共通にしている

 ほとんどのユーザーは、シングルユーザーインストールでいいでしょう。よくわからない場合は、こちらを 選んでおきましょう。説明によっては、スタンドアローンインストールとなっている場合があります。 次の場合には、マルチユーザーインストールを行います。

- PC 1 台を何人かで共有していて、各ユーザーがユーザ名を持っている
- 複数のパソコンを LAN で結び、そのうち 1 台をファイルサーバーにしている

こちらは、ネットワークインストールと呼ばれる場合もあります。

マルチユーザーインストールは、「共有インストール」と「個別インストール」という 2 つのステップに分か れています。

# 2.4 シングルユーザーインストール

 まずはシングルユーザーインストールの手順を説明します。 OpenOffice.org を解凍してできたディレクトリにある setup.exe をダブルクリックし、起動させます。

管理者権限でインストールした場合は次 に進むのですが、もしユーザー権限の場合 はこのダイアログが出てきます(Windows 20000 の場合)。

 ここでは、ユーザー権限のままでインス トールするので、そのまま OK をクリック してください。

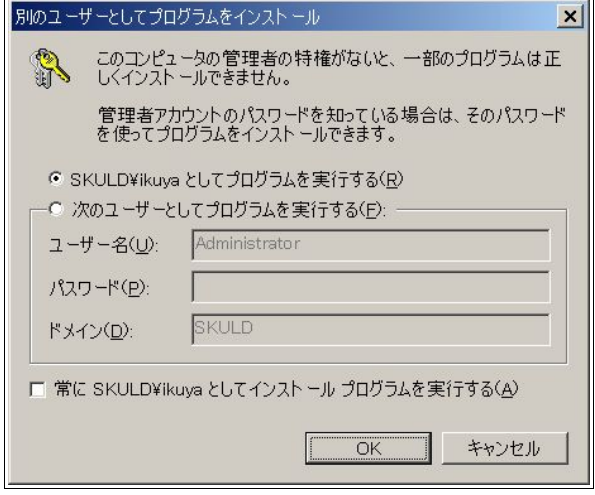

インストール作業に必要なファイルの解凍が始まります。

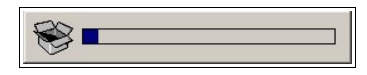

解凍が終わると、セットアッププログラムが表示されます。

インストールのスタートです。

[次へ]をクリックします。

以前のバージョンがインストールさ れている場合、そのディレクトリに上書 きするか、新しいディレクトリにインス トールするか尋ねられますが、新しい ディレクトリにインストールすること をお薦めします。

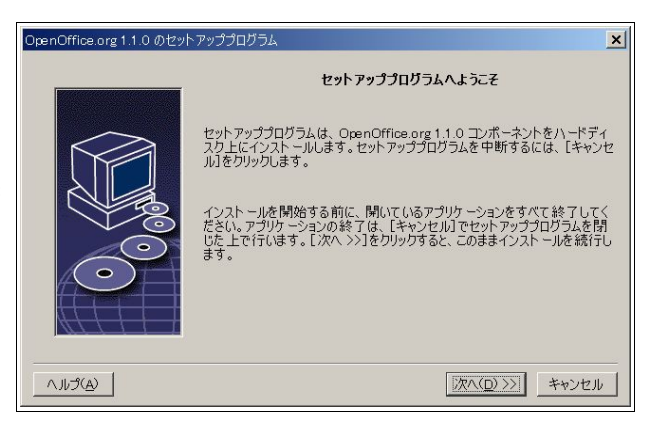

OpenOffice.org の「重要な情報」が表 示されます。ひととおり読んだ後、[次 へ]をクリックします。

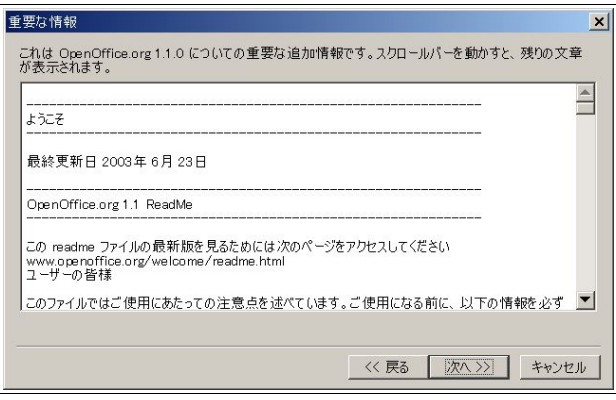

ソフトウェア許可協定が表示されま す。

OpenOffice.org 1.1 では、ライセンス を全て読んで、(一番下までスクロール させて)[協定条件に同意します]に チェックを入れないとインストールが 進まないようになりました。

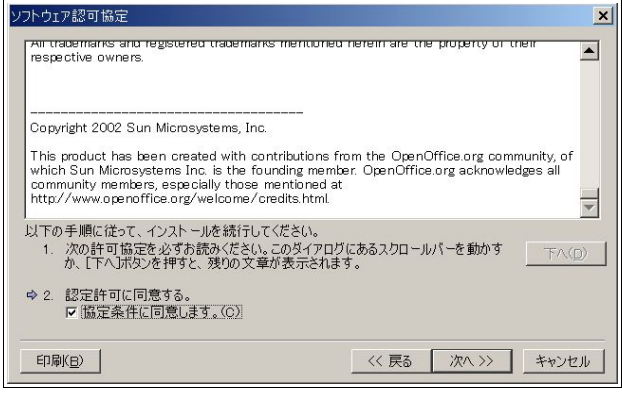

ユーザーデータの入力です。

入力しなくてもインストールはでき ますが、[バージョン管理]機能を使うこ とを考えると、名前くらいは入力してお いた方がいいでしょう。

入力してから[次へ]をクリックして ください。

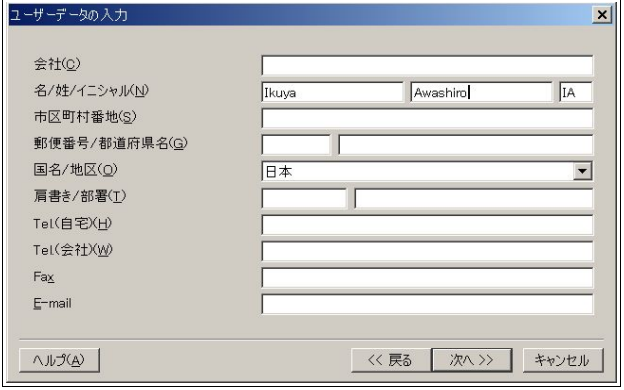

11 OpenOffice.org 1.1 導入ガイド

 インストールの種類を選択します。 ここでは、デフォルトの標準インス トールを行います。そのまま[次へ]をク リックしてください。

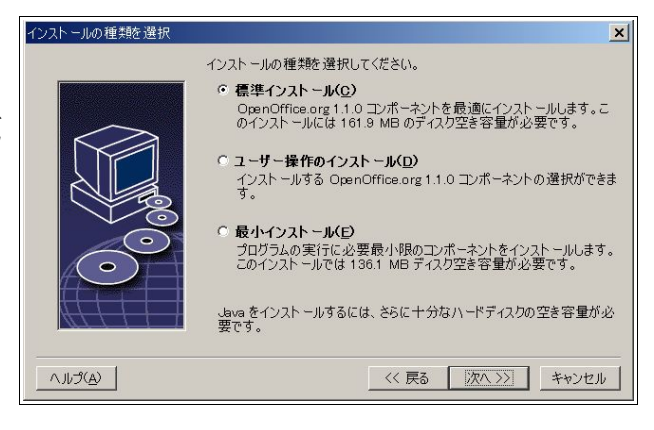

インストールディレクトリの設定で す。

OpenOffice.org をインストールする ディレクトリを指定します。 このままでいいでしょう。

「次へ]をクリックしてください。

 もしディレクトリがない場合は、作成 を確認するダイアログが出てきます。

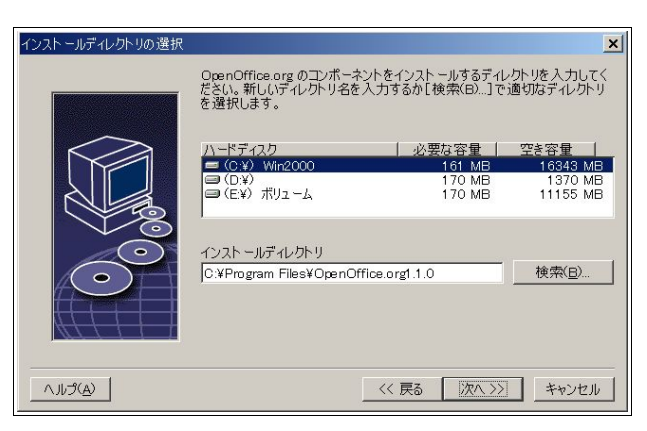

 インストールの設定作業は、これで終 わりと表示されます。

[インストールする]ボタンをクリッ クします。

 でも、作業はこれで終わりではありま せん。

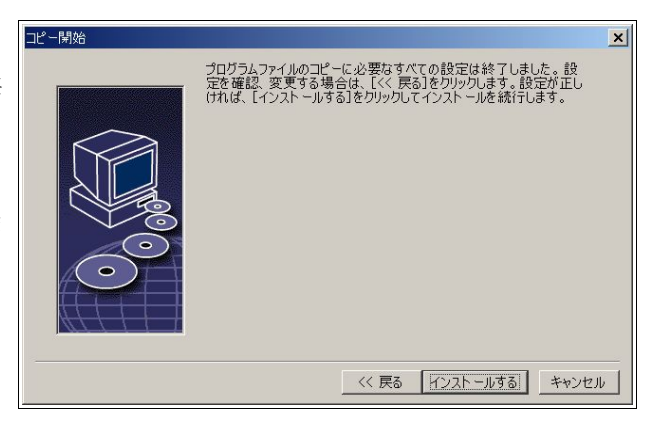

Step 2:使えるようにしよう 12

 関連づけの設定です。お好みにあわせ てチェックを入れてください。

Microsoft Office がインストールされ ていればチェックを入れない方がいい でしょうし、インストールされていなけ ればチェックを入れると便利でしょう。

チェックを入れた場合、チェックを 入れたソフト(Word, Excel, PowerPoint) の関連づけが変更され、保存されている 各ファイルが起動された場合に OpenOffice.org で開かれるようになり ます。今ま でどおり Microsoft Office で

開きたい方はチェックを入れないでください。

 ここでは、Java VM の設定をします。 すでに Java Vm がインストールされて いるならそのまま[OK]ボタンを押しま しょう。

 もしインストールされていなければ、 [OpenOffice.org1.1 で Java は使用しな い]にチェックを入れます。

複数インストールされていれば、使用 する Java Runtime 環境を選択します。

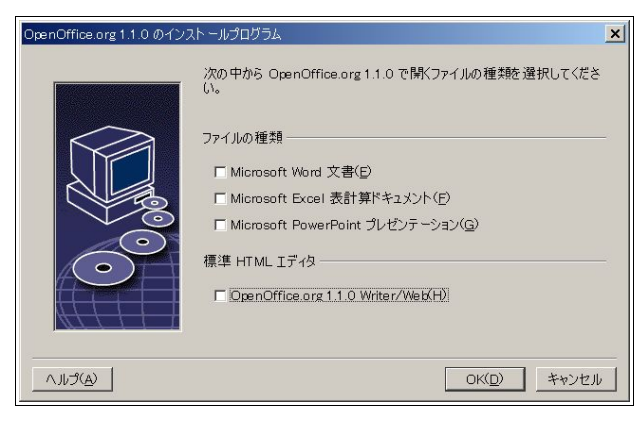

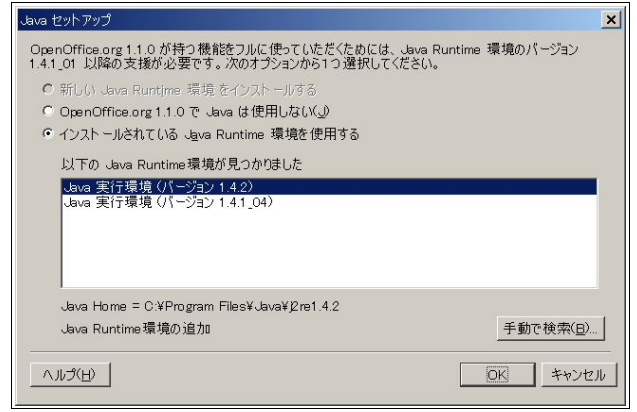

 いよいよインストールが始まります。しばしお待ちください。 数十秒ないし数分でインストールが完了します。

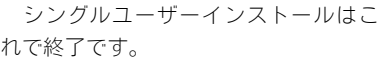

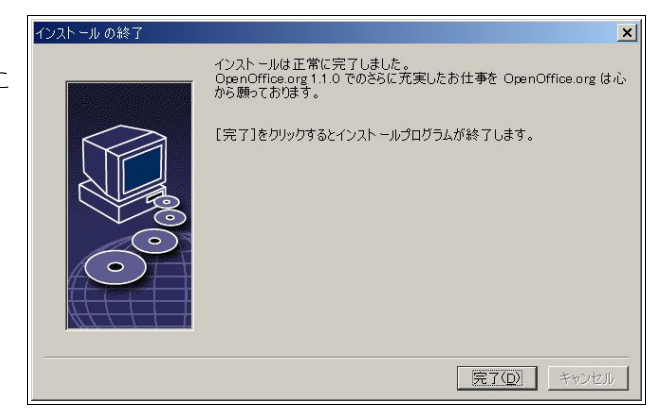

# 2.5 マルチユーザーインストール

ここでは、マルチユーザーインストールの手順を説明します。

 すでに説明したように、1 台の PC で複数のユーザーが使い分ける場合には、こちらのインストール方法に します。

この作業は、共通インストールと個別インストールの 2 つに分かれています。

#### 2.5.1 共通インストール

マルチユーザーインストールは、一度だけ行う共通インストール(別名サーバーインストール)と、各 ユーザーアカウント毎に行う個別インストール(別名ワークステーションインストール)に分かれます。

まずは共通インストールから行いましょう。

共通インストールの場合、インストール前に少々工夫が必要です。シングルユーザーインストールでは setup.exe を起動するだけでよかったのですが、共通インストールでは管理者権限で setup.exe にオプション をつけて起動する必要があります。

スタートメニューにある[ファイル名を指定して実行]をクリックします。

ダイアログが出てきますので、そこに setup.exe をドラッグ&ドロップするか、[参照]から setup.exe を探 してください、

さらに setup.exe の後ろに半角スペースを入れ、-net をつけてください。

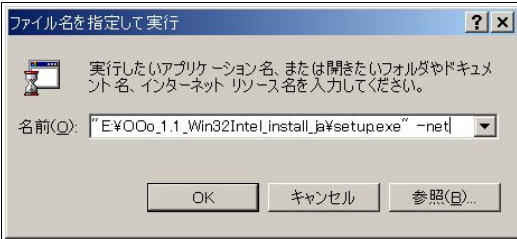

もし"(ダブルクォーテーションマーク)が setup.exe の後ろにある場合は、"の後ろに -net を入れます。

今度は管理者権限でインストールする必 要があるので、管理者名とパスワードを入 力し、[OK]をクリックします。 (このダイアログは Windows 2000 のもので す)

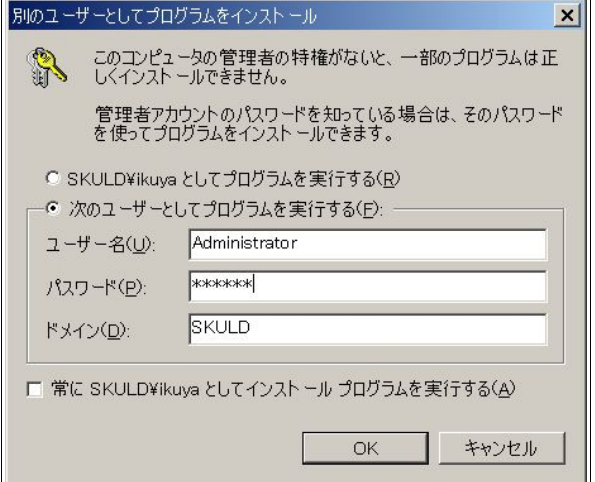

 いよいよインストールを始めます。 [次へ]をクリックします。

以前のバージョンがインストールさ れている場合、そのディレクトリに上書 きするか、新しいディレクトリにインス トールするか尋ねられますが、新しい ディレクトリにインストールすること をおすすめします。

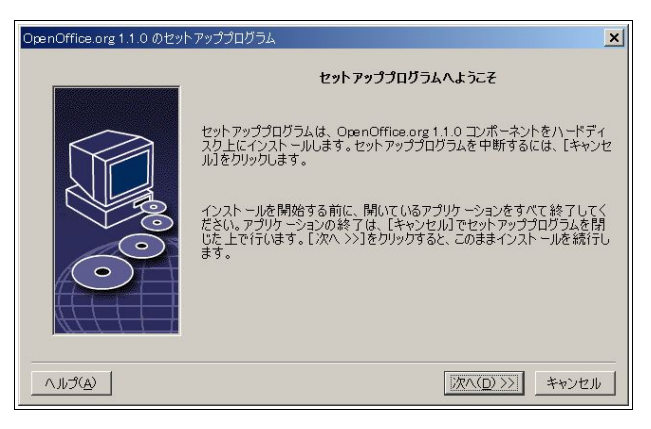

OpenOffice.org の「重要な情報」が表 示されます。 [次へ]をクリックします。

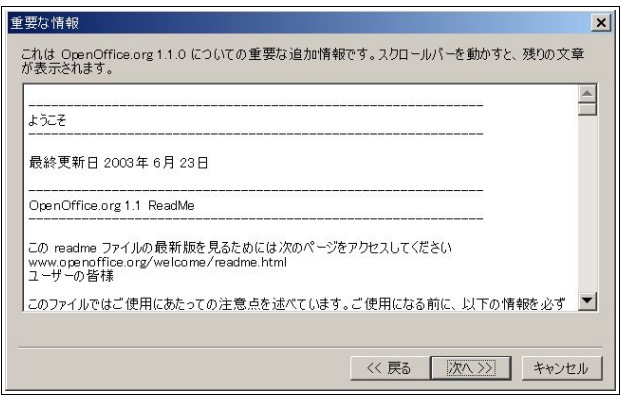

ライセンスを全て読んで(一番下ま でスクロールさせて)[協定条件に同意 します]にチェックを入れます。

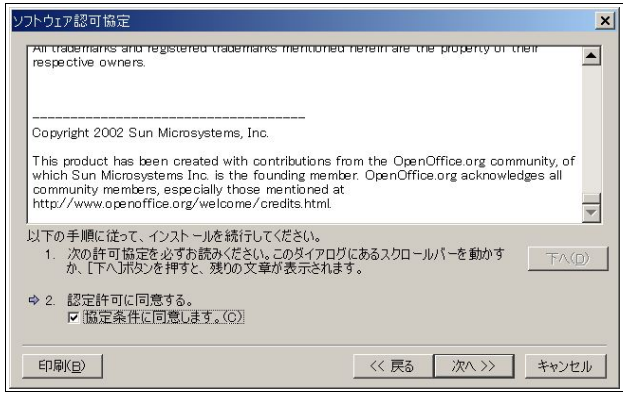

ここでは、デフォルトの標準インス トールを行います。

そのまま[次へ]をクリックしてくだ さい。

ディレクトリを指定します。

クリックしてください。

認のメッセージが出ます。

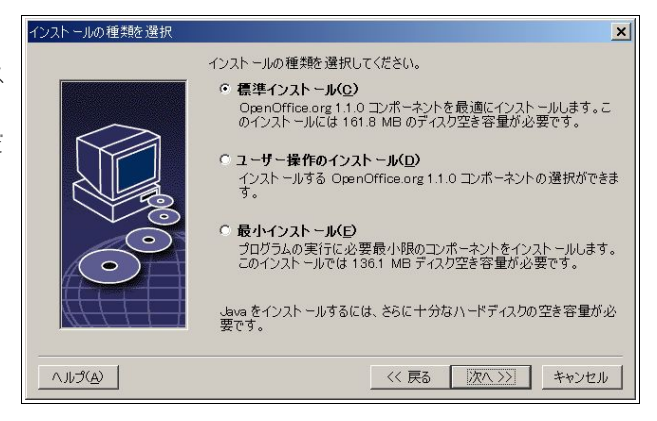

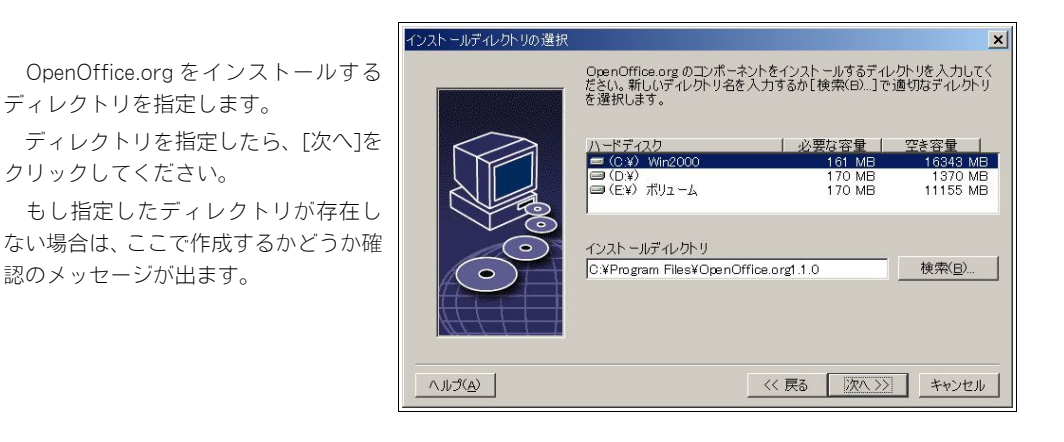

インストールの設定が完了したと表 示されました。

[インストールする]ボタンをクリッ クします。

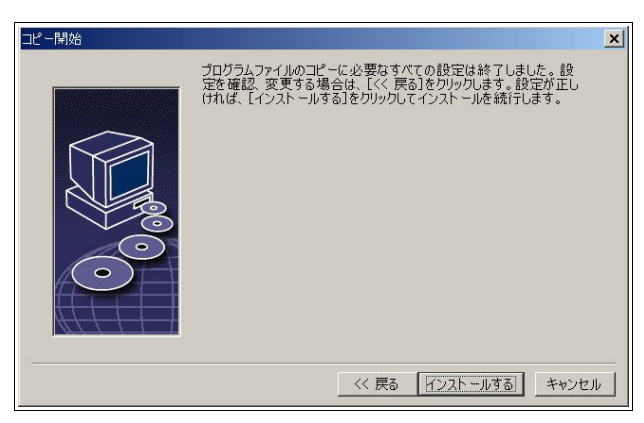

Java VM の選択画面になります。 すでに Java がインストールされている なら、そのまま[OK]ボタンを押しま しょう。

 もしインストールされていなければ、 [OpenOffice.org1.1 で Java は使用しな い]にチェックを入れます。

複数インストールされていれば、使用 する Java Runtime 環境を選択します。

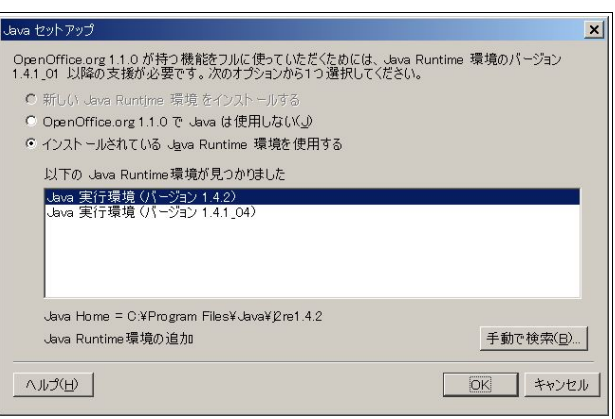

[OK]ボタンをクリックすると、実際にインストール作業が行われます。しばしお待ちください。

 これで共通インストールは完了です。 引き続き個別インストールに移って ください。

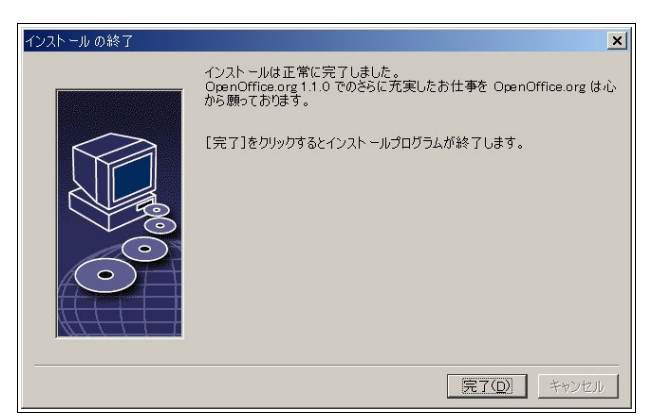

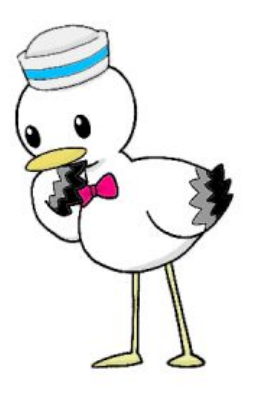

17 OpenOffice.org 1.1 導入ガイド

### 2.5.2 個別インストール

マルチユーザーインストールでは、共有インストールに続いて、個別インストールが必要です。この操作 は、各ユーザーが個別に行います。

 まず、インストールしたフォルダを開いてください。 標準では、C:\Program Files\OpenOffice.org1.1.0 です。 ここにある、"OpenOffice.org Setup"を起動します。

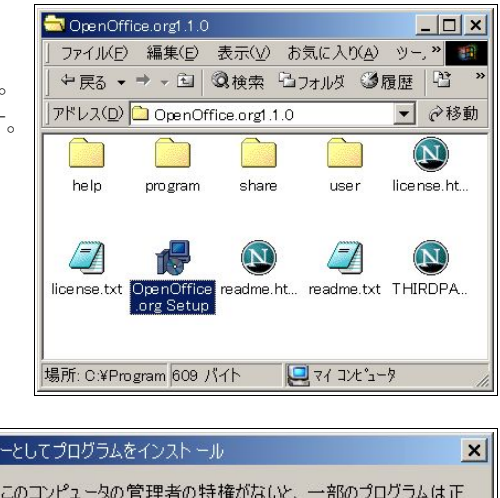

今度はユーザー権限でインストールする ので、そのまま[OK]をクリックします。 (このダイアログは Windows 2000 のもので す)

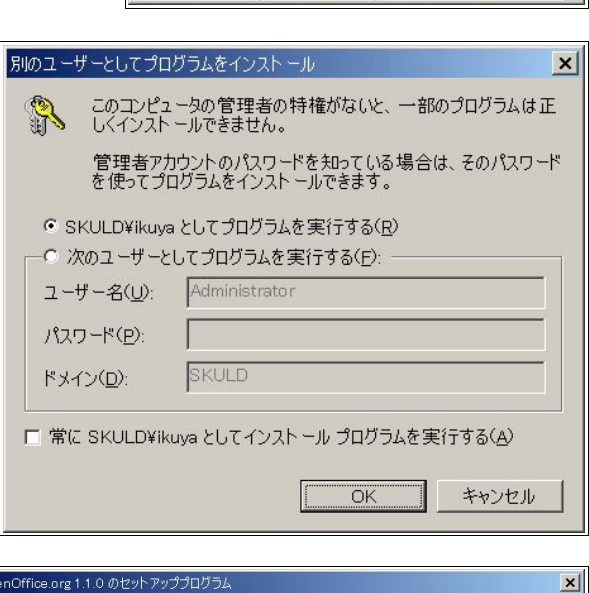

 やはり、このダイアログが出ます。 [次へ]をクリックします。

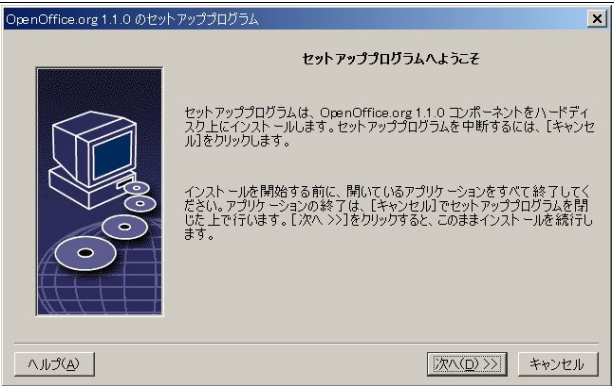

OpenOffice.org の「重要な情報」が表 示されます。

[次へ]をクリックします。

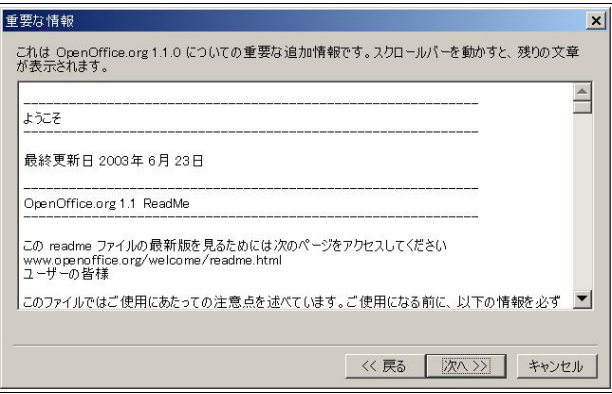

「ソフトウェア許可協定」です。一番下 までスクロールして、同意するにチェッ クをつけます。

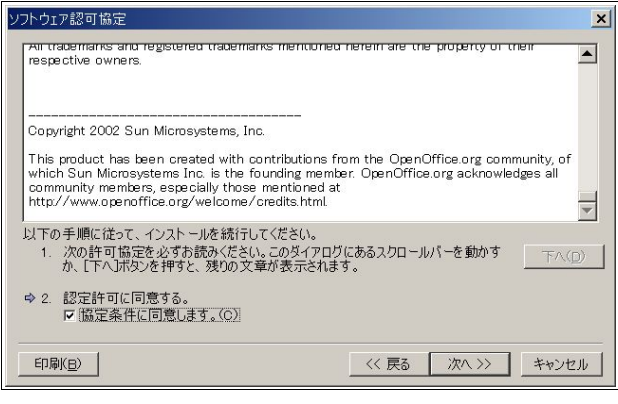

 ユーザーデータの入力です。 名前くらいは入力して、次へ行きま しょう。

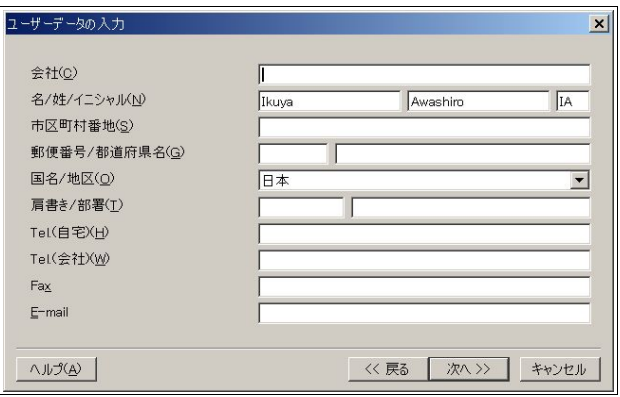

ここでは、[ワークステーションイン ストール]を選択します。

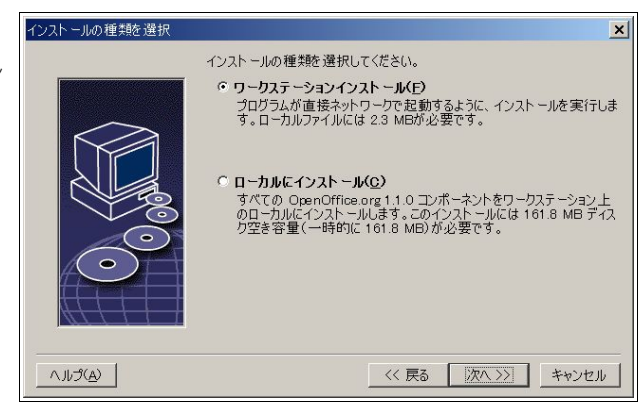

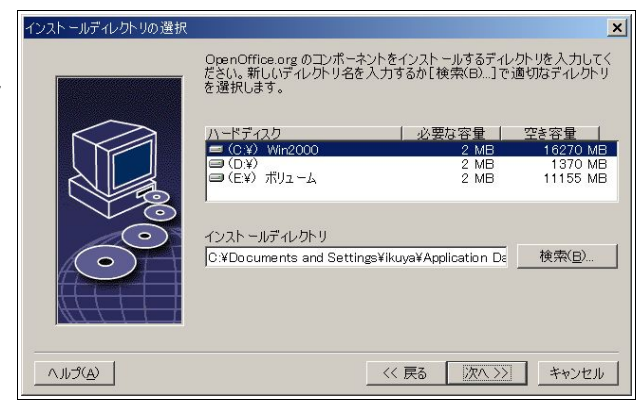

インストールするディレクトリを指 定します。

 デフォルトのままでいいでしょう。 [次へ]ボタンをクリックします。

 ディレクトリがない場合、ディレクト リを作成するかどうかの確認ダイアロ グが出ます。

[インストールする]ボタンをクリッ クします。

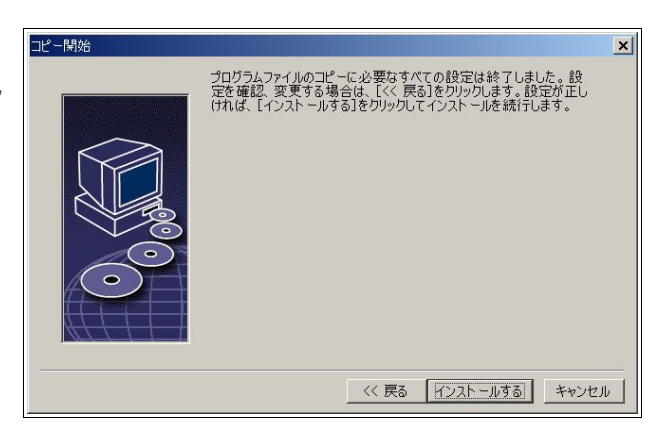

 関連づけの設定です。お好みにあわせ てチェックを入れてください。

Microsoft Office がインストールされ ていればチェックを入れない方がいい でしょうし、インストールされていなけ ればチェックを入れると便利でしょう。

チェックを入れた場合、チェックを 入れたソフト(Word, Excel, PowerPoint) の関連づけが変更され、保存されている 各ファイルが起動された場合に OpenOffice.org で開かれるようになり

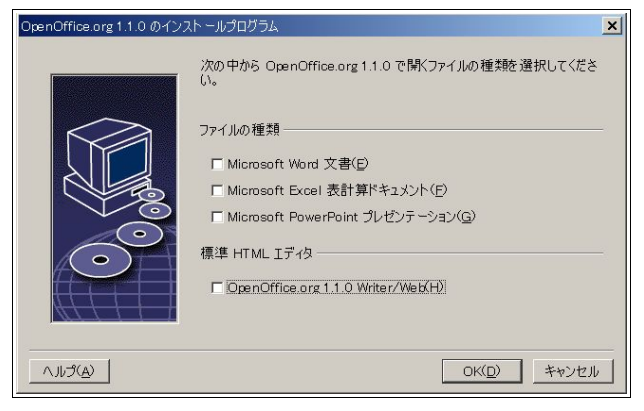

ます。今ま でどおり Microsoft Office で開きたい方はチェックを入れないでください。

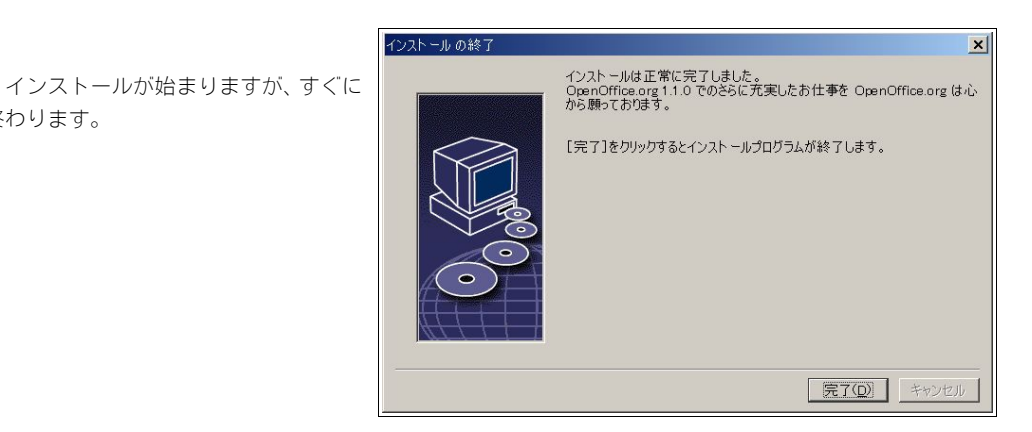

これで完了です。

終わります。

他のユーザーが OpenOffice.org を使う場合、そのユーザーのアカウントでログインして、同じように個別 インストールを行います。

# 2.6 アンインストール

OpenOffice.org をアンインストールするには、コントロールパネルのファイルの追加と削除で OpenOffice.org1.1.0 を指定します。

インストールプログラムが呼び出さ れますので、[削除]を選択します。

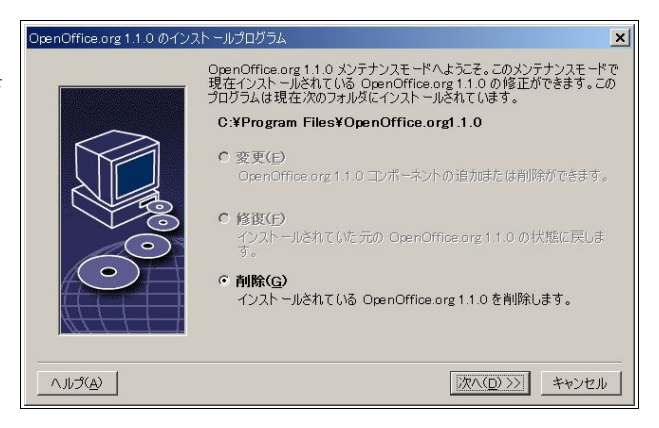

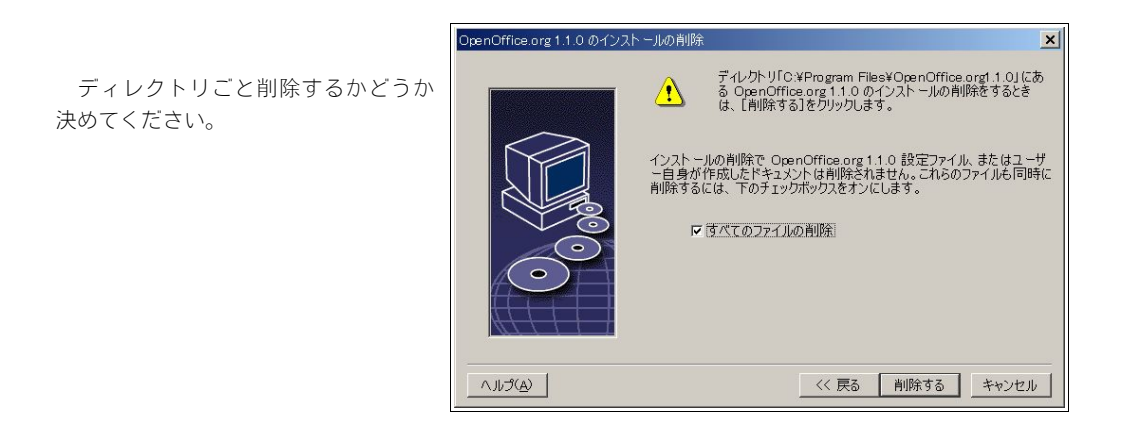

 アンインストールの方法は、シングルユーザーインストールでも、個別インストールでも同じです。 共有インストールの場合は、"-net"のオプション付きで setup.exe ないし Setup のショートカットを起動し てください。

# Step 3:基本的な使い方

 さあ、準備はできました。実際に OpenOffice.org を使ってみましょう。 ここでは、基本的な操作を解説します。 OpenOffice.org は、とても機能が多いソフトですから、全機能を紹介できません。 そこで、簡単で応用範囲の広い使い方を紹介します。

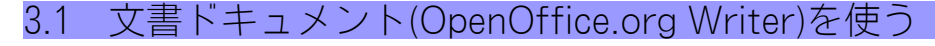

#### 3.1.1 Writer と Draw

Writer はワードプロセッサで、もちろん文書を作成するためのものですが、細かなレイアウトを行いたい 場合は、Draw の方が便利で融通が利きます。図形描画でレイアウトというのも変わっているように取られか ねませんが、実は商業出版の世界ではごく普通に行われていることです。今回はワードプロセッサのほうが 便利に作成できる例を使用していますが、Draw でもやろうと思えばできます。

#### 3.1.2 初期設定

今回作成するのは、OpenOffice.org 1.1 を宣伝するチラシです。 まずは Writer を開きます。

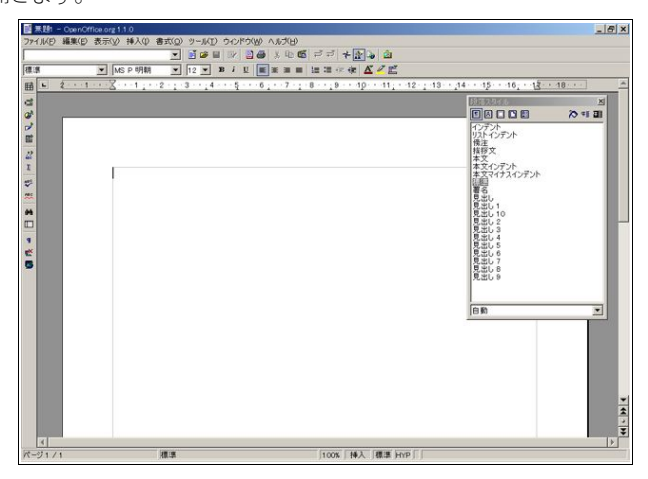

 タイトルバーの下の[ファイル(F)]から始まるところをメニューバー、その下をファンクションバー、更に 下をオブジェクトバー、左端を標準ツールバーと呼びます。

 スタイリストも起動させておきます。起動していない場合、F11 ないし[書式]-[スタイリスト]で起動できま す。ファンクションバーの右から 3 番目をクリックすることによっても起動できます。

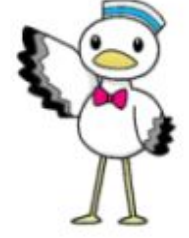

初期設定は、スタイリストの[段落スタイル]と[ページスタイル]の 2 つで行います。まずは[段落スタイル] の[標準]にポインタを合わせ、右クリックし、変更をクリックします。

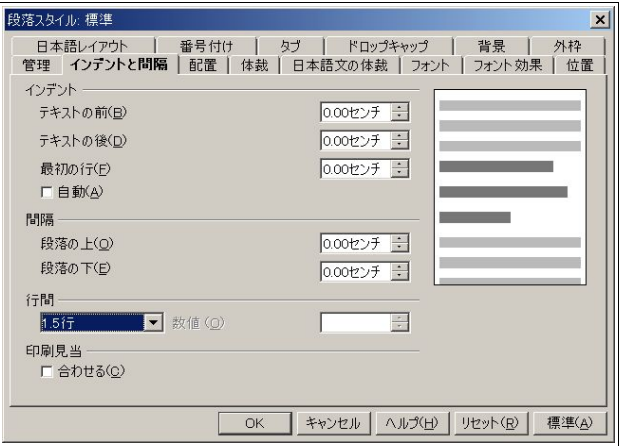

[インデントと間隔]タブを開き、[行間]を[1.5 行]にします。チラシなので、適度な行間があった方が読みや すいです。

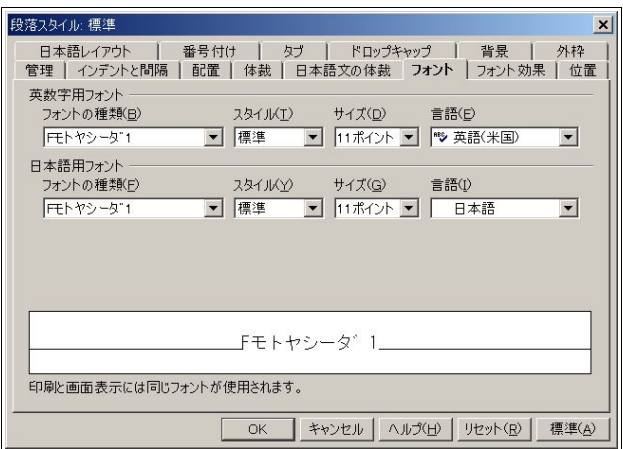

[フォント]タブを開き、ここでは[モトヤシーダ 1]に、フォントを 11 ポイントにしておきます。

 次はページスタイルを開きます。スタイリストの[ページスタイル]からも呼び出せますし、[書式]-[ページ] からも呼び出せます。

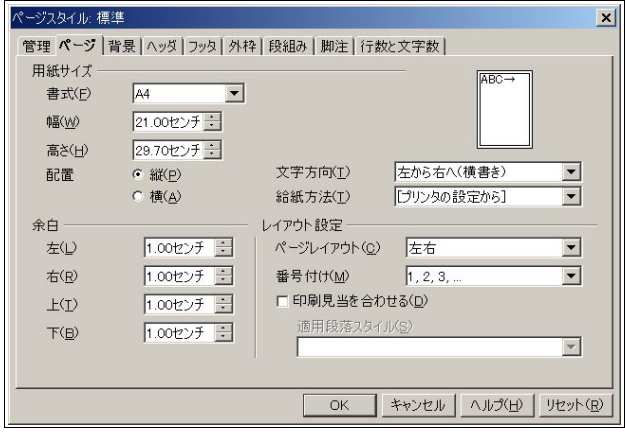

[ページ]タブを開き、余白を 1.00 センチにします。初期設定の 2.00 センチでは必要な広さが取れないから です。お使いのプリンタによっては下 1.00 センチという設定ができないかも知れませんが、その場合は上を 削って、上下合わせて 2.00 センチぐらいになるように設定してください。

### 3.1.3 文章入力

次のように入力します。

『OpenOffice.org 1.1 のご紹介

OpenOffice.org は、OpenOffice.org という非営利団体が開発するオフィス・スイートです。ワードプロ セッサ・スプレッドシート・プレゼンテーション・ドロー・数式・HTML エディタが統合されています。 オープンソースという手法で開発され、誰でも自由かつ無料で利用できます。

現在主流の Microsoft Office との互換性もあり、ファイルフォーマットはもちろん、見た目と操作性も極力 違和感のないようになっています。

マルチプラットフォーム対応なので、Microsoft Windows はもちろん、Linux も Solaris(SPARC/Intel) も、他の OS でも全く同じ操作性やファイルが利用できるのも大きな特徴です。』

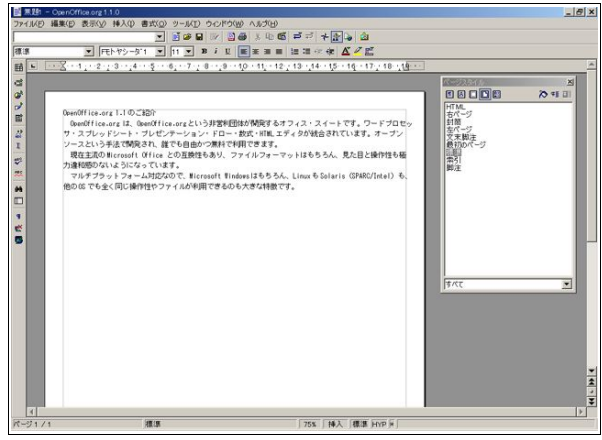

#### 3.1.4 装飾

OpenOffice.org の装飾方法は、直接登録形式と間接登録形式の 2 種類があります。直接登録形式は、スタイ リストを使用しない方法で、間接登録形式は、スタイリストを使用する方法と理解すると簡単です。ここで は、直接登録形式を使うことにします。

まずは装飾したい部分をマウスでドラッグし、反転させます。

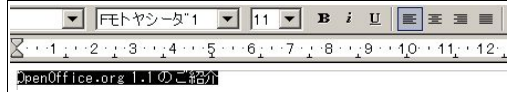

 オブジェクトバーを使用し、フォントをプルダウンメニューから 20 に、アンダーライン、センタリングの設 定を行います。

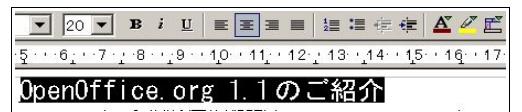

 使用された装飾のアイコンの色が変わっているのがおわかりいただけると思います。これが適用されたこ とを示しています。

3.1.5 図の挿入

 次の段落に移ります。まずはタイトル(各アプリケーションの紹介)を打ち込み、フォントを 14 ポイント にします。

[挿入]-[図]-[ファイルから]で図を読み込むダイアログを呼び出し、ここでは writer.png を読み込みます。

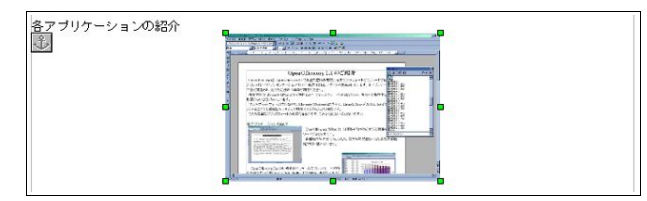

真ん中に配置されました。

今度は、これを左に寄せ、文章の回り込み設定を行い、左右に余白を作ります。

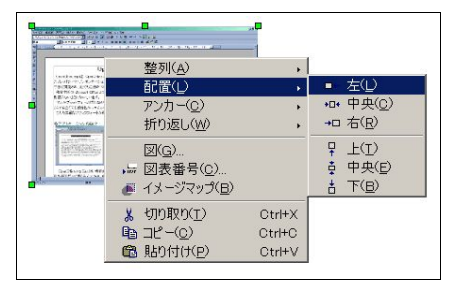

画像を右クリックし、[配置]-[左]を選択します。

同じく、右クリックし、[折り返し]-[左右動的折り返し]を選択します。これで文字が横に回り込むようにな ります。

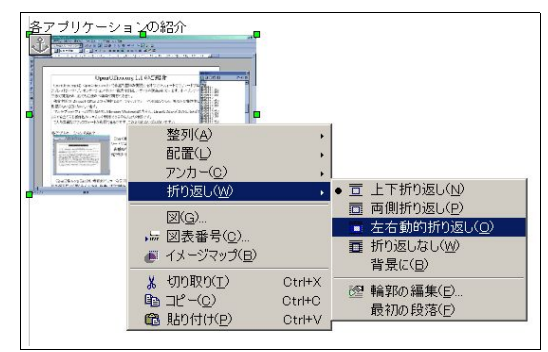

次は画像をダブルクリックし、左右の余白を設定します。

[余白]の[左]と[右]をそれぞれ 0.20 センチにします。すなわち 2 ミリですね。

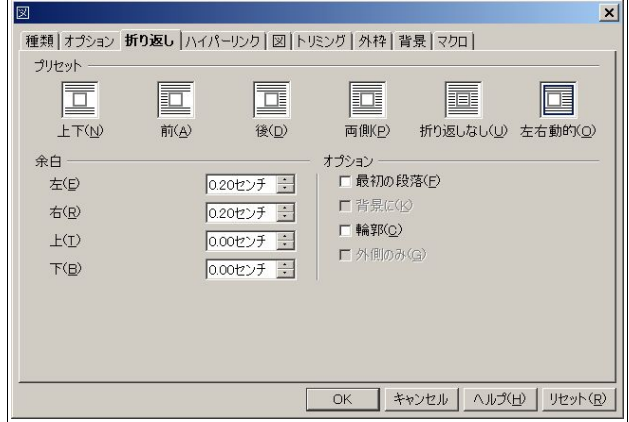

このようになっていれば成功です。

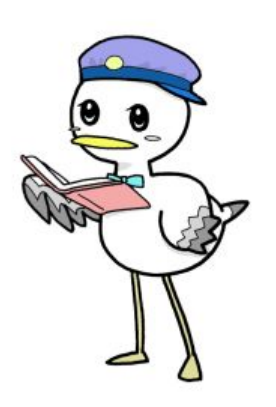

27 OpenOffice.org 1.1 導入ガイド

今度は calc.png を右寄せをします。手法は全く同じです。

最後に impress.png を左寄せで配置します。

文章を流し込み、次のようになれば成功です。

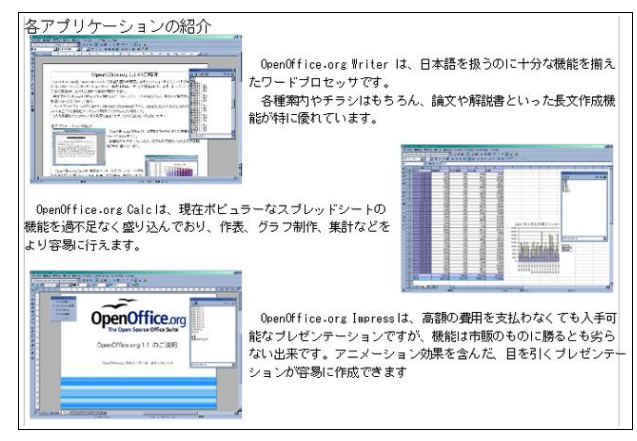

#### 3.1.6 リスト作成

 まずはタイトル「主な新機能/改善点」を打ち込み、フォントサイズを 14 ポイントにしてから改行し(改行 後は 11 ポイントになるようにしてください)、オブジェクトバーの箇条書きアイコンをクリックします。

左から 2 番目の、黒点二つのアイコンです。

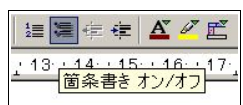

 すると、左側に黒点が現れるので、「日本語の扱いに不安がなくなりました。禁則処理もきちんと機能しま す。」という文章を打ち込み、改行を入れます。すると、次の行にも黒点がつきます。

「PDF や Flash の書き出しなど、より多くのファイルフォーマットに対応しました。」と打ち込み、更に改行 を入れ、黒点を出し、「Microsoft Office ファイルとの互換性が向上しています。」と打ち込みます。

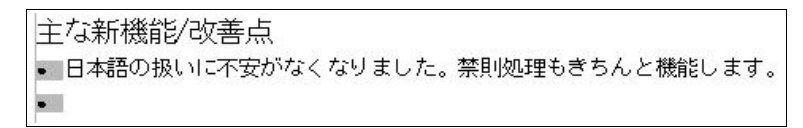

 ここではこれで完成ですが、[書式]-[箇条書きと番号付け]から黒点をもっと大きくしたりなど、いくつかの パターンに変更することができます。

|主な新機能/改善点|

■ 日本語の扱いに不安がなくなりました。禁則処理もきちんと機能します。 • PDF やFlash の書き出しなど、より多くのファイルフォーマットに対応しました。 • Microsoft Office ファイルとの互換性が向上しています。

リリースまでの道のり

なお、リストは何もせず 2 回改行すると通常に戻ります。

# 3.1.7 表を作成する

 前のキャプチャ画面にはもうありましたが、まずはタイトル(リリースまでの道のり)を打ち込みます。 Writer では、簡単な表と Calc のセルを埋め込んだ複雑かつ細かいレイアウトや計算ができる表の 2 つを埋 め込むことができますが、ここでは簡単な表を埋め込むことにします。

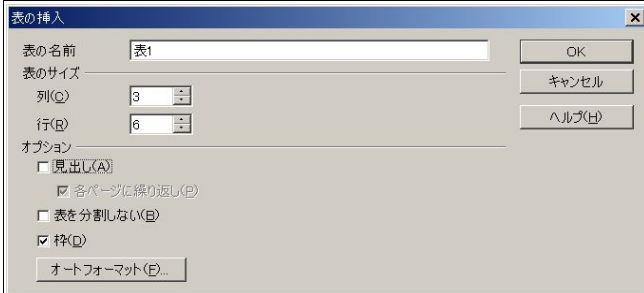

標準ツールバーの一番上の表アイコンをクリックし、ダイアログを出します。ここでは、3x6 行の表を作り ますので、上図のようにします。見出しは必要ないので、チェックを外します。

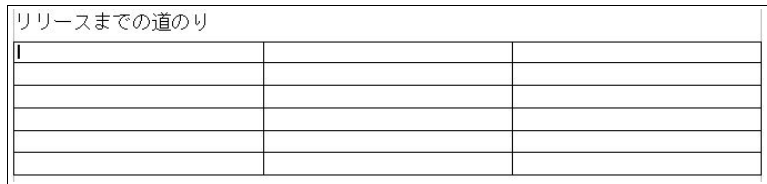

このように挿入されているはずです。

そして、表を埋めていきます。

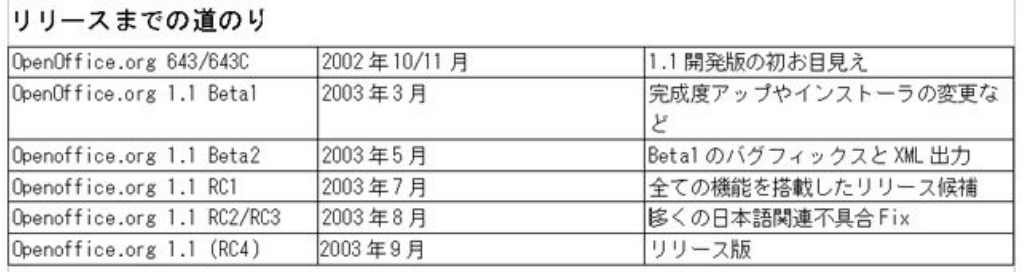

文字が読めるよう、大きなままにしておきます。

見やすくするために、文字をセンタリングしましょう。

 スタイリストの段落スタイルを呼び出し、[表の内容]を右クリックし、[変更]をクリックします。 [配置]タブを開き、[中央揃え]にし、[OK]をクリックします。

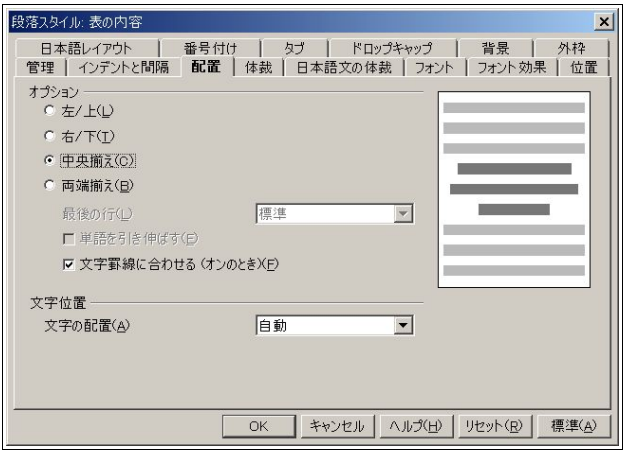

このようになれば成功です。

| OpenOffice.org 643/643C    | 2002年10/11月 | 1.1開発版の初お目見え           |
|----------------------------|-------------|------------------------|
| OpenOffice.org 1.1 Betal   | 2003年3月     | 完成度アップやインストーラの変更な      |
| Openoffice.org 1.1 Beta2   | 2003年5月     | Betal のバグフィックスと XML 出力 |
| Openoffice.org 1.1 RC1     | 2003年7月     | 全ての機能を搭載したリリース候補       |
| Openoffice.org 1.1 RC2/RC3 | 2003年8月     | 多くの日本語関連不具合 Fix        |
| Openoffice.org 1.1 (RC4)   | 2003年9月     | リリース版                  |

しかし、右の列が少々窮屈で改行してしまっているので、左と真ん中の列を狭め、右の列を広くします。

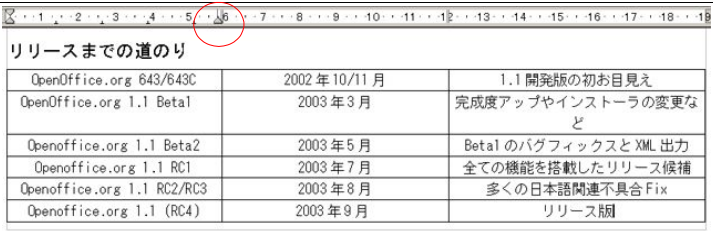

向かって左側、左と真ん中の列の間にある縦線にポインタを合わせると、マウスのカーソルが変わります。 そこで、少し左にずらしてやります。図には出てこないので少々わかりにくいですが、上の三角印が目安にな りますので、注意してみてください。(注:三角印を動かすわけではありません)

もう一つの縦線にも、同じことを行います。
このように、ページの中に収まれば完成です。

| OpenOffice.org 643/643C    | 2002年10/11月 | 1.1開発版の初お目見え         |
|----------------------------|-------------|----------------------|
| OpenOffice.org 1.1 Betal   | 2003年3月     | 完成度アップやインストーラの変更など   |
| Openoffice.org 1.1 Beta2   | 2003年5月     | Betal のバグフィックスとXML出力 |
| Openoffice.org 1.1 RC1     | 2003年7月     | 全ての機能を搭載したリリース候補     |
| Openoffice.org 1.1 RC2/RC3 | 2003年8月     | 多くの日本語関連不具合 Fix      |
| Openoffice.org 1.1 (RC4)   | 2003年9月     | リリース版                |

次に完成した図を掲載します。

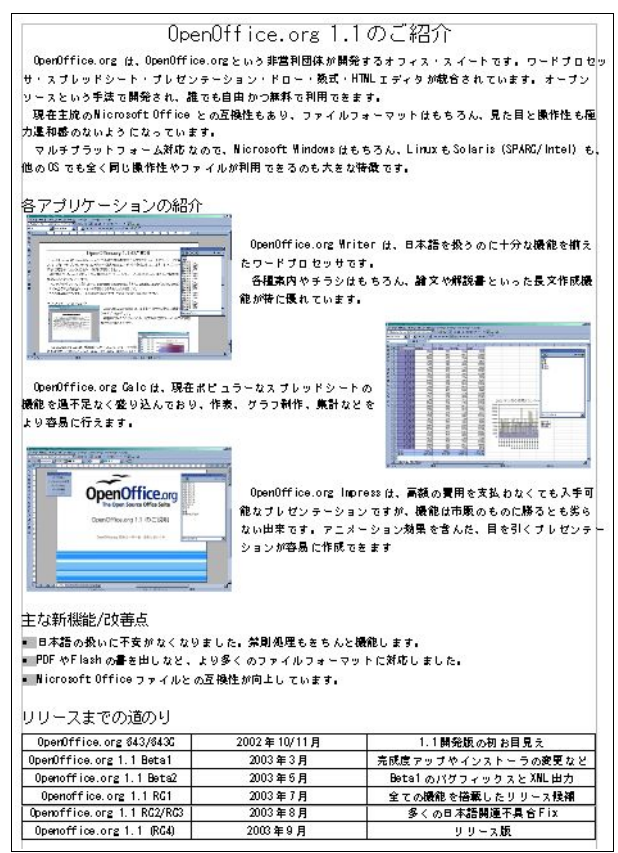

# 3.2 表計算ドキュメント(OpenOffice.org Calc)を使う

#### 3.2.1 Calc

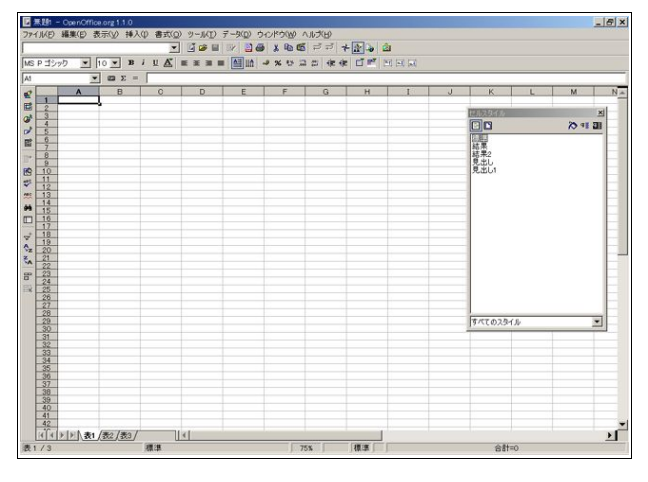

Calc は、現在一般的に使われている表計算(スプレッドシート)の機能を網羅しています。

ツールバーは、一番上がメニューバー、2 段目がファンクションバー、3 段目がオブジェクトバー、4 段目が 数式バー、左端が標準ツールバーです。

また、ここでは OpenOffice.org の月間ダウンロード数をサンプルにしますが、数字は全て架空のものです。

## 3.2.2 基本的な表計算の使用方法

セルの移動

 表計算には、数字を扱うのに便利な機能がたくさん搭載されています。元になるデータを打ち込みながら、 1つ1つ見ていきましょう。

起動した状態では、黒い太線で囲まれている A1 がアクティブなセルです。まずここに、「日付」と打ってみ ましょう。

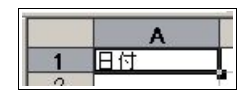

IME(ATOK, MS-IME など)で入力し、かな漢字変換直後はアクティブなセルが A1 のままですが、ここから もう一度 Enter キーを押したらアクティブなセルは下へ移動しますし、Tab を押したら右に移動します。つい でに、Shift を押しながら Enter キーを押すと左に移動し、Shift を押しながら Tab キーを押すと上に移動しま す。なお、Enter で下に移動するという動作は、設定で変更することができます。詳細は Step4 をご覧くださ い。もちろん、矢印キーで動かすこともできます。

では、「日付」の横に「英語版」「日本語版」「その他」「合計」と打ち込んでいきましょう。

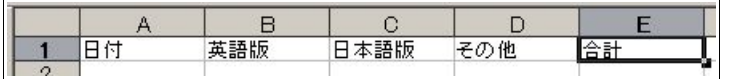

## 3.2.3 日付の入力

 次は、A2 に「3 月 1 日」という日付を入力します。もちろん、普通に文字として日付を入力することはできま すが、計算することはできません。そこで、計算できるようにするのですが、「3 月 1 日」の場合は「3/1」と打ち 込むと日付として認識されます。

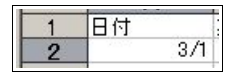

この状態で Enter キーを押すと、

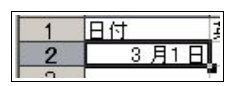

 このようになります。西暦が省略された場合は今年として認識されるようで、数式バーには「2003 年 3 月 1 日」と表示されています。他の年にしたい場合は、「2002/3/1」とすればいいだけです。

ひとつポイントですが、文字は左揃えで、数字は右揃えで表示されています。もし日付を文字として入力し た場合は左揃えで表示されるので、区別することができます。

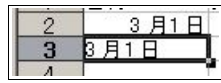

あくまでこれはサンプルです。このようにしないでください。

オートフィル

 オートフィルは、連続したデータを自動で作成してくれる機能です。例えば、「3 月 1 日」の下に「3 月 2 日」「3 月 3 日」…と、31 日分打ち込むのは非常に骨の折れる作業ですが、オートフィルを使うと「3/1」を日付として 自動的に認識し、マウスのドラッグだけで「3 月 2 日」「3 月 3 日」…と必要なだけ作成してくれます。

 使い方は非常に簡単で、アクティブなセルを「3 月 1 日」のところに移動し、右下の黒い四角をドラッグして (マウスのポインタが変わるので、わかると思います)、必要なところまでドロップすればいいのです。

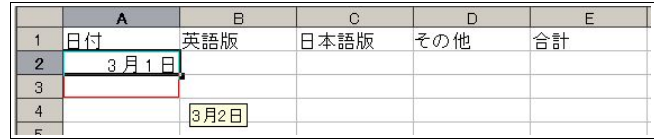

 オートフィルが始まったことがわかります。右下のヒントが 3 月 31 日になるまで下にドラッグしてくださ い。

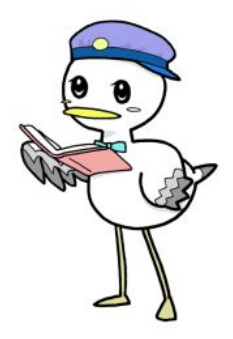

33 OpenOffice.org 1.1 導入ガイド

そして、こうなれば成功です。

| $\overline{1}$                            | 日付                     | 英語版 | 日本語版 | その他 | 合計 |
|-------------------------------------------|------------------------|-----|------|-----|----|
|                                           | 3月1日                   |     |      |     |    |
| $\frac{2}{3}$ $\frac{3}{4}$ $\frac{6}{5}$ | 3月2日                   |     |      |     |    |
|                                           | 3月3日                   |     |      |     |    |
|                                           | 3月4日                   |     |      |     |    |
|                                           | 3月5日                   |     |      |     |    |
|                                           | 3月6日                   |     |      |     |    |
| 8                                         | 3月7日                   |     |      |     |    |
| 9                                         | 3月8日                   |     |      |     |    |
| 10                                        | 3月9<br>Θ               |     |      |     |    |
| 11                                        | 3月10日                  |     |      |     |    |
| 12                                        | 3月11<br>Ε              |     |      |     |    |
| 13                                        | 3月12日                  |     |      |     |    |
| 14                                        | 3月13日                  |     |      |     |    |
| 15                                        | 3月14日                  |     |      |     |    |
| 16                                        | 3月15日                  |     |      |     |    |
| 17                                        | 3月16日                  |     |      |     |    |
| 18                                        | 3月17<br>E              |     |      |     |    |
| 19                                        | 3月18日                  |     |      |     |    |
| 20                                        | 3月19日                  |     |      |     |    |
| 21                                        | 3月20日                  |     |      |     |    |
| $\overline{22}$                           | 3月21日                  |     |      |     |    |
| 23                                        | 3月22日                  |     |      |     |    |
| 24                                        | 3月23日                  |     |      |     |    |
| 25                                        | 3月24日                  |     |      |     |    |
| 26                                        | 3月25<br>$\blacksquare$ |     |      |     |    |
| 27                                        | 3月26日                  |     |      |     |    |
| 28                                        | 3月27日                  |     |      |     |    |
| 29                                        | 3月28日                  |     |      |     |    |
| 30                                        | 3月29日                  |     |      |     |    |
| 31                                        | 3月30日                  |     |      |     |    |
| 32                                        | 3月31日                  |     |      |     |    |

# 3.2.4 数字を打ち込む

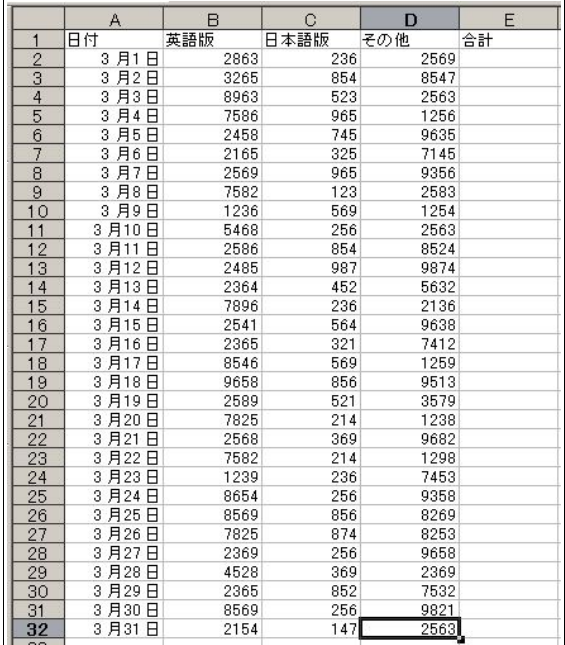

今はあくまで説明に必要なサンプルを作成しているだけで、1つ1つの数値に意味はありません。適当に 打ち込んでください。

#### 3.2.5 合計を求める

 合計を求める方法はいくつかあります。足し算、関数、オート Sum 機能の 3 つで、当然ながらどれでも同じ 結果が出ます。

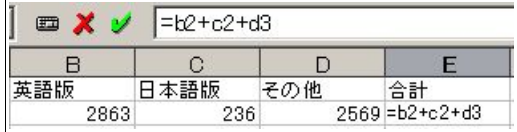

 上図は足し算の例ですが、あまりおすすめしません。自動で行う機能があるので、それを使いましょう。 また、Sum という関数があり、数式入力ボックスに「=sum(b2:d2)」と打ち込む方法もあります。Sum は、足す ことを意味する関数です。

行頭の「=」が数式であることを示し、「b2:d2」は B2 から D2 までという意味で、もちろん C2 を含んでいま す。

 ここでは小文字を使用していますが、大文字と小文字は全く同じものと認識されます。 四則演算記号は、足すは「+」、引くは「-」、かけるは「\*」、割るは「/」が使われます。 余談が少々長くなりましたが、知っておいて損はない基本的なことです。

 さて、いよいよ本題ですが、オート Sum 機能は、まず合計を入力したいセルをアクティブにします。 そして、数式バーにある Σ に似たアイコンをクリックします。

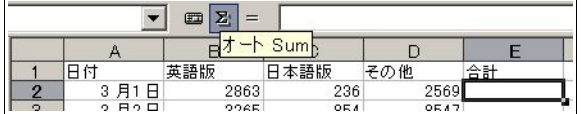

 すると、左一列が選択された状態になります。しかし、日付まで入ってしまうと計算結果がおかしくなるの で、除外します。

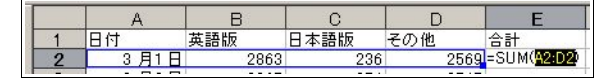

除外方法を 2 回に分けて行います。まずは、右下の青い四角形をドラッグして、セルの選択を 3 つにします。

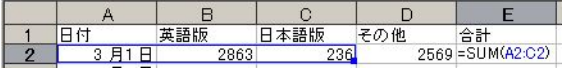

 その後、ポインタをちょっと左にずらし、手のアイコンになったところで右にずらし、B2 から D2 までを選 択する状態にします。

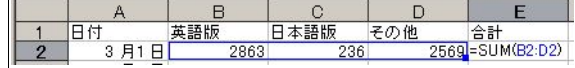

Enter キーで確定して終了です。

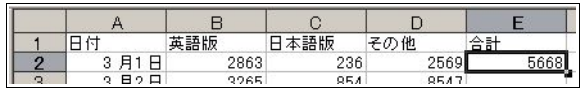

 1つ終われば、残りはオートフィルを使用します、これで全部自動で計算してくれます。 同じく、日付のあとにも合計欄を作り、計算してみましょう。

35 OpenOffice.org 1.1 導入ガイド

全てうまくいけば、以下のようになります。

|                | Α                 | B      | С     | D      | E      |
|----------------|-------------------|--------|-------|--------|--------|
| 1              | 日付                | 英語版    | 日本語版  | その他    | 合計     |
|                | Β<br>月1<br>3      | 2863   | 236   | 2569   | 5668   |
| $\frac{2}{3}$  | 月2日<br>3          | 3265   | 854   | 8547   | 12666  |
| $\overline{4}$ | 月3<br>Ħ<br>3      | 8963   | 523   | 2563   | 12049  |
| $\overline{5}$ | 月4<br>3<br>Θ      | 7586   | 965   | 1256   | 9807   |
| $\hat{6}$      | 月5<br>3<br>Θ      | 2458   | 745   | 9635   | 12838  |
| 7              | 月6<br>3<br>Β      | 2165   | 325   | 7145   | 9635   |
| 8              | 月7<br>3<br>A      | 2569   | 965   | 9356   | 12890  |
| 9              | 3<br>月8<br>A      | 7582   | 123   | 2583   | 10288  |
| 10             | 3<br>月9<br>Η      | 1236   | 569   | 1254   | 3059   |
| 11             | Α<br>3月10         | 5468   | 256   | 2563   | 8287   |
| 12             | 3<br>Θ<br>月11     | 2586   | 854   | 8524   | 11964  |
| 13             | 3<br>Θ<br>月12     | 2485   | 987   | 9874   | 13346  |
| 14             | 3<br>月13<br>A     | 2364   | 452   | 5632   | 8448   |
| 15             | 3<br>月1<br>A<br>4 | 7896   | 236   | 2136   | 10268  |
| 16             | 月15<br>3<br>A     | 2541   | 564   | 9638   | 12743  |
| 17             | 3<br>月16<br>Η     | 2365   | 321   | 7412   | 10098  |
| 18             | 3<br>Α<br>月1<br>7 | 8546   | 569   | 1259   | 10374  |
| 19             | 3<br>月18<br>Θ     | 9658   | 856   | 9513   | 20027  |
| 20             | 3<br>月19<br>A     | 2589   | 521   | 3579   | 6689   |
| 21             | 3<br>月20<br>Θ     | 7825   | 214   | 1238   | 9277   |
| 22             | 3月21<br>A         | 2568   | 369   | 9682   | 12619  |
| 23             | A<br>3月22         | 7582   | 214   | 1298   | 9094   |
| 24             | 月23<br>Η<br>3     | 1239   | 236   | 7453   | 8928   |
| 25             | 月24<br>3<br>Α     | 8654   | 256   | 9358   | 18268  |
| 26             | 月25<br>3<br>Θ     | 8569   | 856   | 8269   | 17694  |
| 27             | 3<br>月26<br>Θ     | 7825   | 874   | 8253   | 16952  |
| 28             | 3<br>月27<br>A     | 2369   | 256   | 9658   | 12283  |
| 29             | 月28<br>3<br>A     | 4528   | 369   | 2369   | 7266   |
| 30             | 3<br>月29<br>Β     | 2365   | 852   | 7532   | 10749  |
| 31             | 月30<br>A<br>3     | 8569   | 256   | 9821   | 18646  |
| 32             | 月31<br>Α<br>3     | 2154   | 147   | 2563   | 4864   |
| 33             | 合計                | 149432 | 15820 | 182532 | 347784 |

縦の合計と横の合計が一致するように調べてみてください。今回は横の合計で全部の合計を出しました が、縦の合計(E2:E32)を選択してやると、画面右下に合計が出ます。

一致していますね。

#### 合計=347784

#### 3.2.6 関数を使う

Calc は、さまざまな数をさまざまな角度から計算するために、たくさんの関数が用意されています。前に挙 げた Sum を含め、全部で 300 を越えています。単純な数なら、Microsoft Excel よりも多いです。たくさんある 関数を1つ1つ覚えたり、いちいち本やヘルプで調べながら使うのでは非常に効率が悪いので、[関数オート パイロット]という機能が提供されています。ここでは、言語ごとの平均を求めてみましょう。

A33(合計)の下に「平均」と入力し、1 つ右にずらして、B34 をアクティブなセルにしておきます。 その後、数式バーにある[関数オートパイロット]アイコンをクリックします。

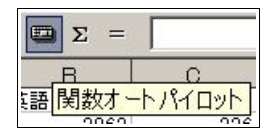

すると、次のようなダイアログが出てきます。

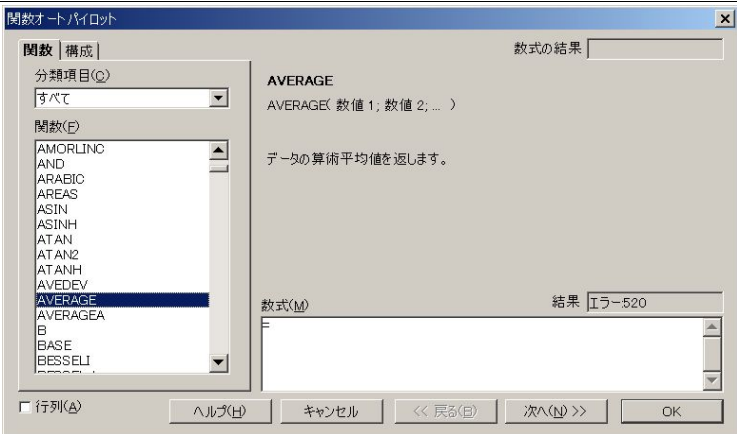

図のとおり平均を求める関数である AVERAGE を選択し、[次へ]をクリックします。

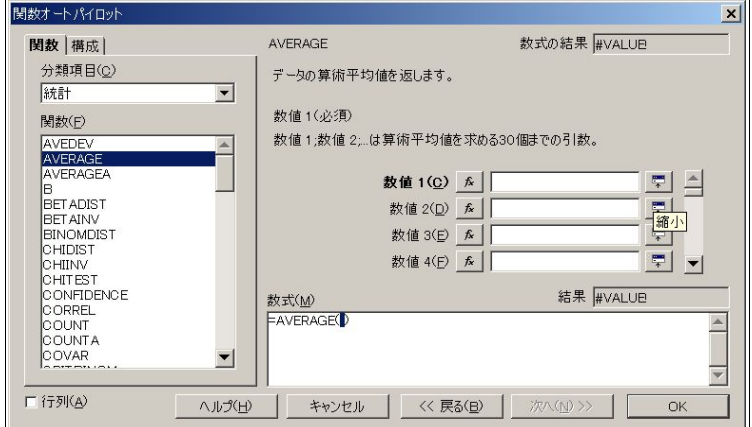

 どこの平均を求めるか指定する必要があります。ここでは B2:B32 ですので、[数値 1]の空欄に直接打って もいいですが、ここでは[縮小]アイコンをクリックします。

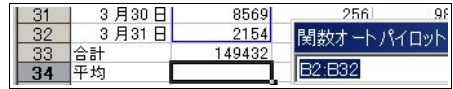

細長いダイアログが出たところで、マウスで B2 から B32 まで選択します。

 このあと、ダイアログの右端にある[拡大]アイコンをクリックし、戻ったあと、[OK]をクリックします。 これで終了です。やはり、オートフィルを行い、全ての平均を出します。

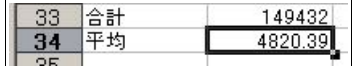

 デフォルトで平均は小数点 2 位まで表示されていますが、そこまで細かく必要ない場合は、オブジェクト バーの[数の書式:小数位の削除]をクリックし、第 1 位までにします。

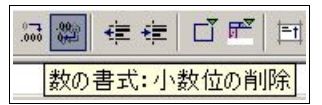

左隣のアイコンをクリックすると、反対に増やすこともできます。

#### 3.2.7 表の装飾

 表を装飾する方法は、大きく分けて自動で行う方法と、手動で行う方法の 2 種類があります。手動で行う方 法は更に 2 種類あるのですが、ここでは自動で行う方法にします。

 まず、一番下の[平均]を除いた部分(A1:E33)を選択し、標準ツールバーの[オートフォーマット]アイコンを クリックします。

|            | 8<br>9        | $\overline{\phantom{a}}$<br>3 |
|------------|---------------|-------------------------------|
|            |               |                               |
|            |               |                               |
| <b>ABC</b> | \$            | $\frac{3}{3}$                 |
|            |               | $\frac{3}{3}$                 |
| άâ         | $\frac{5}{6}$ |                               |
| 1.1.1      |               | $\frac{3}{3}$                 |
|            |               |                               |

すると、次のようなダイアログが出てきます。

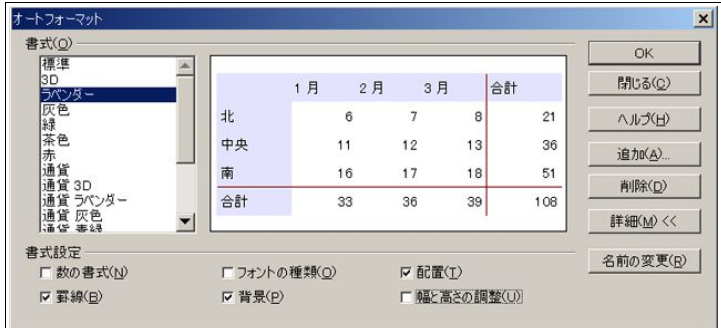

[詳細]をクリックし、下の書式設定を表示させます。

 日付を含む場合は、[数の書式]のチェックを外しておきましょう。インストールされていないフォントが使 われることがあるので、[フォントの種類]のチェックを外しておくのもお薦めです。

[幅と高さの調整]も、ここではチェックを外しました。

[OK]をクリックすると、次のようになっているはずです。

|                 | A             | в       | $\cap$ | D       | E        |
|-----------------|---------------|---------|--------|---------|----------|
| 1               | 日付            | 英語版     | 日本語版   | その他     | 合計       |
| $\overline{c}$  | B<br>3月1      | 2863    | 236    | 2569    | 5668     |
| 3               | 月2日<br>3      | 3265    | 854    | 8547    | 12666    |
| 4               | 月3<br>3<br>E  | 8963    | 523    | 2563    | 12049    |
| 5               | 月4<br>3<br>F  | 7586    | 965    | 1256    | 9807     |
| $6\phantom{.0}$ | 月5<br>3<br>F  | 2458    | 745    | 9635    | 12838    |
| 7               | 3<br>月6<br>F  | 2165    | 325    | 7145    | 9635     |
| 8               | 3<br>月7<br>F  | 2569    | 965    | 9356    | 12890    |
| 9               | 月8<br>3<br>B  | 7582    | 123    | 2583    | 10288    |
| 10              | 3<br>月9<br>B  | 1236    | 569    | 1254    | 3059     |
| 11              | 3月10<br>F     | 5468    | 256    | 2563    | 8287     |
| 12              | 3月11<br>F     | 2586    | 854    | 8524    | 11964    |
| 13              | 3月12<br>F     | 2485    | 987    | 9874    | 13346    |
| 14              | 3月13<br>A     | 2364    | 452    | 5632    | 8448     |
| 15              | 3月14<br>F     | 7896    | 236    | 2136    | 10268    |
| 16              | 3月15<br>Β     | 2541    | 564    | 9638    | 12743    |
| 17              | 月16<br>F<br>3 | 2365    | 321    | 7412    | 10098    |
| 18              | 3月17<br>F     | 8546    | 569    | 1259    | 10374    |
| 19              | 3月18<br>F     | 9658    | 856    | 9513    | 20027    |
| 20              | 3月19<br>A     | 2589    | 521    | 3579    | 6689     |
| 21              | 3月20<br>F     | 7825    | 214    | 1238    | 9277     |
| 22              | 月21<br>A<br>3 | 2568    | 369    | 9682    | 12619    |
| 23              | 月22<br>F<br>3 | 7582    | 214    | 1298    | 9094     |
| 24              | 月23<br>F<br>3 | 1239    | 236    | 7453    | 8928     |
| 25              | 月24<br>3<br>F | 8654    | 256    | 9358    | 18268    |
| 26              | 3月25<br>F     | 8569    | 856    | 8269    | 17694    |
| 27              | 月26<br>3<br>A | 7825    | 874    | 8253    | 16952    |
| 28              | 月27<br>A<br>3 | 2369    | 256    | 9658    | 12283    |
| 29              | 月28<br>B<br>3 | 4528    | 369    | 2369    | 7266     |
| 30              | 月29<br>B<br>3 | 2365    | 852    | 7532    | 10749    |
| 31              | 月30<br>3<br>B | 8569    | 256    | 9821    | 18646    |
| 32              | 3月31<br>Ħ     | 2154    | 147    | 2563    | 4864     |
| 33              | 合計            | 149432  | 15820  | 182532  | 347784   |
| 34              | 平均            | 4820.39 | 510.32 | 5888.13 | 11218.84 |
| 35              |               |         |        |         |          |
| <b>DC</b>       |               |         |        |         |          |

[平均]だけ色がそのままなのはいささか寂しいので、右クリックから[セルの書式]を呼び出し、[背景]で任 意の色に変更してみてください。

# 3.2.8 グラフ作成

 最後にグラフを作成します。[オートフォーマットグラフ]機能を使うのですが、まずはグラフにする部分 A1:D32 を選択しておきます。そのあと、標準ツールバーの上から 3 番目、円グラフのアイコンをクリックしま す。するとポインタの形が変わるので、右側の空いているスペースをクリックします。

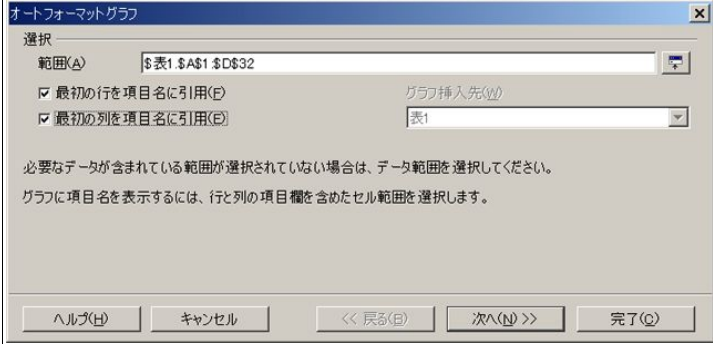

[最初の列を項目名に引用]にチェックを入れ、[次へ]をクリックします。

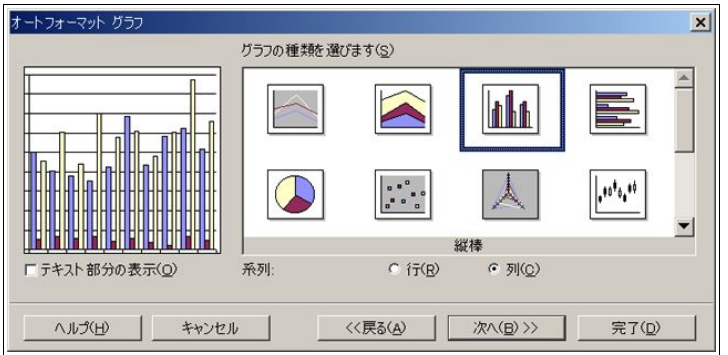

今回は[縦棒]がもっともふさわしいと思われるので、これにしておきます。[次へ]をクリックします。

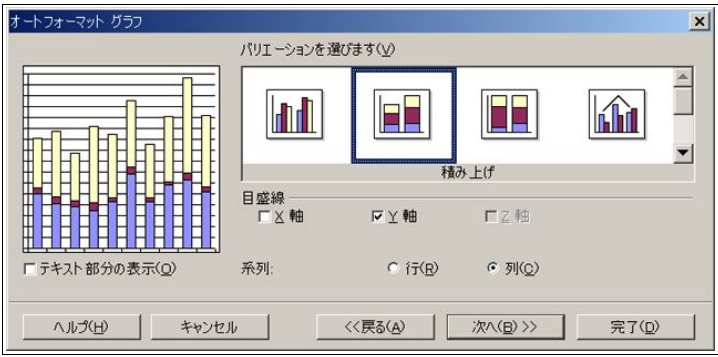

[積み上げ]にしておくと、一日の総数がわかって便利でしょう。[次へ]をクリックします。

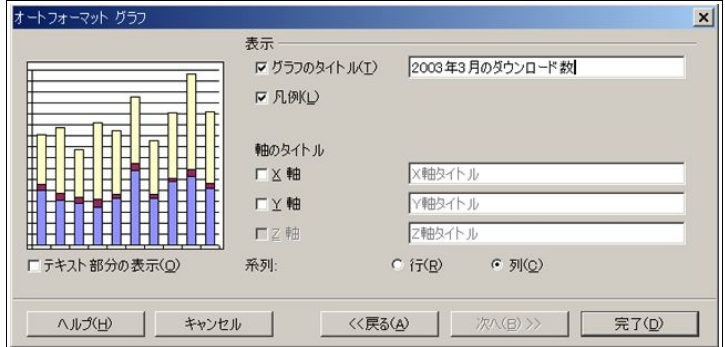

グラフのタイトルを入れて、[完了]です。

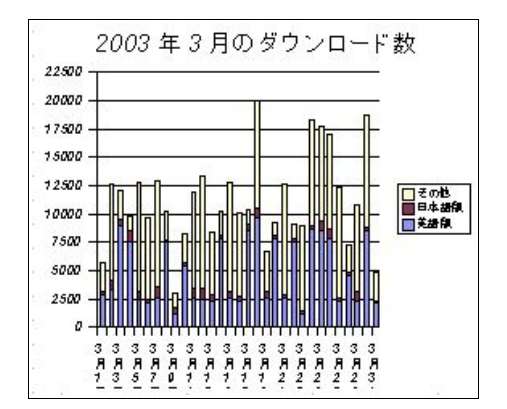

 これでグラフはできあがりなのですが、下の文字が見づらいので、設定を変更します。グラフをダブルク リックして、編集モードにします。そのあと、右クリック-[軸]-[X 軸]とたどり、クリックします。

[ラベル]タブを開き、[文字方向]を縦書きの ABCD にするのがポイントです。

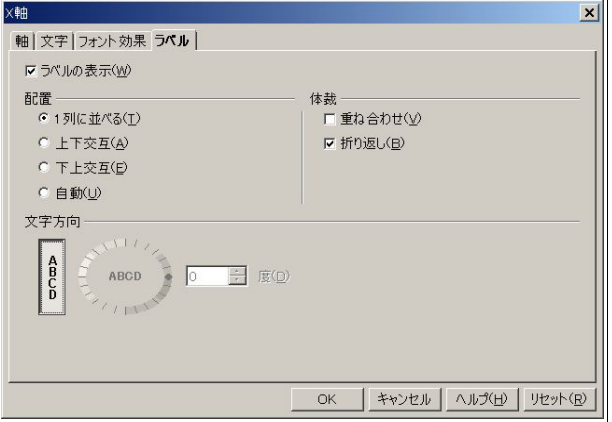

フォントの変更も行い、最終的には以下のようになりました。

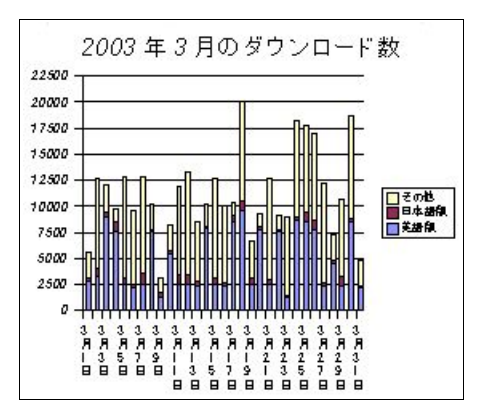

41 OpenOffice.org 1.1 導入ガイド

# 3.3 図形描画(OpenOffice.org Draw)を使う

#### 3.3.1 Draw と Writer

Writer のところにも書きましたが、自由なレイアウトを行う場合は Draw の方が便利です。ここでは、簡単 なデザインのコツを書いていきたいと思います。本当にやっていることはシンプルですが、用途に応じて応 用が利きますので、覚えておいて損はありません。

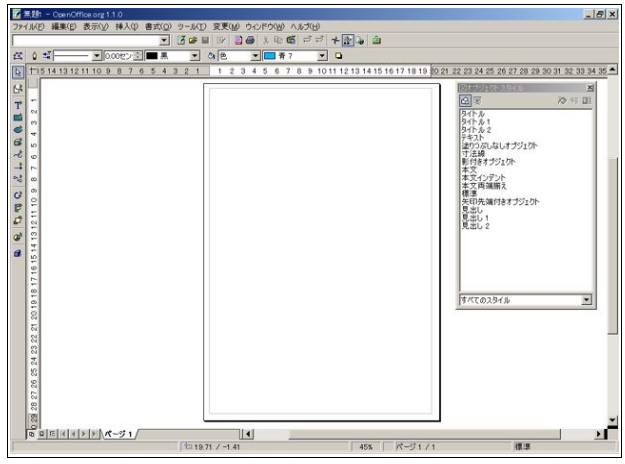

# 3.3.2 はがきサイズ

 ここでは、はがきの裏面を作ることにします。しかし、OpenOffice.org 1.1 にははがきサイズがないので、 ユーザー設定で寸法を指定する必要があります。

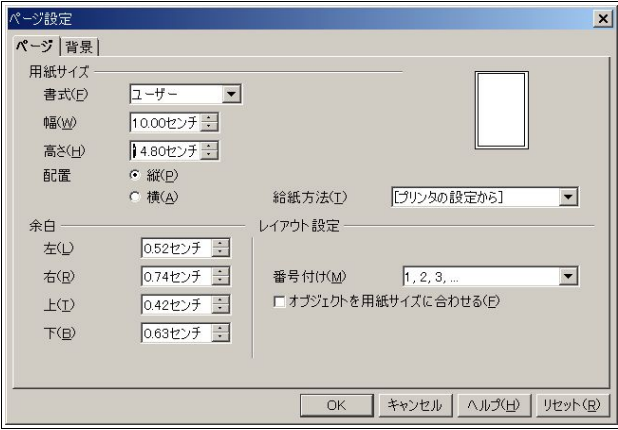

[書式]-[ページ]から、[ページ設定]を呼び出します。

幅を 10.00 センチに、高さを 14.80 センチにします。これがはがきのサイズです。余白は、プリンタの設定か ら自動的に取得しますので、特にいじる必要はありません

## 3.3.3 初期設定

 はがきサイズだと、標準ではフォントが大きすぎるので、小さくします。スタイリストの[標準]を右クリッ クして、[変更]をクリックします。

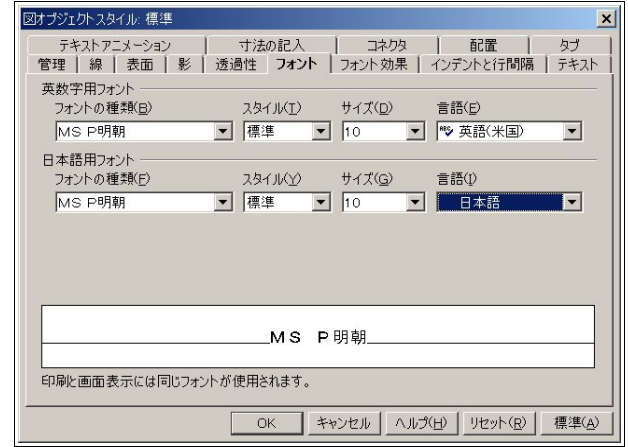

[サイズ]を[10]くらいにしておけばいいでしょう。

# 3.3.4 グラデーション

Draw では、簡単にグラデーションを作成することができます。グラデーションは綺麗で人の目を引くの で、使わない手はありません。

 まずは、全体を覆う枠を作ります。標準ツールバーの上から 4 番目にある四角形のアイコンをクリックし、 描画モードに入ります。アイコンが変わるので、枠いっぱいに四角形を作ります。始点はきっちり合わせる必 要がありますが、終点はマウスを端近くに持っていくと、自動的に端にフィットするので、わりと簡単に枠 いっぱいの四角形ができると思います。いろいろやって、慣れるのもいいでしょう。

デフォルトの設定では、四角の色は青くなっています。

うまくいけば、次のようにぴったり収まります。

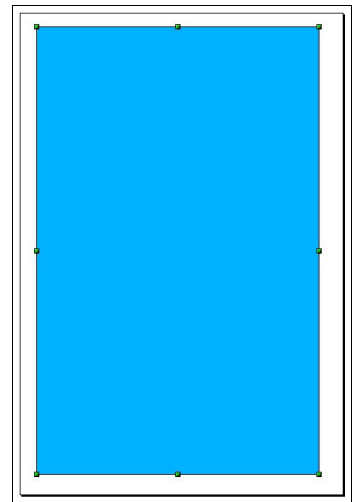

 次は、設定を変更してグラデーションを作成します。先ほど作成した青い四角を選択して、右クリック-[表 面]から、[グラデーション]タブを開きます。

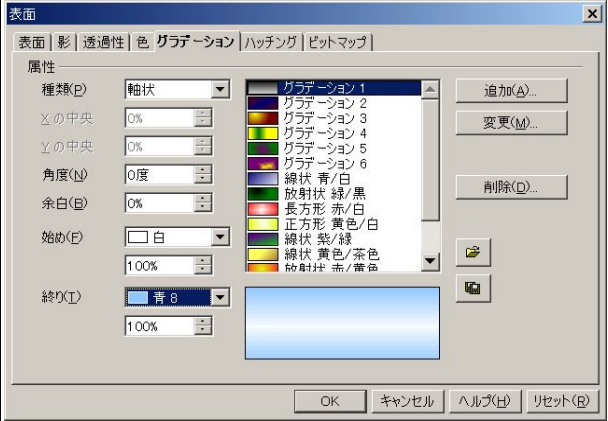

[種類]を[軸状]に、[始め]を[白]に、[終り]を[青 8]にして、[OK]をクリックします。すると、

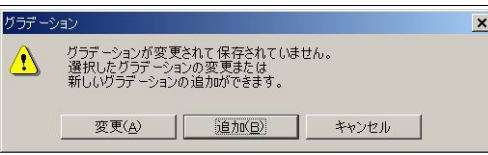

 このようなダイアログが出ますので、[追加]をクリックし、適当に名前を付けましょう。これで、グラデー ションの作成ができたことと思います。

#### 3.3.5 フォントワーク

 次は、見出しを「OpenOffice.org 1.1 のご案内」とし、変形させてみましょう。標準ツールバーの上から 3 番 目にある「T」のアイコンをクリックし、適当な大きさで枠を作ってください。そして、「OpenOffice.org 1.1 の ご案内」と打ち込みます。

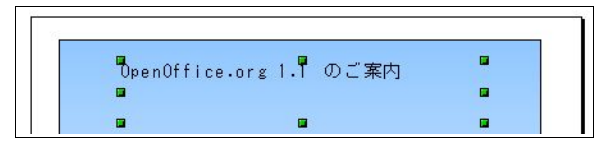

 これではフォントが小さいので、大きくします。その方法もいくつかありますが、ここでは、上図の状態で 右クリックし、[文字]をクリックします。

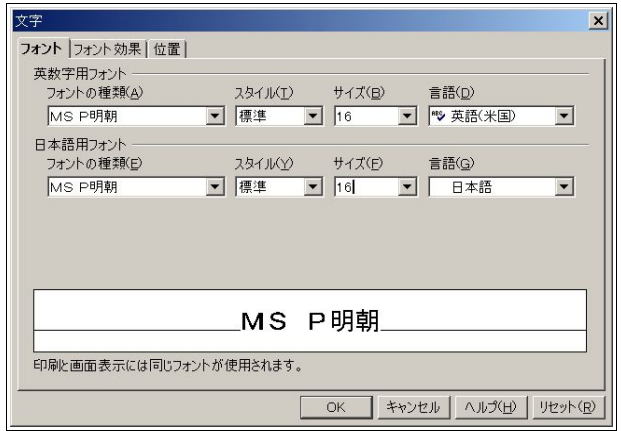

16 くらいにしておくといいでしょう。

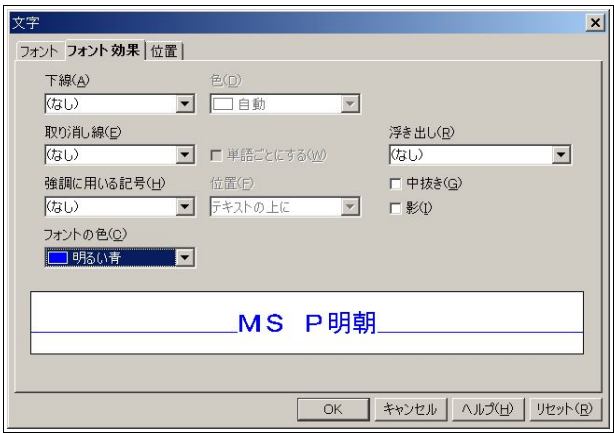

フォントの青を、[明るい青]にしておきます。

 これで[OK]をクリックすると、ひょっとしたら文が改行しているかも知れませんが、一行に収まるように 枠を調整しておいてください。

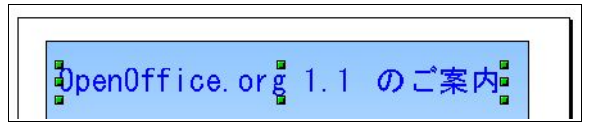

いよいよフォントワークに入ります。同じく右クリック-[フォントワーク]を選び、クリックします。

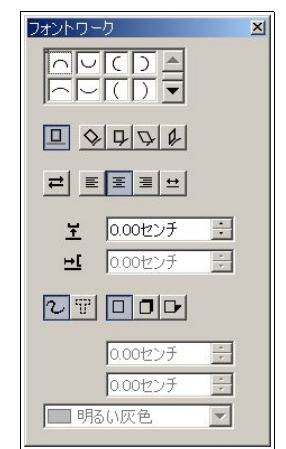

ポピュラーなアーチ型にして、文字に影を付けます。結果はリアルタイムに反映されます。少々カーブがキ ツすぎるので、高さを狭めます。

このくらいでいいでしょう。右クリック-[配置]-[(上の)中央揃え]で、中央に揃えると更にいいです。

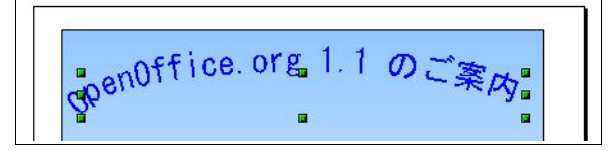

3.3.6 図の挿入

[挿入]-[図]でダイアログを呼び出します。

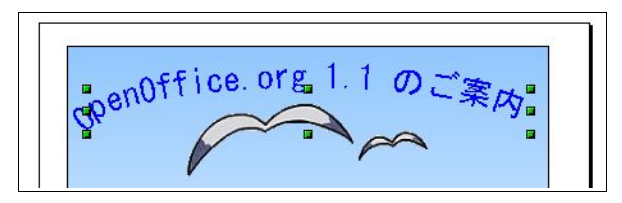

 ここでは、背景が透明な png 画像(seagull.png)を使用しています。やはり、[中央揃え]しておくといいでしょ う。

そして、次のとおりタイトルと説明を書きます。

『OpenOffice.org 1.1 for Windows 日本語版』

『いよいよ OpenOffice.org 初のメジャーバージョンアップ版である 1.1 がリリースされました。全てにおい て前バージョンを凌ぐ出来ですので是非一度お試しください。』

# 3.3.7 表の埋め込み

 次は、Windows 版に必要なスペックを書きます。まずは表題を同じように書いて、その下に表を埋め込みま す。Writer のような作表機能はないようで、Calc を埋め込むことになります。

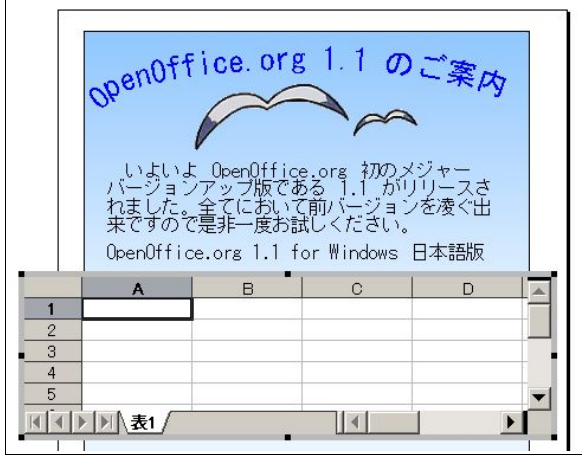

メニューの[挿入]-[表計算]で表を出し、実際に打ち込んでいきます。 書式設定は、Calc と同じくスタイリストの[標準]を右クリックして行います。

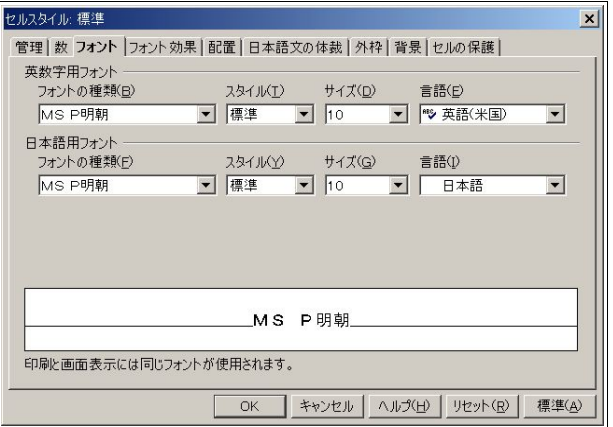

フォントを日本語のものにし、サイズは 10 くらいにしておけばいいと思います。

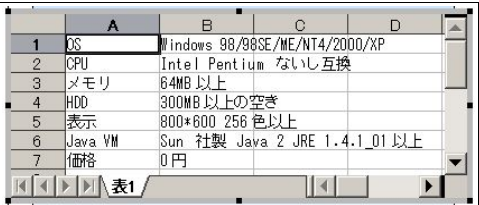

通常ならセルの大きさを文の長さにあわせるものですが、ここでは合わせる必要はないです。 といいますのも、表示している部分が実際に反映されるので、このままで問題ないです。

こうなったでしょうか。

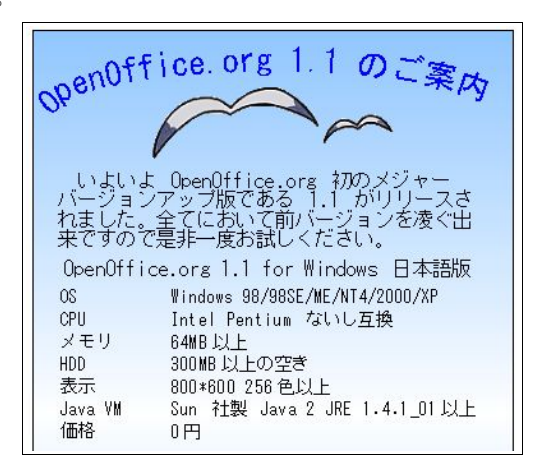

あとは、Linux 版の紹介を書くだけです。基本的に Windows の部分と同じようにやってみてください。

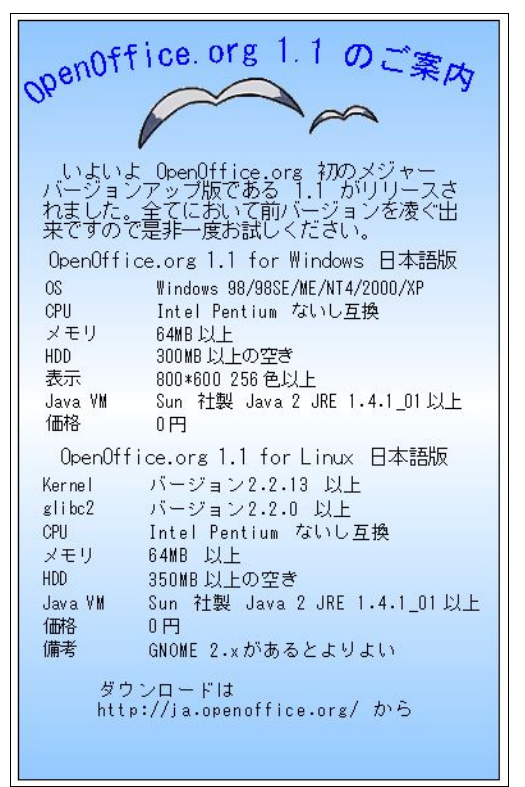

これで完成です。ひととおりのことはやったと思うので、是非いろいろ応用してみてください。

# 3.4 プレゼンテーション(OpenOffice.org Impress)を使う

#### 3.4.1 Impress

Impress はプレゼンテーションを作成するためのものですが、今までプレゼンテーションをあまりお使い にならなかった方もいらっしゃるかと思います。Impress は、基本的には Draw と同じように扱えるので、 取っつきやすいでしょう。ただ、この手のアプリケーションには必須といえるテンプレートがほとんどない ので、まずは背景を設定することから始めます。

### 3.4.2 作業モード

 と、その前に作業モードの説明から。Impress はいくつかの作業モードを持っています。いずれも、作成した ものを効率的・効果的に活用するために便利なものばかりなので、これらを使ってただ説明を行うだけでは なく、資料の配付や概要の説明などに応用するとより効果的なプレゼンテーションになるでしょう。

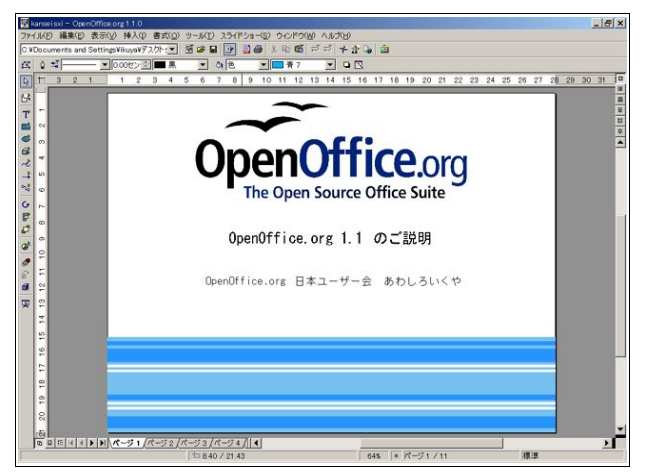

これが図形描画モードです。通常の編集は、このモードで行うと便利でしょう。

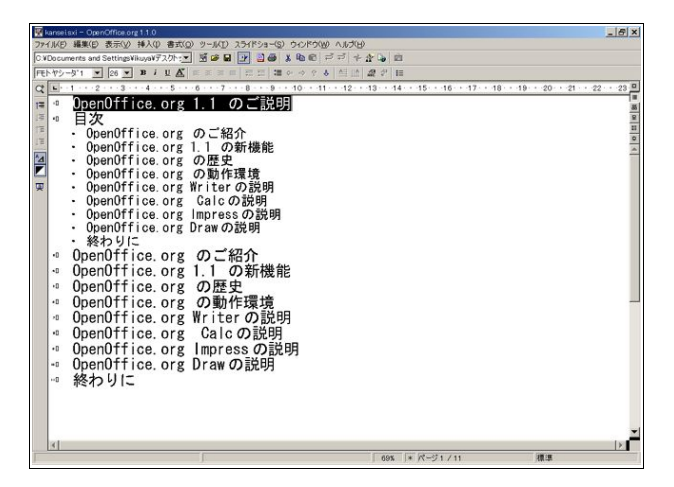

これがアウトラインモードです。要約を見るのに便利です。

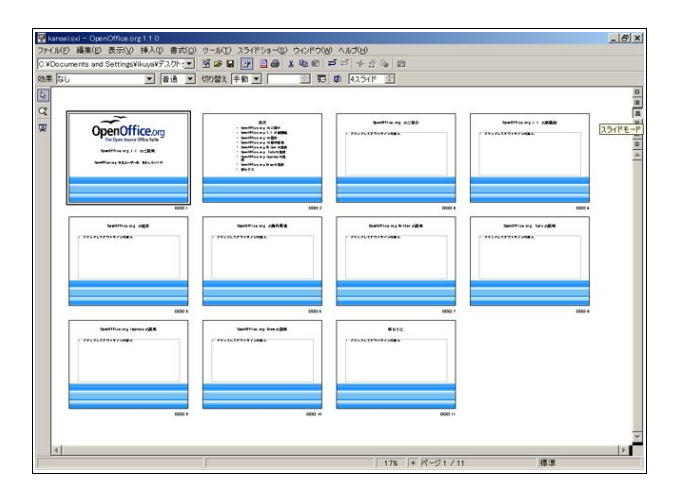

 スライドモードです。多くのスライドを一度に表示するので、間違いや表記揺れのチェックに便利でしょ う。

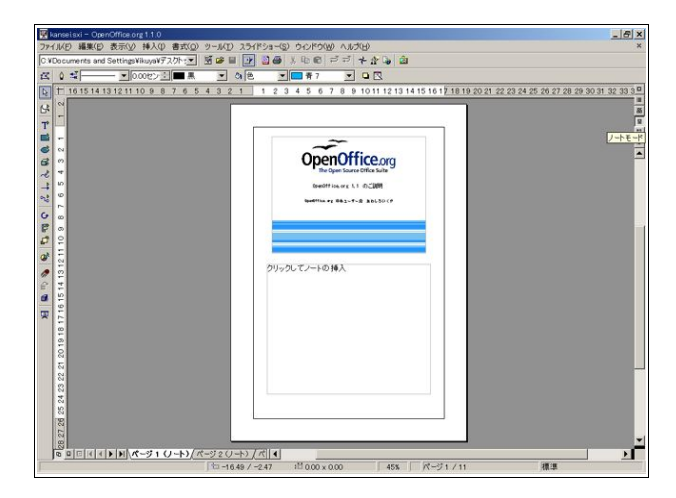

ノートモードです。自分用に内容の詳細を書いておくと便利ですね。

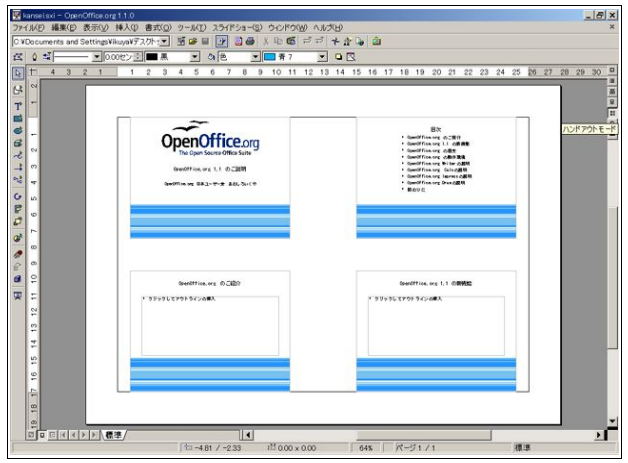

ハンドアウトモードです。これを印刷して、配布するといいでしょう。

あとは、実際にプレゼンテーションを行うスライドショーの実行モードがあります。

ちなみに、モードの変更は[表示]-[作業モード]と、右スクロールバーの上のアイコンのクリックにより行え ます。

 また、図形描画モード、ノートモード、ハンドアウトモードには、更にページモード、マスターモード、レイ ヤーモードがあり、画面左下のアイコンから設定できます。

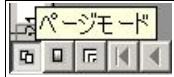

#### 3.4.3 準備

では、いよいよ作成に入ります。Impress を起動すると、

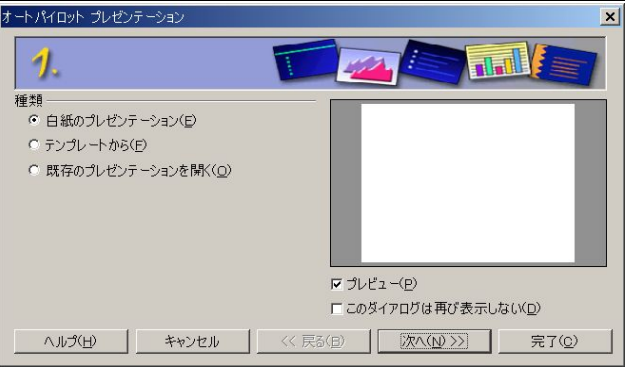

 このようなダイアログが出ます。テンプレートを使う場合は便利なのですが、ここでは使わないので、[白紙 のプレゼンテーション]にチェックが入っていることを確認して、[完了]をクリックします。

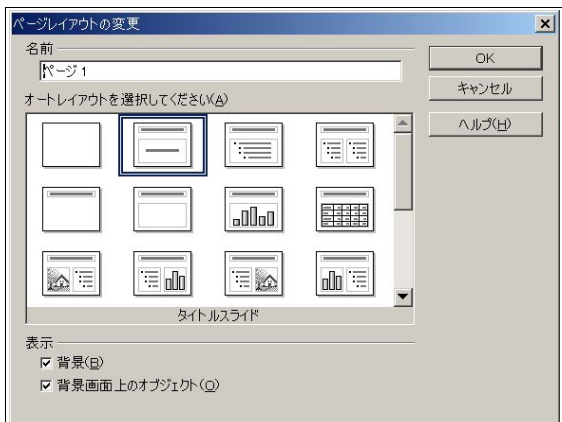

 次はこのようなダイアログが出てくるはずです。もし出てこなければ、[書式]-[ページレイアウトの変更]か ら呼びだしてください。

 ここでは、[タイトル、テキスト]を選択し、[OK]をクリックします。すると、大きなフォントで[クリックして タイトルの挿入][クリックしてアウトラインの挿入]という欄ができていると思います。

確認したら、マスターモードに移行します。

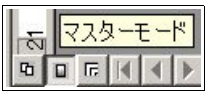

背景の貼り付けは、[挿入]-[図]から行えます。ここでは、blueline.png を読み込みました。

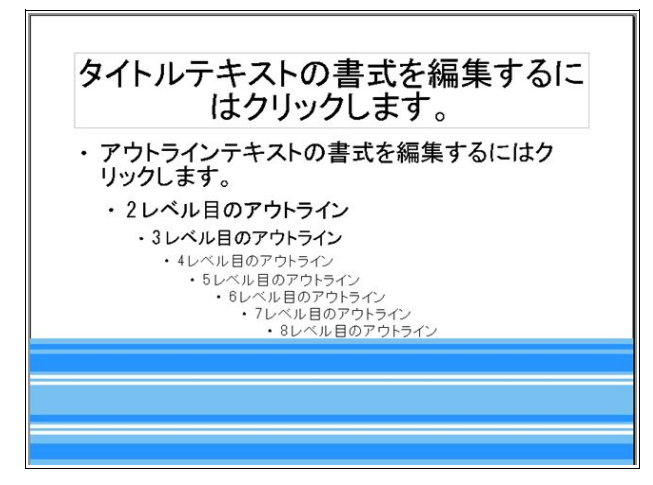

背景と枠が被っているので調整します。スタイリストのプレゼンテーションオブジェクトスタイルにある [タイトル]を右クリックし、[変更]をクリックします。

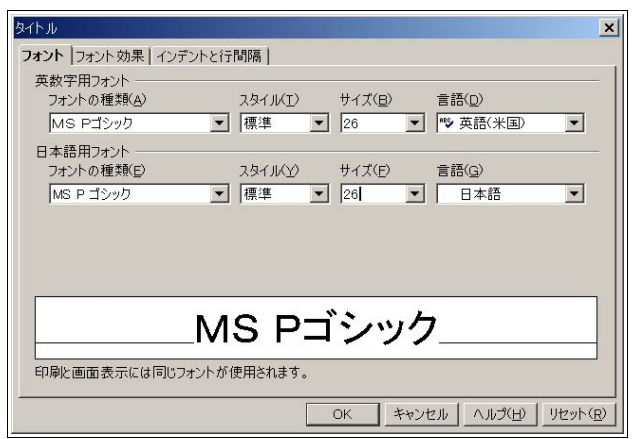

フォントのサイズは 26 ポイントくらいでいいでしょう。

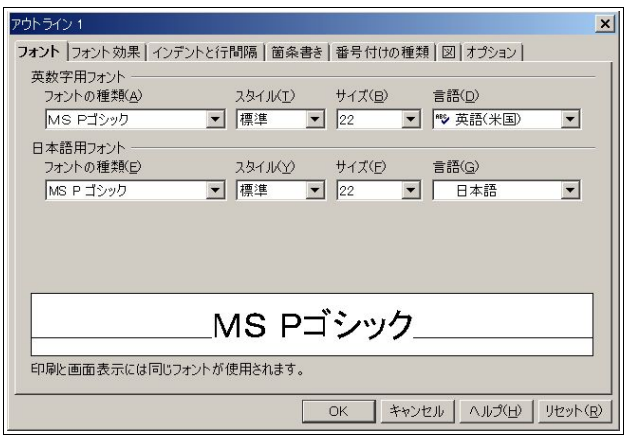

続いてアウトライン1の編集です。フォントのサイズは、タイトルよりも小さくするべきでしょう。それに 合わせ、アウトライン 2 以下も調整します。

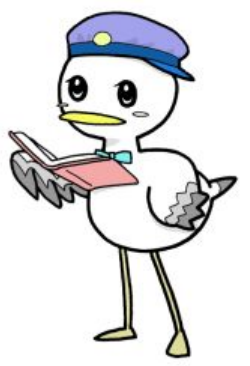

枠の大きさや位置も調整し、背景に合わせます。

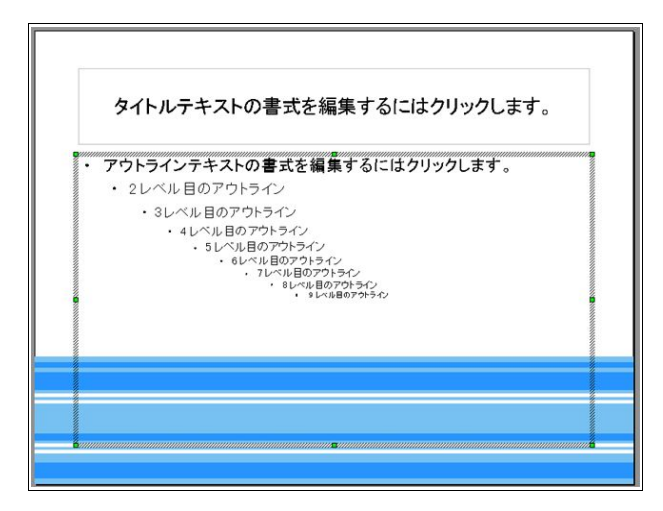

このくらいになればいいでしょう。

#### 3.4.4 表紙

ページモードに戻ります。すると、枠やフォントが調整されているのがわかるかと思います。

 とりあえず、表紙にアウトラインは必要ないので、枠を削除します。選択して Delete キーを押してくださ い。

 タイトルになる図も挿入しましょう。ここでは、ooo-osos-gradient-trans2.png です。 [クリックしてタイトルの挿入]を下にずらし、[OpenOffice.org 1.1 のご説明]と打ち込みます。 お好みに応じて、自分の名前を入れるのもいいでしょう。センタリングも必要だと思います。 全て Draw と同じ方法でできます。

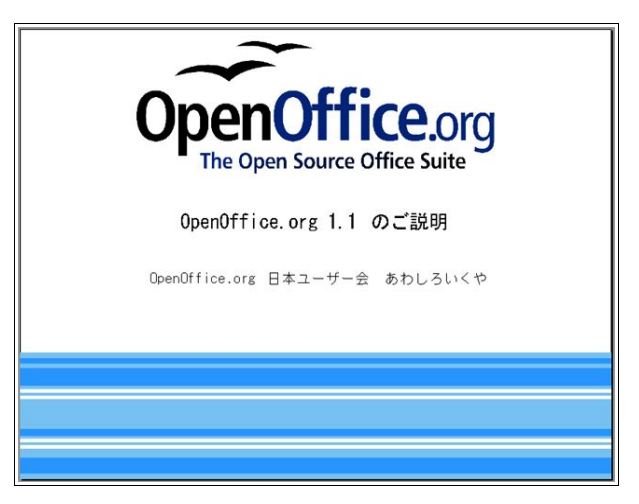

これで完成です。

#### 3.4.5 目次

2ページ目は目次にします。新しいページの作成方法はいくつかありますが、画面左下のタブ([ページ 1])の横の空欄をクリックするのが簡単です。タイトルを「目次」にし、目次を書き込んでいきます。枠が大き すぎますので、調整します。お好みに合わせてセンタリングします。

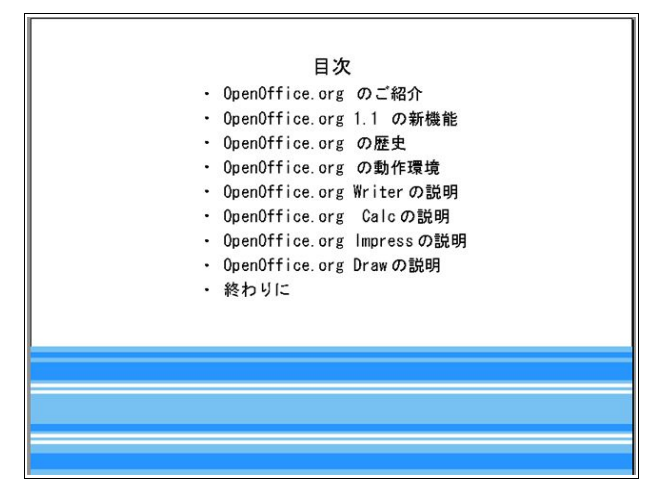

 次からはアウトラインの項目がタイトルになるわけですが、これを展開してタイトルにする便利な機能が あるので、それを利用します。

プレゼンテーションバーを使いますが、もし表示されていない場合は[表示]-[ツールバー]-[プレゼンテー ション]から呼び出します。あるいは、オブジェクトバーの右端のアイコンをクリックします。

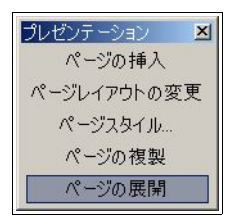

呼び出したら、一番下の[ページの展開]をクリックします。

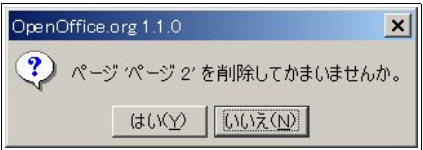

 このようなダイアログが出るので、[いいえ]をクリックします。すると、目次のアウトラインがタイトルに なったページが一度に作成できます。

55 OpenOffice.org 1.1 導入ガイド

3.4.6 内容

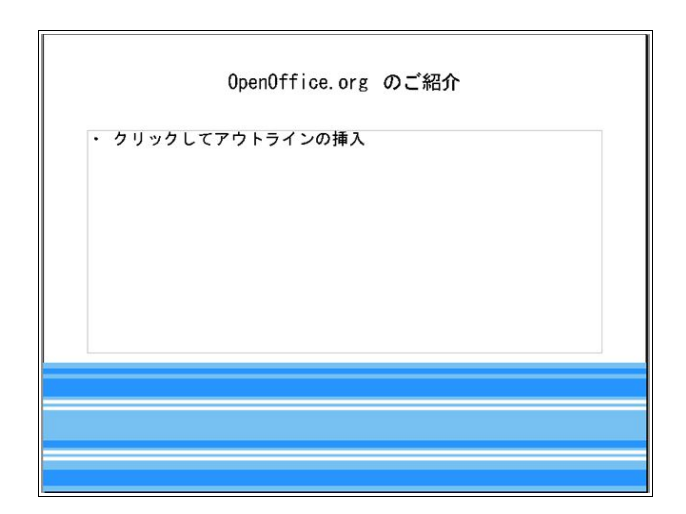

今までやってきたとおりにやってみてください。

#### 3.4.7 効果

 目を引くプレゼンテーションにするために、くどくならない程度に効果を付けるといいでしょう。ここで は、表紙のタイトルに上から落ちてくる効果を付けてみます。

まずはタイトル(OpenOffice.org 1.1 のご説明)を選択して、[スライドショー]-[効果]とたどります。

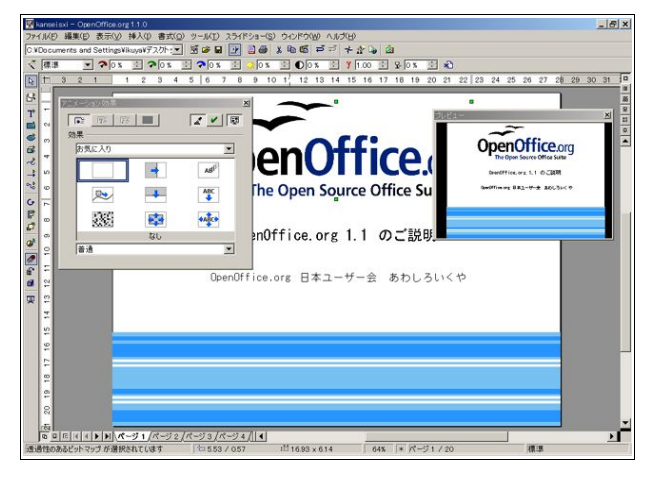

 お好きな効果を選択し、[アニメーション効果]の右上にある緑のチェックをクリックすることにより適用 されます。とにかくたくさんの効果があるので、いろいろテストしてみてください。

#### 3.4.8 スライドショー

 スライドショーは[スライドショー]-[スライドショーの実行]と辿るか、F9 をクリックするか、画面右上の [スライドショーの実行]アイコンをクリックすることにより開始しますが、その前に設定を行いましょう。

[スライドショー]-[スライドショーの設定]から呼び出して、[手動で画面切り替え]にチェックを入れてく ださい。あと、ポインタの表示/非常時や、ポインタをペンにするオプションなど、お好みに応じてお使いくだ さい。ちなみに、ポインタのペンは 1 つだけで、色や太さを変えることはできません。

#### 3.4.9 印刷

 デフォルトでは図形描画モードで印刷されるのですが、アウトライン・スライド・ノート・ハンドアウト の各モードで印刷したいということも多々あるかと思います。

そのような場合、[ファイル]-[印刷]-[オプション]を開き、設定を行うことが出来ます。

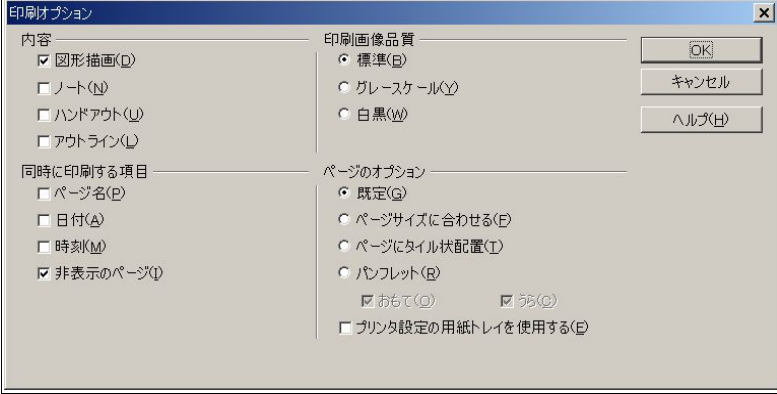

 なお、ハンドアウトモードで、1 ページに何枚のスライドを印刷するのか決める設定は、[書式]-[ページレイ アウトの変更]から行います。

また、任意の場所を右クリック-[ページ]-[ページレイアウトの変更]からも行えます。

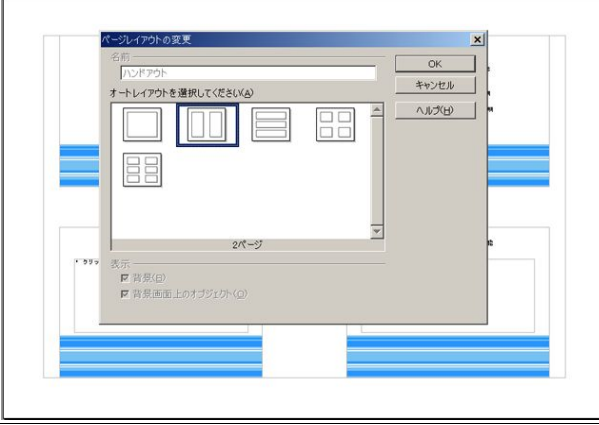

設定は、ハンドアウトモードの時に行ってください。別のモードの時に[ページレイアウトの変更]を呼び出 しても、このダイアログは出てきません。

57 OpenOffice.org 1.1 導入ガイド

# Step 4:より便利に使いこなそう

Step 3 までのことが自在に操れるようになったら、OpenOffice.org 1.1 をひととおり 使いこなせるようになったといっていいでしょう。

これから書くことを全てマスターする必要はないでしょうが、自分で使いたい機能 の部分だけでも覚えておけば、OpenOffice.org 1.1 が更に手になじむソフトになること と思います。

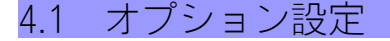

OpenOffice.org 1.0.x では、使用前に多岐にわたる設定が必要でしたが、OpenOffice.org 1.1 ではほとんど 必要ありません。しかし、より便利に使うためにも、設定することをお薦めします。

# 4.1.1 オプションを設定する

[ツール]-[オプション]から、オプションを呼び出します。

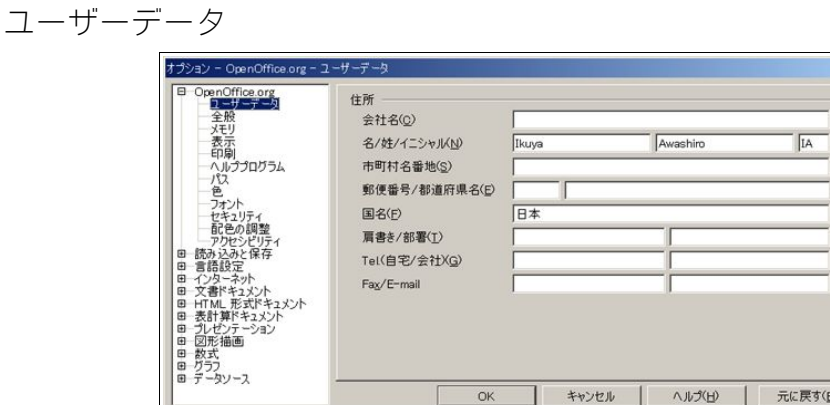

Writer, Calc, Draw, Impress, Math など、全てのアプリケーションで共通の設定になっています。 インストール時に設定したユーザーデータが、ここでも編集できます。

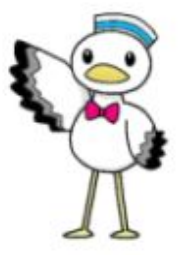

# 元に戻す

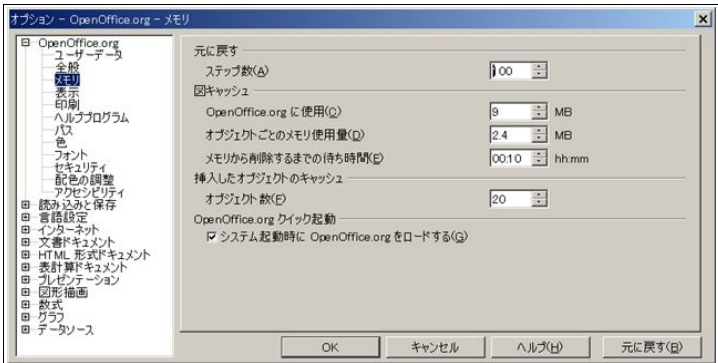

[元に戻す]のステップ数は、限界の 100 にしておくのがいいと思います。極度にメモリが少ない環境では辛 いかも知れませんが、そうでないならお薦めの設定です。

スケール

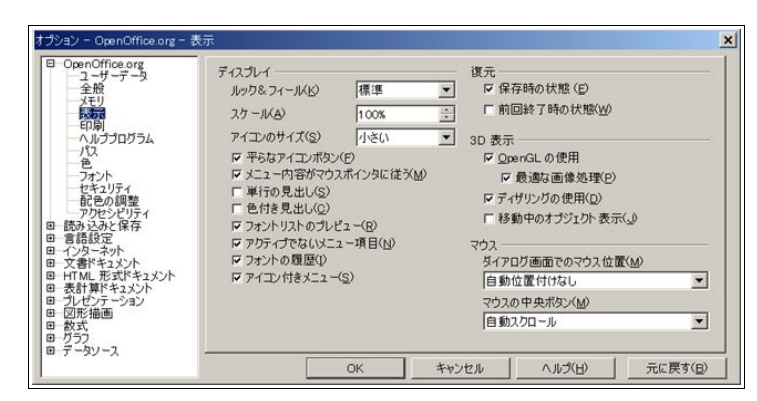

 ここでは、スケールを覚えておくといいでしょう。解像度が大きくなると、メニューのフォントが小さくな りすぎますが、スケールのパーセンテージをいじることによって大きくなります。

ちなみに、Windows ではマウスの中央ボタンが[自動スクロール]になっています が、Linux では[クリップ ボードの貼り付け]になっています。

フォントの置換

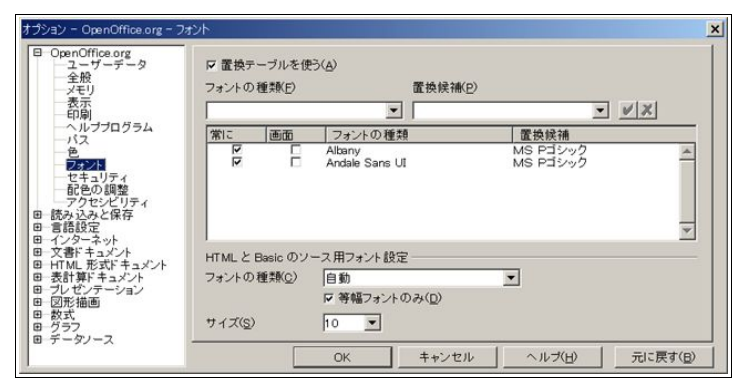

OpenOffice.org 1.0.x ではお世話になったフォントの置換も、基本的には必要ありません。なくても、文字化 けなどが起こることはないです。本来の役割である、ドキュメントの相互使用のためにだけ使われることで しょう。

 ただ、ヘルプが文字化けするという事態が万が一起きた場合、"Albany"と"Andale Sans UI"を置換するとい いかも知れません。

方法は、[置換テーブルを使う]にチェックを入れ、[フォントの種類]に"Albany"ないし"Andale Sans UI"(ダブ ルクォーテーションマークは必要ありません)と大文字小文字を間違えず入力するか、コピーして、[置換候 補]にはお好きなフォントを選択し、右の緑のチェックボックスをクリックします。

そして、[常に]にチェックをいれてください。

#### 配色の調整

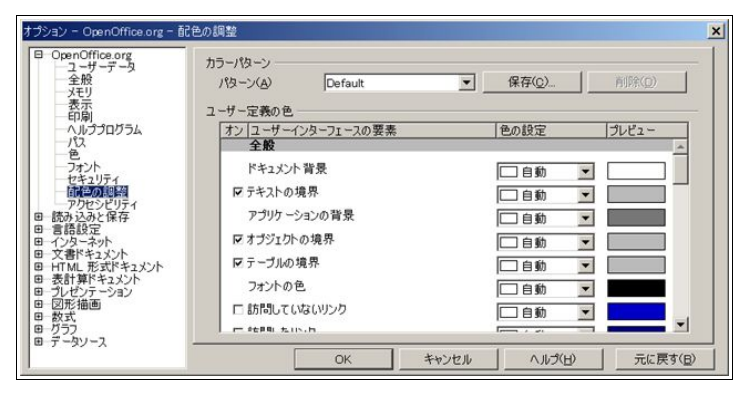

 配色は、これまでと同様基本的にシステムの色を取得します。しかし、OpenOffice.org 1.1 からは、任意の色 を設定することができるようになりました。

```
アクセシビリティ
```
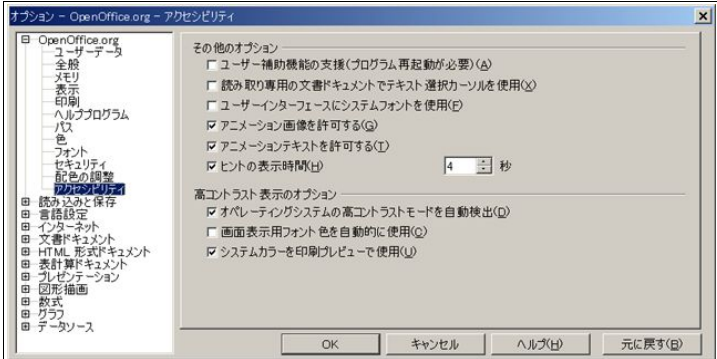

アクセシビリティは基本的に障害のある方のための機能ですが、誰にとっても便利な機能になっていま す。

いろいろと試してみてください。

# 言語設定

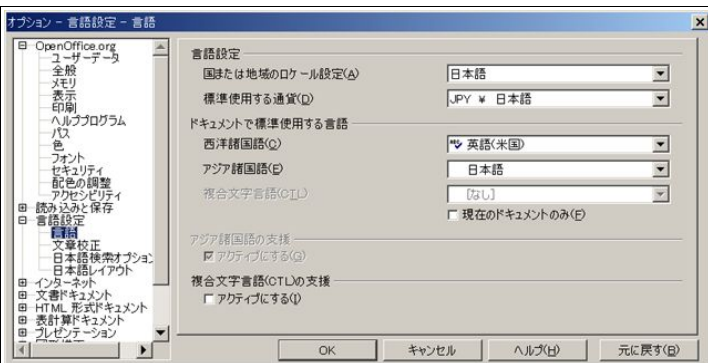

言語設定は、日本語にしておくといいでしょう。特に Calc を使う場合は通貨を円にしておかないと、思わぬ 落とし穴にはまる恐れがあります。

しかし、[標準]の場合は OS の設定を読み込むので、必ずしも必要ではありません。

日本語レイアウト

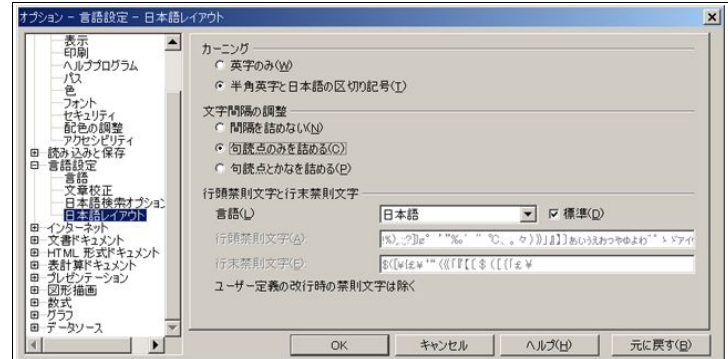

 デフォルトでは文字のスペースが英語に合わせてあり、日本語だと少々開きすぎています。 そこで、カーニングと文字間隔の設定をします。

詰め過ぎもよくないので、詳しくは Step4 の禁則処理の挙動をご覧下さい。

既定のフォント

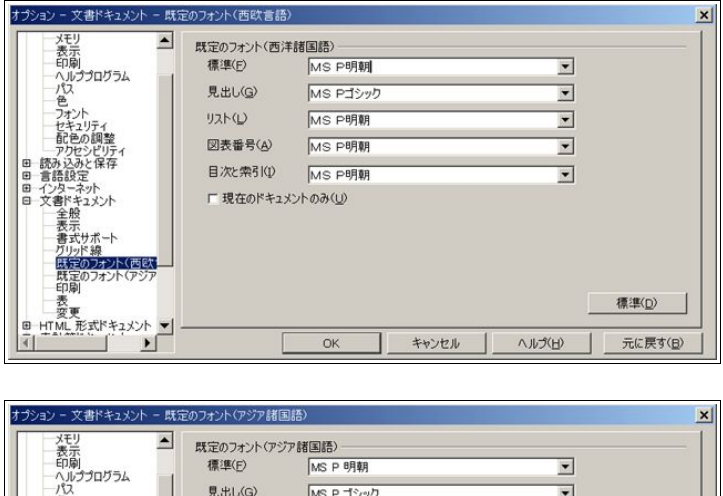

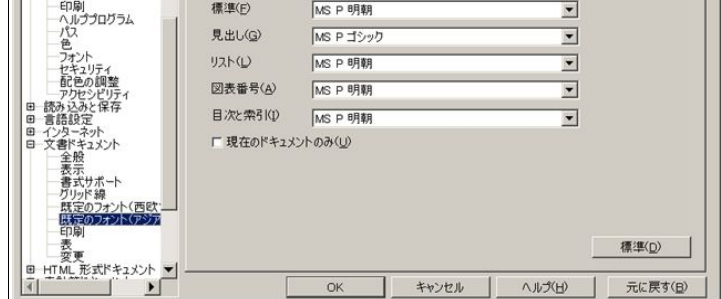

どちらも、Writer 用フォントの初期設定です。お好きなものに変更してください。

# 4.12 オートコレクト

# オプション

[ツール]-[オートコレクト/オートフォーマット]([オートコレクト])から設定します。

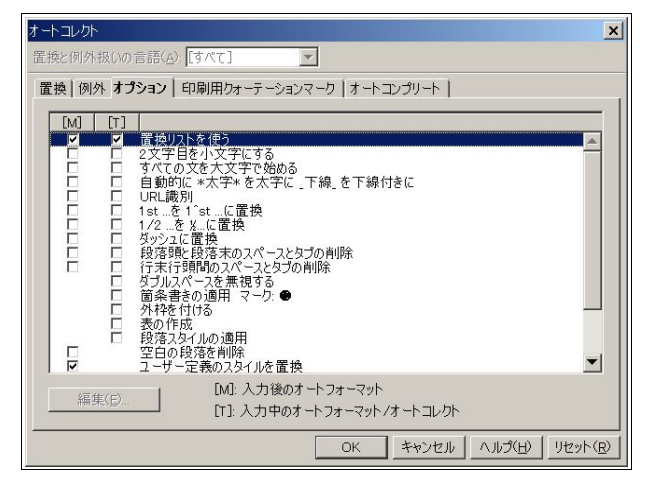

OpenOffice.org 1.0.x にあり、Microsoft Office にもある、いろいろなことを自動でやってくれる機能です が、必ずしもありがたいことばかりではないので、使用しない機能は切っておきましょう。

 特に、[2 文字目を小文字にする]と[URL 識別]と[全ての文を大文字で始まる]はハマりやすいので、チェッ クを外すことをお薦めします。

# 印刷用クォーテーションマーク

一つ横のタブに移動します。

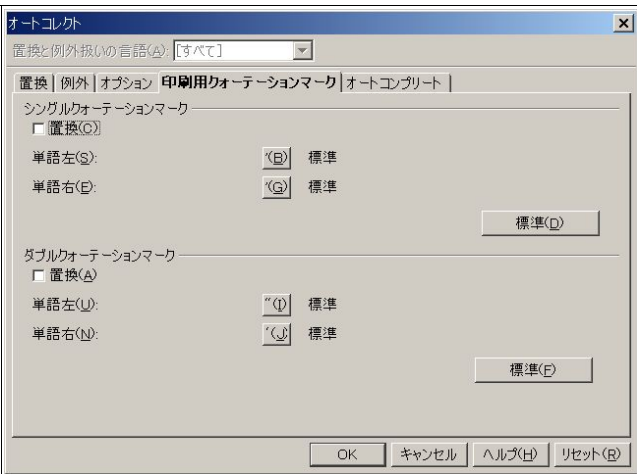

標準では[ダブルクォーテーションマーク]にチェックが入っており、半角のダブルクォーテーションマー クが全角に変換されるので、チェックを外すことをお薦めします。

# 4.2 新機能の使い方

 多岐に渡る新機能を、個別に説明をします。 とはいえ、どれも簡単なものばかりですので、どんどんご活用ください。

### 4.2.1 ファイルフォーマット

PDF

基本的には、ファンクションバーにある PDF アイコン (直接 PDF としてエクスポート)をクリックして 書き出すのですが、ここでは細かな設定ができません。

[ファイル]-[PDF としてエクスポート]とたどると、次のようなダイアログが出てきます。

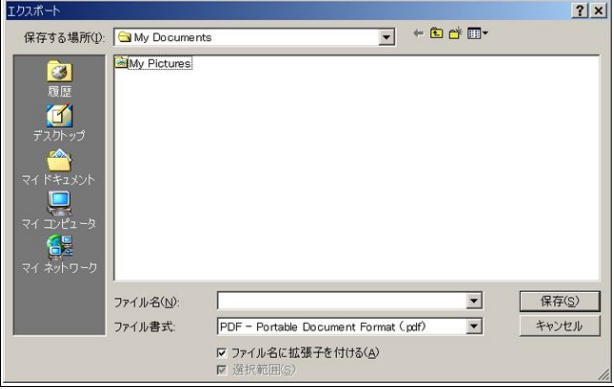

まずは名前を付けて、<保存>をクリックしてください。

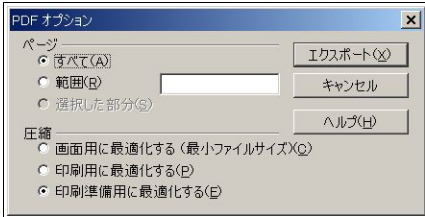

すると、オプションダイアログが出てきます。

[ページ]は、たいていは[すべて]でいいでしょう。しかし、例えば 1 ページから 10 ページまでを PDF にする 場合は、[範囲]にチェックを入れ、右のダイアログに[1-10]と入力します。この際、"[]"はいりません。数値とハ イフンだけを入力して下さい。

[圧縮]で、PDF のクオリティを決めます。フォントそのものはどれにしても同じですが、ファイルサイズが 小さいとファイルに貼り付けられている画像が荒くなります。ファイルサイズが大きいと画像は綺麗に表示 されるようになりますが、その分ファイルサイズは大きくなります。

昨今の通信回線事情と CD-R の普及を考えれば、圧縮率を高くする必然性はあまり無いと思いますので、特 に事情がなければ、画面のとおり一番下にチェックを入れるといいでしょう。

ちなみに、ここで図のとおりの設定にした場合、ファンクションバーの PDF アイコンをクリックしても、 [ページ]が[すべて]、[圧縮]が[印刷準備用に最適化する]の状態で PDF に書き出されます。

Flash

Flash に書き出せるのは Draw と Impress のみですが、特に Impress で効果を発揮するでしょう。 [ファイル]-[エクスポート]で、[ファイル書式]から[Macromedia Flash (SWF)]を選択してください。

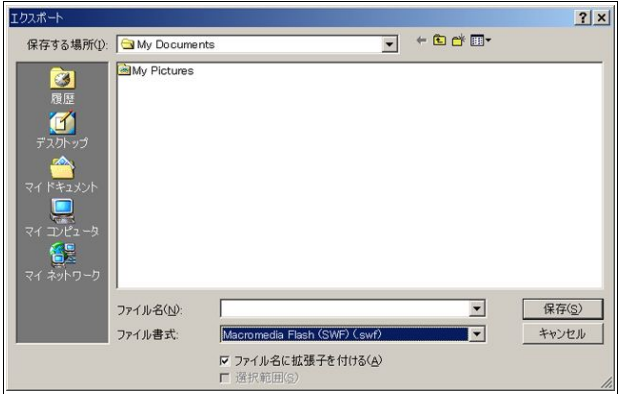

オプション設定は特にありません。

Macromedia Flash ファイルを見るためには、IE や Mozilla といった Web ブラウザにドラッグ&ドロップす るのが一番簡単でしょう。もちろん、Macromedia Flash プラグインが Web ブラウザにインストールされてい る必要があります。

# 4.2.2 その他の新機能

マクロの 記録

よく行う一連の機能をマクロとしてまとめて記録させるという機能ですが、これがなかなか強力です。

 もちろんマクロ(OpenOffice.org BASIC)を知らなくても使えますし、記録方法も、マウスで記録させたい操 作を行うだけです。

試しに、Writer で選択した段落の背景色を変更し、中央揃えにするというマクロを作ってみましょう。

[ツール]-[マクロ]-[マクロの記録]とたどります。すると、[マクロの記録]という小さなダイアログが出てき たと思います。このダイアログが出ているときに行われた操作が記録されるのです。

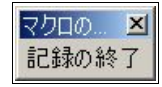

[書式]-[段落]を選択し、[配置]タブを表示させ、[中央揃え]にします。続いて[背景]タブを表示させ、任意の 色を決め、[OK]をクリックします。

操作はこれで終わりなので、[記録の終了]をクリックします。すると、次のようなダイアログが出てきます。

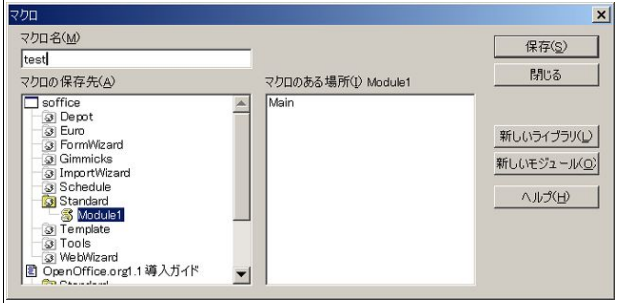

適当な名前を付けて[保存]をクリックしてください。ただし、マクロ名に日本語は使えません。

マクロを呼び出すときは、[ツール]-[マクロ]-[マクロ]を選択し、上とよく似たダイアログを出します。

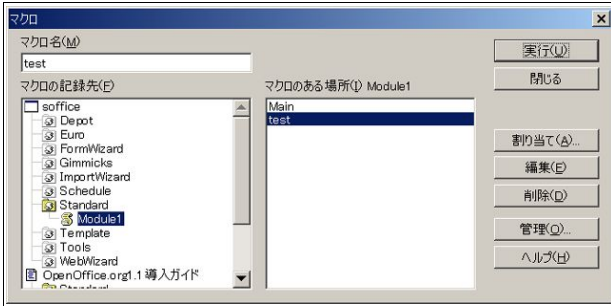

使いたいマクロを選択し、[実行]をクリックします。

 ここでの例では、任意の段落を選択すると、マクロに記録された操作が適用されます。 足りない機能を補うなど、うまく使うとかなり効率的なドキュメント作成が行えると思います。

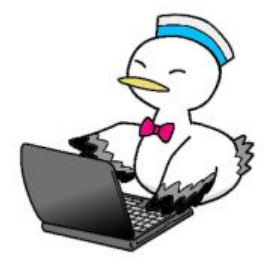

Step 4:より便利に使いこなそう 66
# 4.3 文書ドキュメント(OpenOffice.org Writer)関連

# 4.3.1 縦書き

[書式]-[ページ]-[ページ](タブ)の[印字方向]を、[右から左へ(縦書き)]にします。

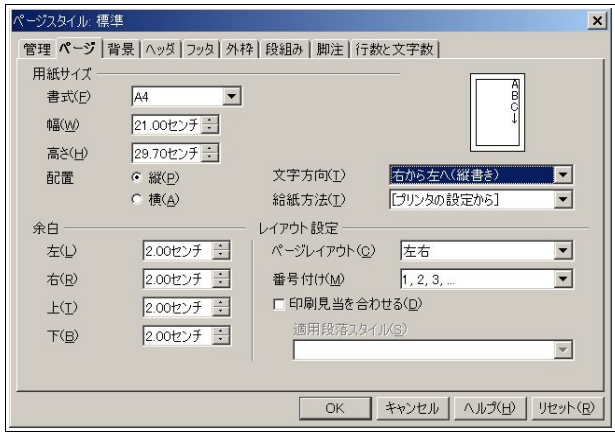

もちろん PDF への書き出しも可能ですし、[書式]-[段組]で段組を縦書きにすることもできます。

ただし、縦書きの段組でも縦に分割されるような印象を与えます。

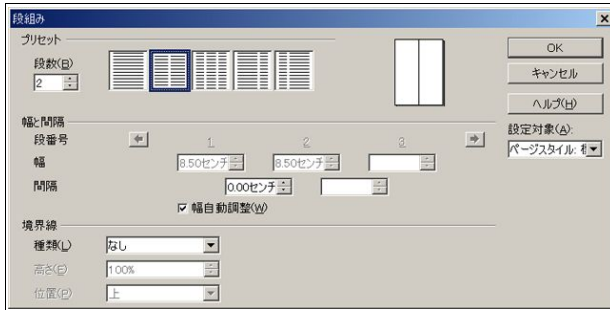

これは不正確であり、もちろん縦書きの場合はきちんと横に分割されます。

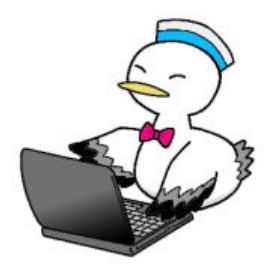

#### 4.3.2 縦中横

縦書きの中に半角英数字を入れると、当然ですが横に寝てしまいます。

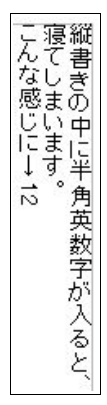

これでは格好悪いので、半角英数字も縦書きにしてみましょう。

 ただし、行の中に収まる文字数以上になるとまた問題なので、あくまで 2 文字程度にとどめておきましょ う。

まずは縦にしたい文字を選択し、[書式]-[文字]-[位置](タブ)とたどります。

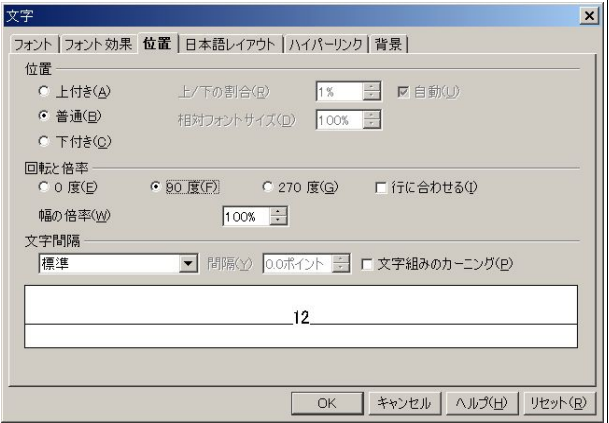

[回転と倍率]の[90 度]にチェックを入れ、[OK]をクリックします。

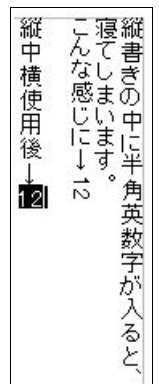

#### 4.3.3 原稿用紙

 原稿用紙そのものに印刷するのはなかなか大変ですが、罫線を印刷して原稿用紙のように見せることはわ りと簡単です。また、その際文字数を指定することもできます。

[書式]-[ページ]-[行数と文字数](タブ)を呼び出します。

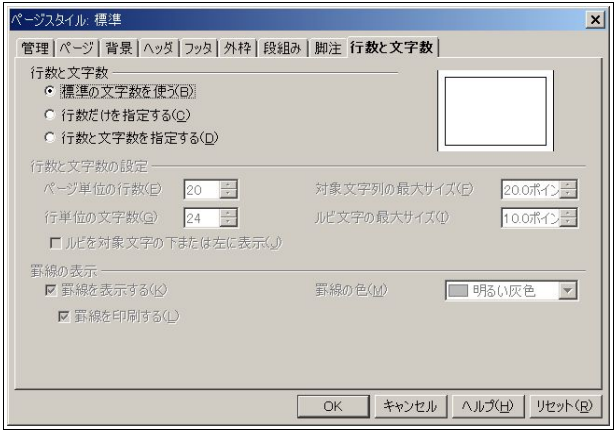

 原稿用紙風の印刷で紙を縦に置くことは通常行わないので、あらかじめ横に設定しておきます。同じダイ アログの[ページ]タブの[配置]で、縦に置くか横に置くか設定しておきます。

 すんなりと文字数を設定できればいいのですが、少々コツが必要です。ここでは、例として 1 ページ 40 文字 ×40 行の原稿用紙を想定します。

- 1. [行数と文字数]の[行数と文字数を指定する]にチェックを入れてください。
- 2. [ルビ文字の最大サイズ]を 5 ポイントくらいまで小さくしてください。
- 3. [ページ単位の行数]を 40 にしてください。
- 4. [行単位の文字数]を 40 にしてください。
- 5. [ルビ文字の最大サイズ]を[ページ単位の行数]と[行単位の文字数]が変わらない数値まで大きくしてく ださい。

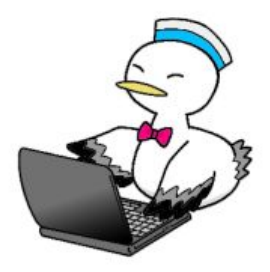

うまくいけば、次のようになります。

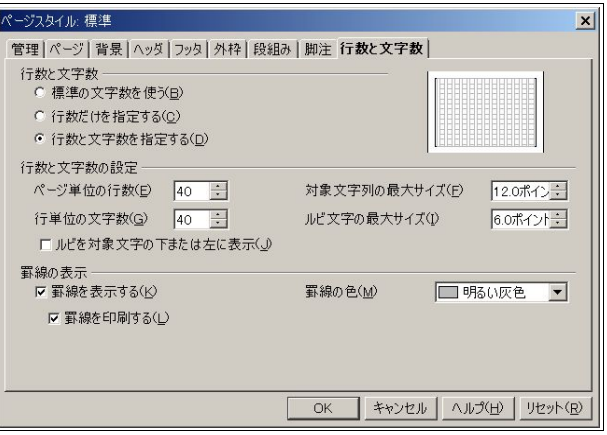

 必要に応じて紙を縦に置いて段組をしたり、フッタを用意してそこにページ数を入れるといいでしょう。 ページ数は、[挿入]-[フィールド]-[ページ番号]から挿入できます。

 また、フォントの大きさをを考慮しないので、文字が大きく、枠が小さいと、文字が線と被って正しい表示に なりません。くれぐれもご注意ください。

#### 4.3.4 禁則処理の挙動

OpenOffice.org 1.1 からは禁則処理がきちんと機能するようになりました。では、禁則処理とはいったい何 なのでしょうか。

 日本語の文法上、文頭に来るとおかしい文字や記号と、文末に来るとおかしい文字や記号があります。例え ば、句読点は通常文頭には来ません。これを回避するのが禁則処理です。

ここで、禁則文字がどう処理されるのかという問題がありまして、通常は、

- 1. ぶら下げ…原稿用紙で使われる手法で、枠からはみ出して禁則文字を配置します。
- 2. 追い込み…行内に収まるように、文字の間隔を少しずつ狭めます。
- 3. 追い出し…禁則文字の前に来る文字と一緒に、次の行に来るよう配置します。

これら 3 つの方法で処理されます。

OpenOffice.org 1.1 では、標準ではぶら下げで禁則処理を行いますが、枠から文字や記号がはみ出すのはあ まりよろしくないという意見もありますので、追い込みないし追い出しにするための設定を行うことにしま す。

 ただし、追い込みと追い出しに関しては、明確な区別の方法が OpenOffice.org 1.1 に用意されているわけで はありません。文章とフォントによって異なります。

次より、設定と例を見ていくことにします。

例 1:「ツール]-「オプション]-「言語設定](タブ)-「日本語設定](タブ)の「カーニング]を「半角英字と日本語 の区切り記号]にし、段落スタイルの[標準]を右クリック-[変更]からダイアログを呼び出し、[日本語分の体 裁]タブの[改行時の処理]の[句読点のぶら下げを行う]のチェックを入れたままの場合。

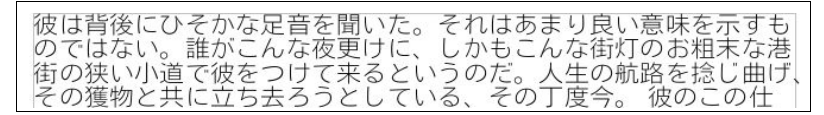

句点が枠からはみ出す「ぶら下げ」になっています。

例 2:「ツール]-「オプション]-「言語設定](タブ)-「日本語設定](タブ)の[カーニング]を「半角英字と日本語 の区切り記号]にし、段落スタイルの[標準]を右クリック-[変更]からダイアログを呼び出し、[日本語分の体 裁]タブの[改行時の処理]の[句読点のぶら下げを行う]のチェックを外した場合。

彼は背後にひそかな足音を聞いた。それはあまり良い意味を示すも<br>のではない。誰がこんな夜更けに、しかもこんな街灯のお粗末な港<br>街の狭い小道で彼をつけて来るというのだ。人生の航路を捻じ曲<br>げ、その獲物と共に立ち去ろうとしている、その丁度今。 彼のこ

句点の一字前で改行する「追い出し」になっています。また、文末が揃っていません。

例 3:[ツール]-[オプション]-[言語設定](タブ)-[日本語設定](タブ)の[カーニング]を[半角英字と日本語 の区切り記号]にし、[文字間隔の調整]を[句読点のみを詰める]にし、段落スタイルの[標準]を右クリック-[変 更]からダイアログを呼び出し、[日本語分の体裁]タブの[改行時の処理]の[句読点のぶら下げを行う]の チェックを外した場合。

> 彼は背後にひそかな足音を聞いた。それはあまり良い意味を示すも<br>のではない。誰がこんな夜更けに、しかもこんな街灯のお粗末な港街 の狭い小道で彼をつけて来るというのだ。人生の航路を捻じ曲げ、そ の獲物と共に立ち去ろうとしている、その丁度今。 彼のこの仕事へ

句点のスペースを削り、「追い込み」になっています。文末も完全に揃っているとはいえません。

例 4:[ツール]-[オプション]-[言語設定](タブ)-[日本語設定](タブ)の[カーニング]を[半角英字と日本語 の区切り記号]にし、[文字間隔の調整]を[句読点とかなを詰める]にし、段落スタイルの[標準]を右クリック- [変更]からダイアログを呼び出し、[日本語分の体裁]タブの[改行時の処理]の[句読点のぶら下げを行う]の チェックを外した場合。

> 彼は背後にひそかな足音を聞いた。それはあまり良い意味を示すもので<br>はない。誰がこんな夜更けに、しかもこんな街灯のお粗末な港街の狭い小 。<br>道で彼をつけて来るというのだ。人生の航路を捻じ曲げ、その獲物と共に<br>立ち去ろうとしている、その丁度今。 彼のこの仕事への恐れを和らげる

句点とかなのスペースを削り、「追い込み」になっています。全ての行で文末も揃っていますが、少々詰めす ぎな印象も受けます。

71 OpenOffice.org 1.1 導入ガイド

ここでのお薦め設定は、

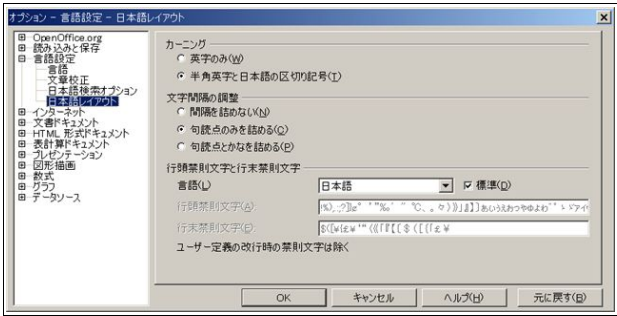

[ツール]-[オプション]-[言語設定](タブ)-[日本語設定](タブ)の[カーニング]を[半角英字と日本語の 区切り記号]にし、[文字間隔の調整]を[句読点のみを詰める]にする。

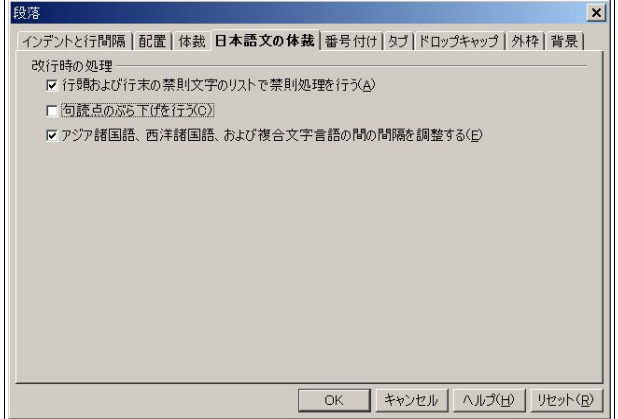

段落スタイルの[標準]を右クリック-[変更]からダイアログを呼び出し、[日本語分の体裁]タブの[改行時の 処理]の[句読点のぶら下げを行う]のチェックを外す。

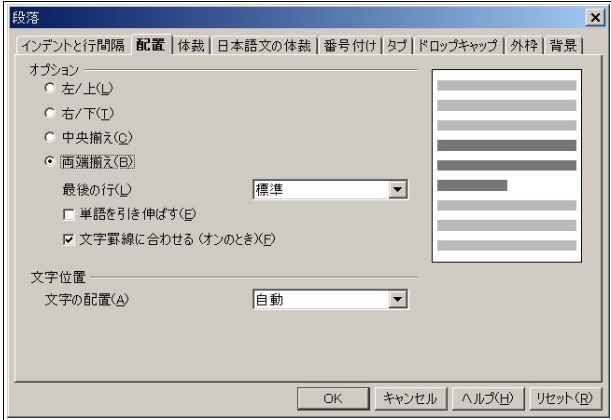

段落スタイルの[標準]を右クリック-[変更]からダイアログを呼び出し、[配置]タブの[オプション]を[両端 揃え]にする。

 禁則処理は追い込みで、かつスペースを多く取ることにより文末も揃います。詰めすぎの印象も与えな いでしょう。

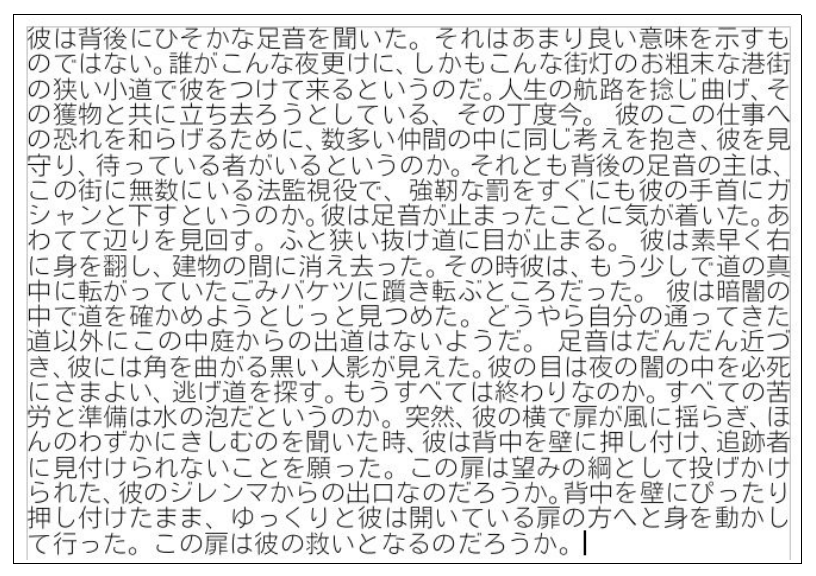

なお、この文章のサンプルは、[編集]-[入力支援]-[標準]-[ダミーテキスト]で挿入できます。

#### 4.3.5 均等割り付け

均等割り付けは、異なった文字数で複数の行にわたる文の文字間隔を調整し、文の終わりを揃えるレイア ウトのことです。

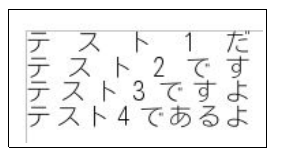

フォントや諸条件によって、少しずれることもあります。

やり方ですが、まずは均等割り付けを行いたい文章を入力します。

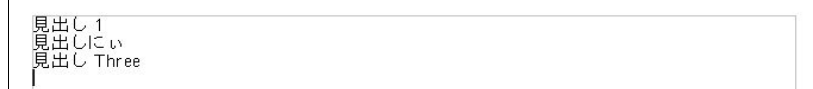

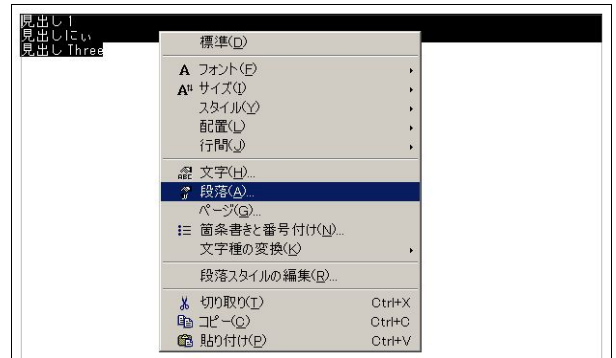

均等割り付けを行いたい部分を選択し、右クリックから[段落]を選択します。

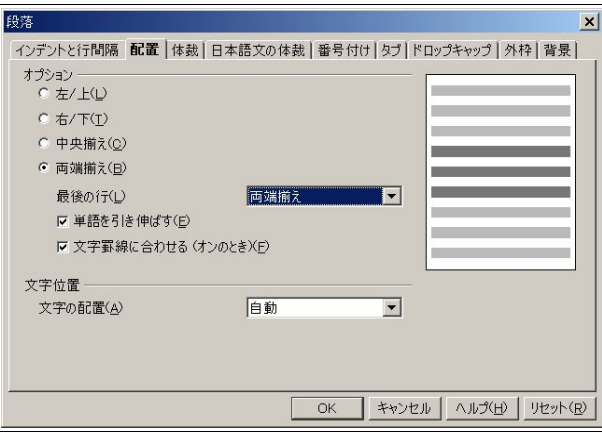

[配置]タブを開き、[オプション]を[両端揃え]にし、[最後の行]を[両端揃え]にし、[文字を引き伸ばす]に チェックを入れ、[OK]をクリックします。

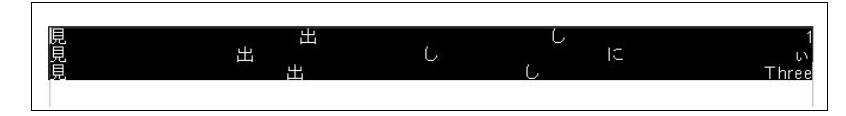

すると、ページ右端まで文字が引き延ばされます。

ルーラーの下矢印を使い、幅を狭めます。

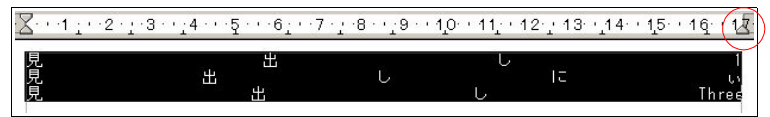

少々見にくいですが、行を選択したまま赤丸の矢印を左方向へドラッグしてください。

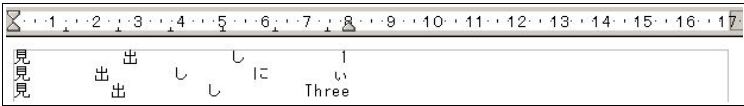

これで完成です。下矢印と文末が揃っていることがわかります。

なお、文と文の間に新しい文を入れる場合、ただ改行しただけでは同じように均等割り付けされます。

| (* ) 개 : ( + 2 + ) : 3 + ( : 4 + ) - 5 + + - 6 : ( + 7 + ) - 風 + + - 9 + ( 1 0 + 11 + + 1 2 + 1 3 + 1 4 + + 15 + 16 + 17 + |  |  |  |  |  |    |      |  |  |
|----------------------------------------------------------------------------------------------------|--|--|--|--|--|----|------|--|--|
| 机見見                                                                                                    |  |  |  |  |  | TΞ | hree |  |  |

 もし、均等割り付けをタイトルに使って本文を左に寄せたい場合もあると思いますが、その場合は[両端揃 え]を[左揃え]にするだけです。

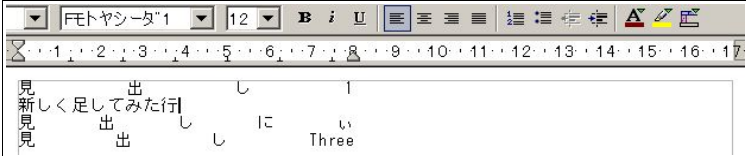

オブジェクトバーの[左揃え]ボタンをクリックするのが簡単でしょう。

ここでは左に寄せた例を紹介していますが、右に寄せることもできますし、中央に寄せることもできます。

#### 4.3.6 Microsoft Word とスペースの違い

Microsoft Word のファイルを読み込ませると、行間スペースが開きすぎていてページ内に収まらない、と いうことがしばしばあります。

[書式]-[段落]の[配置]タブにある[文字罫線に合わせる(オンのとき)]のチェックを外すと、スペースが Word に準じたものになります。

#### 4.3.7 縦置きと横置きの混在ページ

一つのドキュメントで紙を縦に置くページと横に置くページを混在させたい場合もあると思います。

 やり方は非常に簡単で、スタイリストのページスタイルに新しいスタイルを作成し、適用した新しいペー ジを挿入するだけです。

 スタイリストを起動し、[ページスタイル]にしてから任意の場所で右クリック、[新規作成]をクリックして ください。

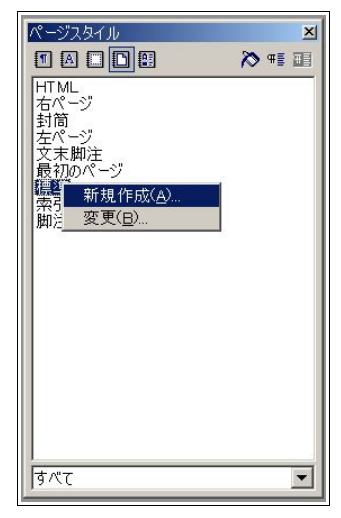

まず開かれる[名前]に適当な名前をつけてください。

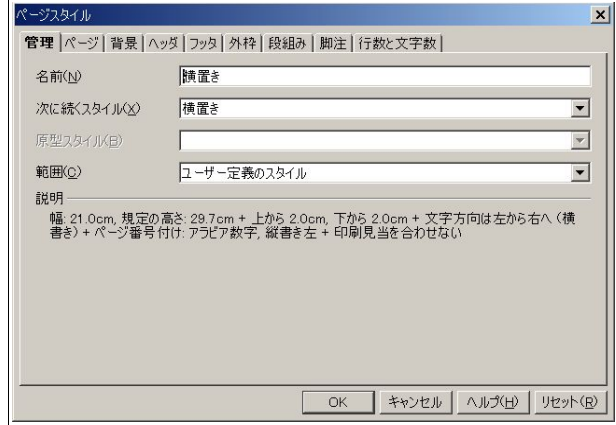

ここでは、[標準]を縦置きに見立て、新しく横置きのスタイルを作成するので、[横置き]にしました。

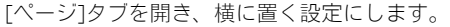

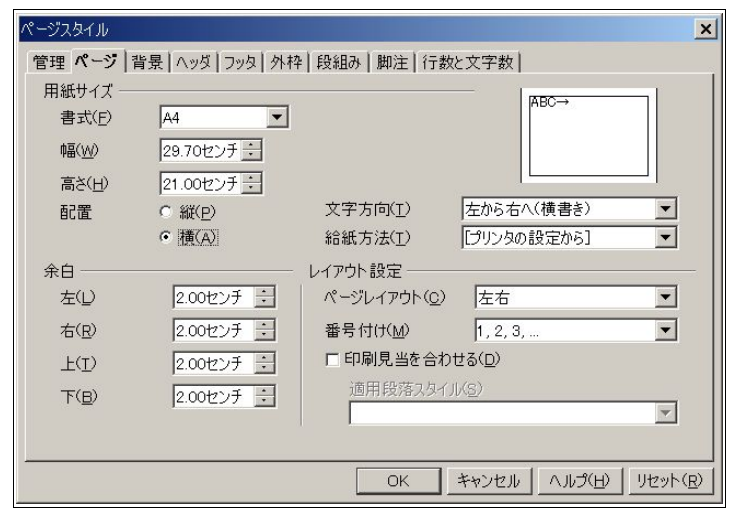

[配置]の[横]にチェックを入れ、[OK]をクリックしてください。

横置きのページを作成したい場合、[挿入]-[任意区切り]を呼び出し、[スタイル]を[横置き]にして、[OK]を クリックしてください。

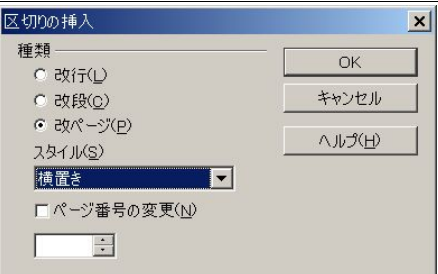

これで、挿入された次のページは横置きになります。

 これはスタイリストの応用技で、いろいろと使いどころがあると思います。縦書きとを横書きを混在させ たり、または組み合わせたりすることができます。

# 4.4 表計算ドキュメント(OpenOffice.org Calc)関連

 ここでは、主に Microsoft Excel(以下 Excel)との違いを説明します。他に、知っておくと便利な機能も紹介し ます。

# 4.4.1 セル内の改行

Excel では Alt+Enter ですが、Calc では Ctrl+Enter です。

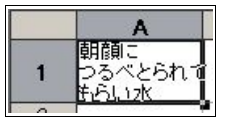

#### 442 数値の区切り

Excel では","(コンマ)ですが、Calc では";"(セミコロン)です。 例: =SUM(C6:D12:D20)

#### 4.4.3 セルの絶対指定

Excel では F4 ですが、Calc では Shift+F4 です。 例:=SUM(\$A\$1+\$B\$1)

#### 4.4.4 セルの確定後の移動位置

通常、セルを確定後 Enter キーを押すと、アクティブなセルは下に移動します。

確定後 Tab キーを押すと右に、Shift+Enter で上に、Shift+Tab で左に移動しますが、ずっと右に移動した方 が都合がいいということもよくあると思います。その度に Tab キーを押すのは煩わしいので、デフォルトで 右に移動するようにしましょう。

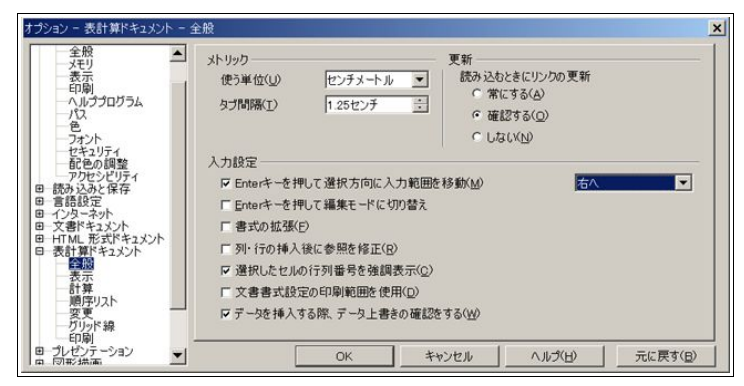

[ツール]-[オプション]-[表計算ドキュメント](タブ)-[全般](タブ)の、[Enter キーを押して選択方向に 入力範囲を移動]の[下へ]になっているところを[右へ]にします。

### 4.4.5 セル内縦書き

オブジェクトバーの縦書きアイコンをクリックすることにより、そのセルで縦書きが入力できます。

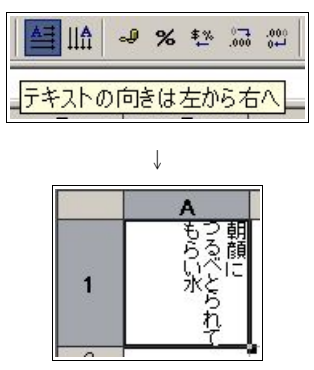

項目を縦書きにしたい場合などに便利でしょう。

#### 4.4.6 全角数字を数字として認識する

Excel では以前からこのような機能があったようですが、OpenOffice.org でも 1.1 からサポートするように なりました。

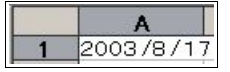

この状態で確定すると、

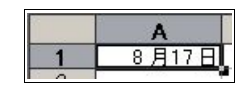

きちんと日付(数値)として認識されていることがわかります。

当然ですが、全角数字だけが数値として認識されます。"/"(スラッシュ)や"+"(足す)などは半角でなけ ればならないのでご注意ください。

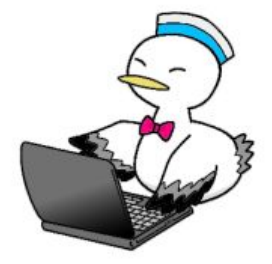

79 OpenOffice.org 1.1 導入ガイド

# 4.5 図形描画/プレゼンテーション(Draw/Impress)関連

#### 4.5.1 グリッド線

Draw や Impress では、位置を完璧に合わせたい場合などのためにグリッド線が使用できます。

[表示]-[グリッド線]-[グリッド線の表示]で表示を行うことができますが、これではただ表示するだけであ り、細かな位置合わせなどはできません。

その場合に便利なのが[表示]-[ツールバー]-[オプションバー]です。

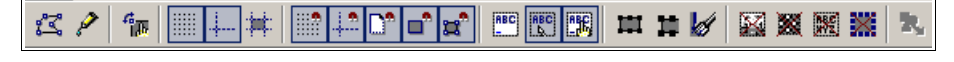

ここで、グリッド線に関するさまざまな設定を行うことができます。

たとえば、グリッド線で文字合わせする場合は

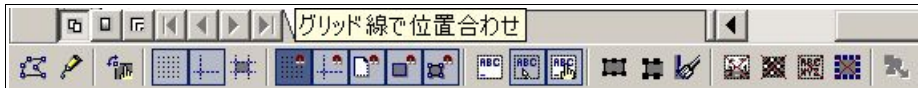

左から 7 番目のアイコンをクリックします。

グリッド線の詳細な設定は、[ツール]-[オプション]-[図形描画](ないし[プレゼンテーション])-[グリッド 線]で行えます。

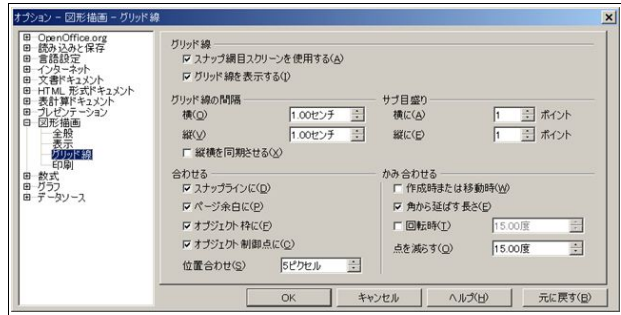

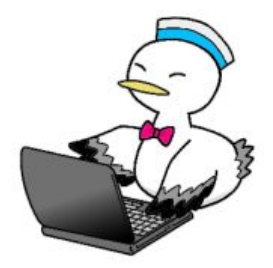

Step 4:より便利に使いこなそう 80

## 4.6 その他

各アプリケーションにとらわれない機能を説明します。

#### 4.6.1 標準テンプレート

作成するテンプレート

 ここでは、2 つのテンプレートを作成します。OpenOffice.org 1.1 が起動されたときに読み込まれる標準テ ンプレートと、デスクトップを右クリックしたときに開かれるメニューの「新規作成」で作成する際に読み込 まれるテンプレートです。

標準テンプレートは OpenOffice.org 1.1 の機能を使って設定し、新規作成テンプレートは Windows の機能 を使って設定しますが、テンプレート自体は基本的に同じものにします。

#### OpenOffice.org Writer 用テンプレート作成

 まずは普通に Writer を起動し、設定を行います。設定は、スタイリストを使って行います。キーボードの F11 を押すか、[書式]-[スタイリスト]でスタイリストを起動してください。

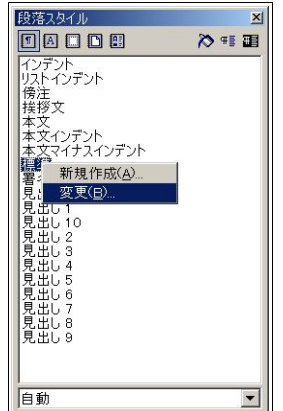

起動したら、[標準]にマウスのポインタを合わせ、右クリックします。 そして、[変更]をクリックします。

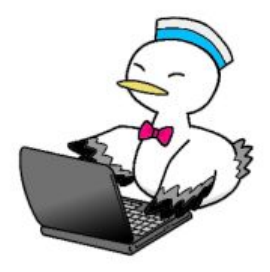

 ここでは、デフォルトの禁則処理を「ぶら下げ」ではなく「追い込み/追い出し」に設定しますので、次のよう なことが必要になります。

もしぶら下げのままでいいのなら、[フォント]タブの設定に移ってください。

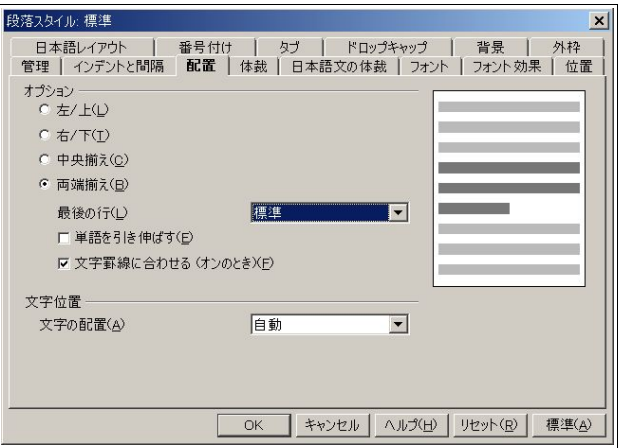

[配置]タブを開いて、[左/上]を[両端揃え]にしてください。[左/上]というのはわかりにくいですが、左は横 書きの時、上は縦書きの時の配置です。

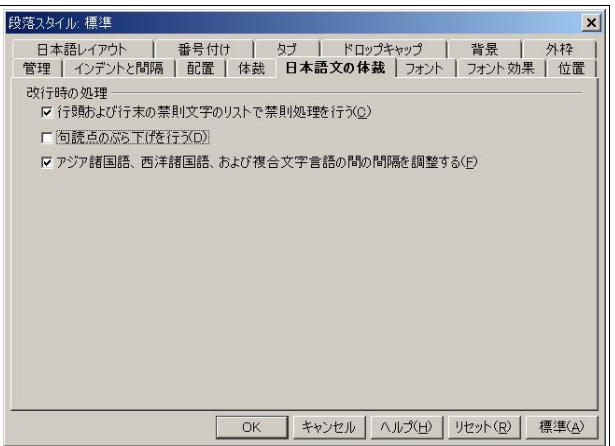

[日本語文の体裁]タブを開き、[句読点のぶら下げを行う]のチェックを外します。

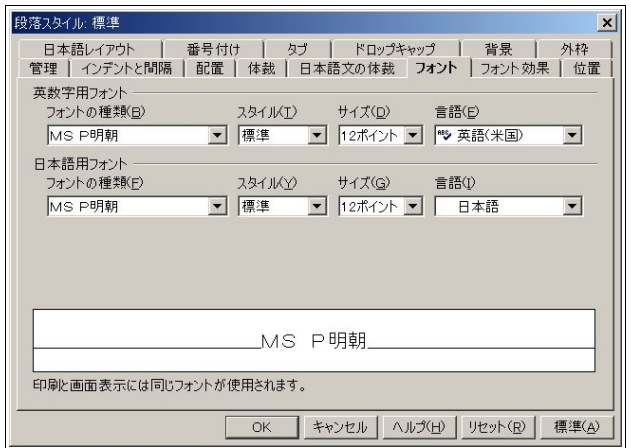

[フォント]タブを開きます。デフォルトのフォントは、ここでは MS P 明朝にします。サイズは 12 ポイント のままにしますが、英字用フォントの[言語]を[英語(米国)]にしました。これで、スペルチェックを利用すると きに英語(米国)辞書を使用するようになります。

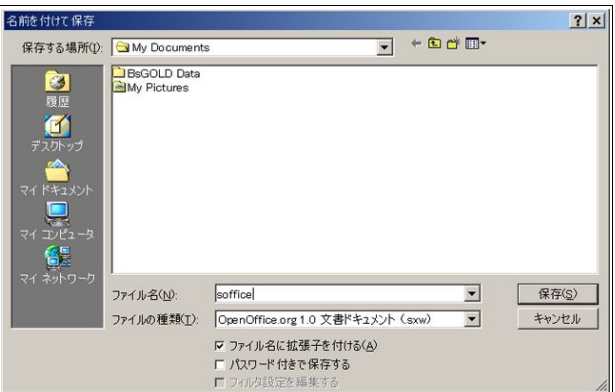

 これで設定は終了です。まずは新規作成テンプレート用に、「soffice.sxw」という名前で保存します。[ファイ ル]-[名前を付けて保存]で、このダイアログが出ます。もちろん、フロッピーのアイコンをクリックしてもい いですし、Ctrl+s キーのショートカットでもいいです。保存場所はどこでもいいですが、ここではポピュラー な My Documents (マイ ドキュメント)にしておきます。

再び[名前を付けて保存]から、標準テンプレート用に保存します。ファイル名は何でもいいです。ここでは わかりやすく writer.stw にします。

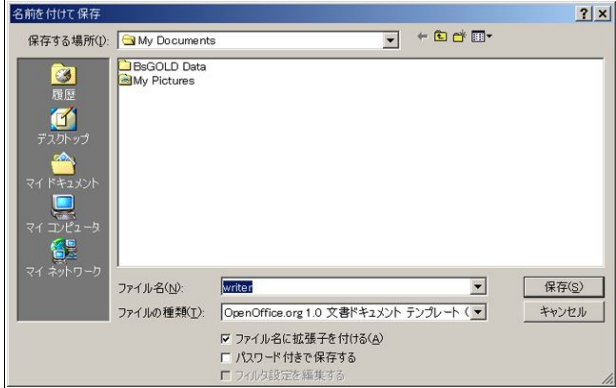

保存が終了したら、[ファイル]-[ドキュメントテンプレート]-[管理]からテンプレート設定画面を呼び出し ます。

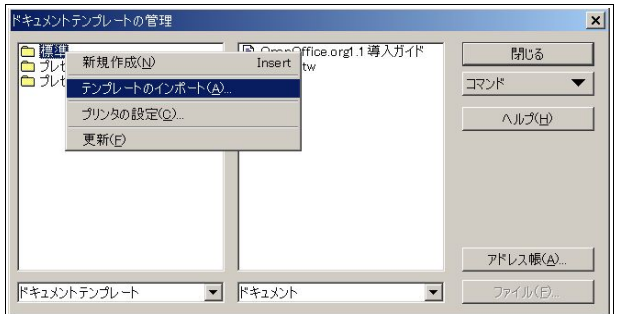

[標準]にポインタを合わせ右クリックし、[テンプレートのインポート]をクリックします。 すると、先ほど保存した名前でテンプレートが出てきます。

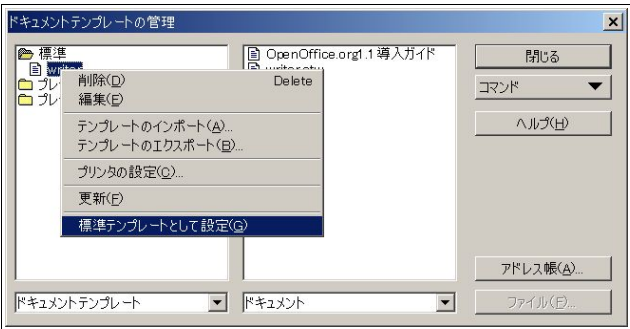

 そのテンプレートにポインタを合わせ、右クリックして[標準テンプレートとして設定]をクリックします。 これで終わりです。

### OpenOffice.org Calc 用テンプレート作成

手順は Writer 用と全く同じです。

 まずは Calc を開き、F11 ないし[書式]-[スタイリスト]でスタイリストを開きます。そしてセルスタイルの [標準]にポインタを合わせて右クリックし、[変更]をクリックします。設定はそれほど多くありません。

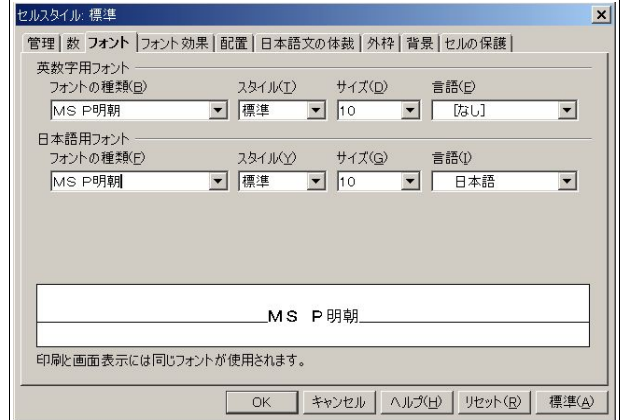

[フォント]タブを開いて、フォントを設定してください。[言語]は[なし]のままにしておきましょう。そうし ないと、通貨を扱ったり日付を扱ったときに思わぬ落とし穴にはまったりします。

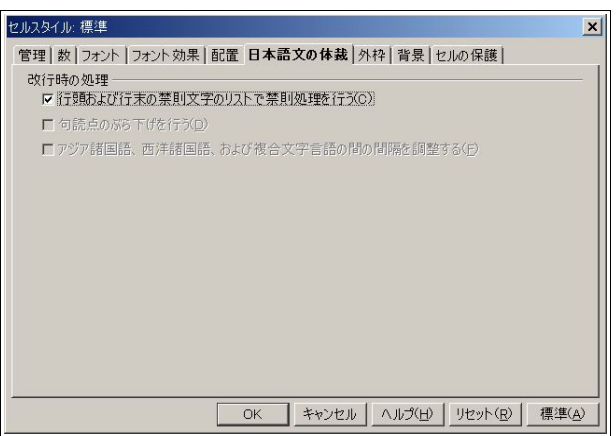

[日本語文の体裁]は、[行頭および行末の禁則文字のリストで禁則処理を行う]にチェックを入れてくださ い。とはいえ、Calc のセル内で改行を扱うことはそれほどないと考えられるので、有効といえるかどうかはわ かりません。

 あとは、やはり soffice.sxc(表計算ドキュメント形式)と、任意(ここでは calc).stc(表計算ドキュメン ト テンプレート形式)と、2 種類の形式で保存を行います。

保存が終了したら、[ファイル]-[ドキュメントテンプレート]-[管理]からテンプレート設定画面を呼び出し ます。同じく[標準]にポインタを合わせて右クリックし、[テンプレートのインポート]をクリックします。す ると、先ほど保存したテンプレート(ここでは calc)が表示されますので、ポインタを合わせて右クリック から[標準テンプレートとして設定]をクリックします。

85 OpenOffice.org 1.1 導入ガイド

# OpenOffice.org Impress/Draw のテンプレート設定

Writer/Calc と全く同じです。設定するのも、フォントくらいでいいでしょう。 全て終了し、[ドキュメントテンプレートの管理]を開き直すと、次のようになっているはずです。

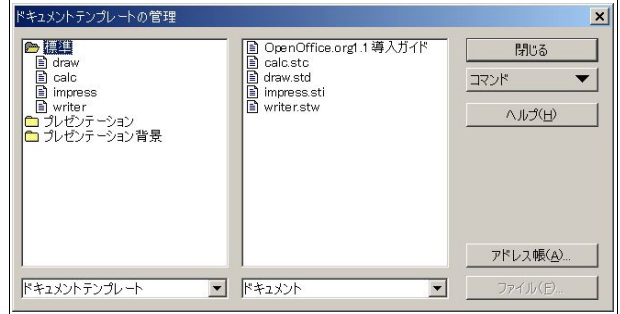

こうなっていれば成功です。

# 4.6.2 新規作成テンプレートの設定

 ただし、新規作成テンプレートの設定はまだ終了していないので、ここで行います。 まずはテンプレートを保存したフォルダを開きます。ここでは、マイ ドキュメントフォルダでした。

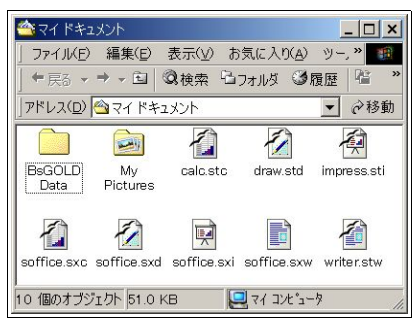

次に、テンプレートが保存されているフォルダを開きます。

Windows 2000/XP では C:¥Document and Settings\ユーザー名\Templates です。Windows 98/98SE/ME では C:\Windows\Templates または C:\windows\Profiles\(ユーザー名)\Templates です。ただし、 Temlates フォルダは隠しフォルダになっているので、フォルダオプションから隠しファイルを表示する設定 にしてください。

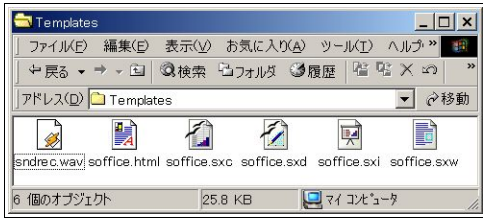

 あとは、テンプレートを保存したフォルダから、Templates フォルダに 4 つの soffice ファイルを上書きす るだけです。

### 4.6.3 Java VM を後からインストール/変更する

OpenOffice.org1.1 インストール時には Java VM をインストールしておらず、あとからインストールした Java VM を認識させたいとか、Java VM をバージョンアップしたなど、インストール後に Java VM のセット アップを行いたいこともままあるかと思います。

この場合、OpenOffice.org1.1 をインストールしたフォルダ (デフォルトでは C:\Program Files¥OpenOffice.org1.1¥program に jvmsetup.exe があるので、これを起動します。

すると、見覚えのあるダイアログが出てくるので、設定してください。

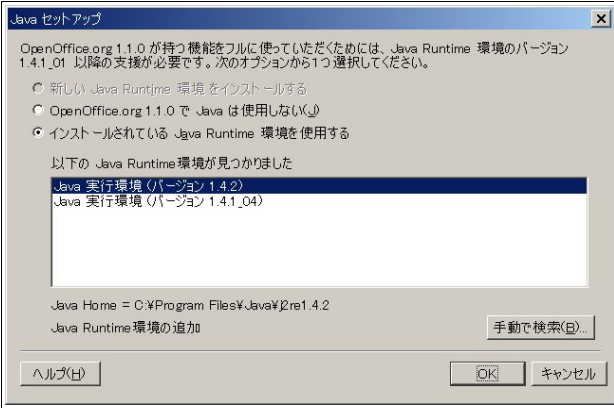

4.6.4 ギャラリ

[ツール]-[ギャラリ]で、さまざまな画像や音声ファイルをドキュメントに入れることができます。

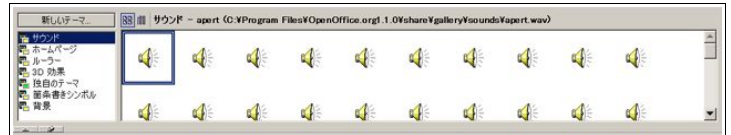

 新たに追加したい場合、[新しいテーマ]をクリックし、自分用テーマのディレクトリを作成し、そこへド ラッグ&ドロップします。

 ドキュメントに入れる場合も、ドラッグ&ドロップで入れたいドキュメントに入れてください。 右クリックから削除など管理を行うこともできます。

#### 4.6.5 HTML の読み込み

OpenOffice.org では、HTML を読み込ませることができます。 方法は非常に簡単で、ファンクションバーに任意の URI を入力し Enter キーを押します。

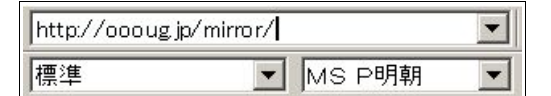

すると、自動的に HTML Editor が起動し、HTML を読み込みます。

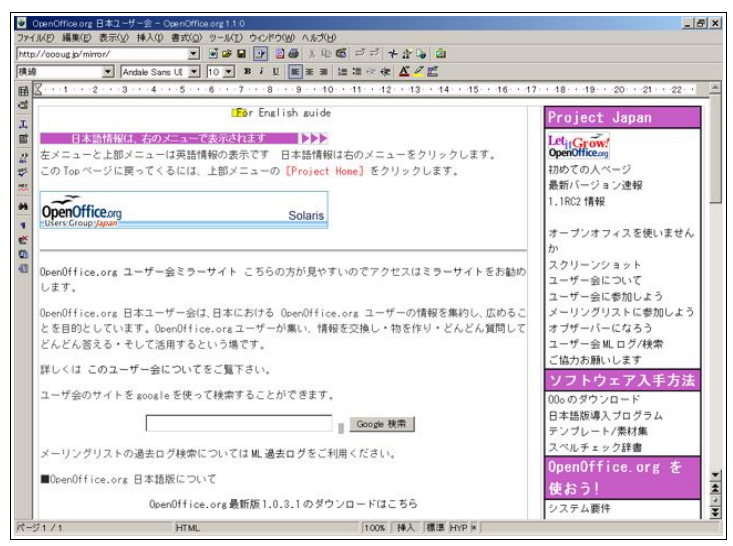

HTML にもよりますが、かなりの精度で読み込むことができます。

もし文字化けした場合は、スタイリストの[標準]からフォントを変更してください。

もちろんファイルに保存することも可能ですし、PDF に書き出すことも可能です。

ちょっとしたものを保存しておき、あとでまとめるとか、PDF に書き出すことによって簡単に扱えるよう にしたりと、いろいろと応用可能だと思います。

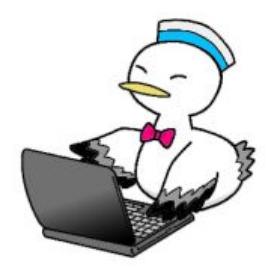

Step 4:より便利に使いこなそう 88

# 4.6.6 オートコンプリート

 オートコンプリートは、登録された単語や文を自動的に補完し、入力の手間を省いてくれる機能です。な お、単語や文の登録自体も自動的に行います。

OpenOffice.org 1.0.x ではデフォルトでこの機能がオンになっていたのですが、1.1 からはオフになったの で、設定しないと使用できません。

Writer の[ツール]-[オートコレクト/オートフォーマット]から[オートコンプリート]タブを開きます。

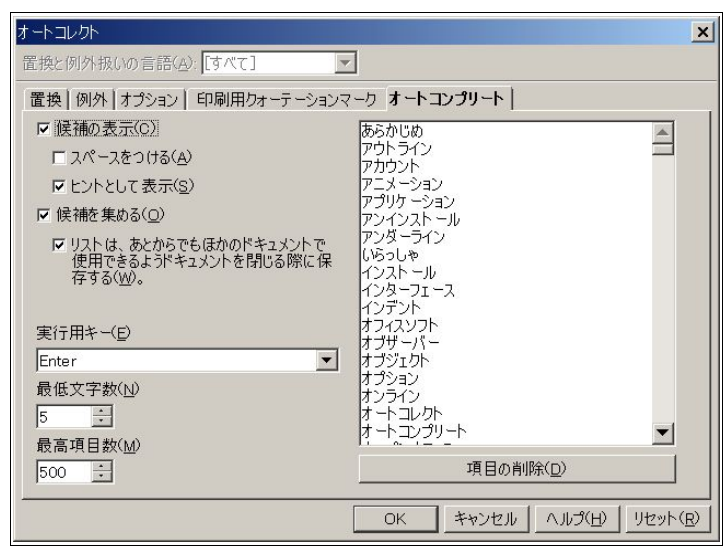

[候補の表示]にチェックを入れ、[OK]をクリックします。 機能した場合、以下のように補完してくれます。

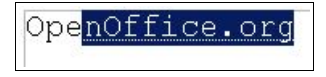

この状態で Enter キーを押すと、"OpenOffice.org1.1"が確定されます。

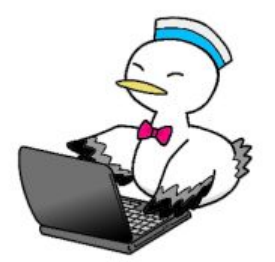

# 4.6.7 XML 関連機能のインストール

OpenOffice.org1.1 には、XHTML 形式の書き出しと読み込み、DocBook 形式の書き出し、Microsoft Word 2003 XML 形式の読み込み機能がありますが、デフォルトではインストールされていません。

OpenOffice.org1.1 インストール時に一緒にインストールする方法と、あとからインストールする方法の 2 とおりがあります、ここでは後者のやり方を解説します。

まずは 18 ページを参考に、OpenOffice.org1.1 をインストールしたフォルダにある OpenOffice.org Setup を起動してください。

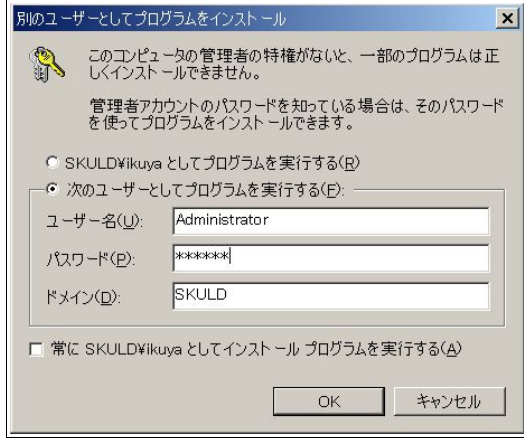

ユーザー権限によってはこのダイアログが出てきますので、管理者権限でインストールしてください。

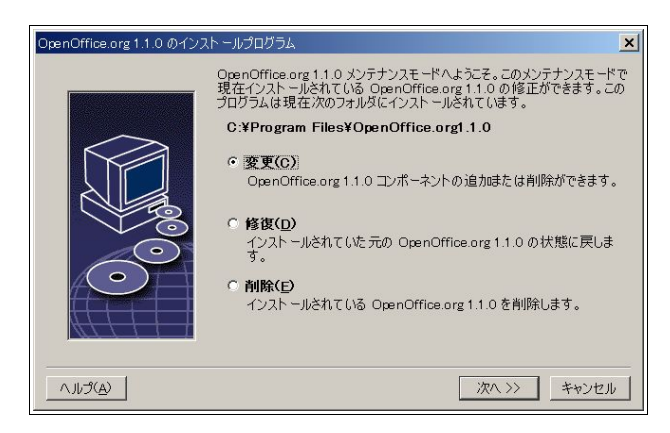

[変更]になっていることを確認して[OK]をクリックしてください。

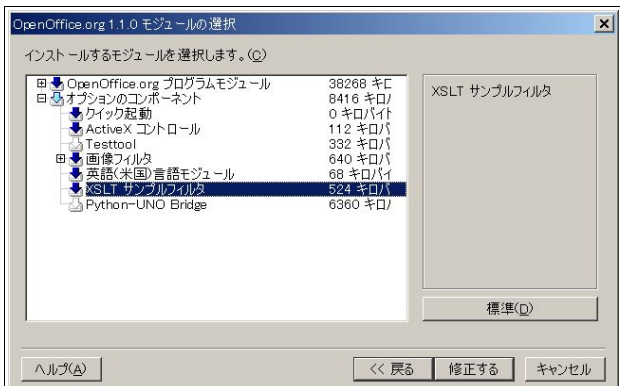

[オプションのコンポーネント]に[XLST サンプルフィルタ]があるので、左の矢印のアイコンをクリックし て青くし、[修正する]をクリックします。

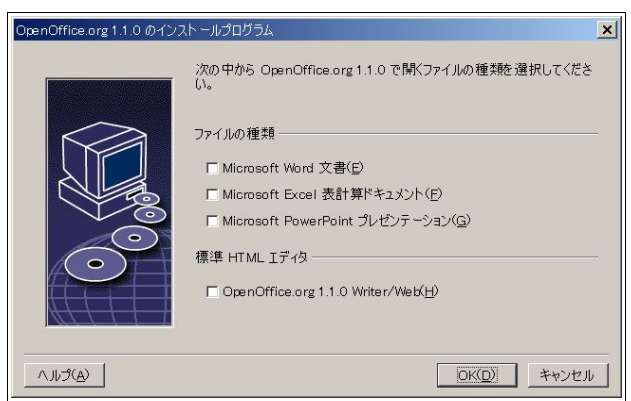

関連づけの確認の後、実際にインストールされます。

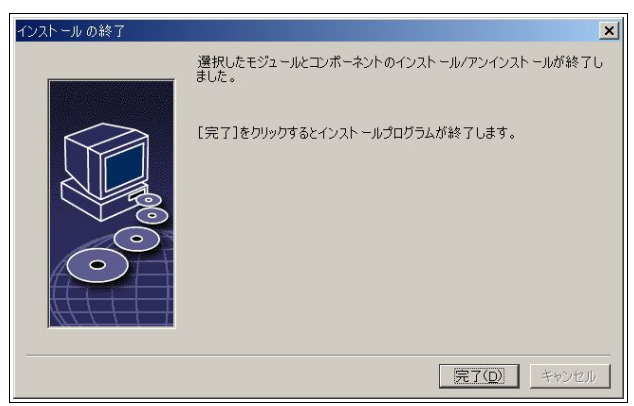

 使い方は通常のファイルの読み込み/書き出しと同じで、XHTML 形式と Microsoft Word 2003 XML 形式 を読み込む時は[ファイル]-[開く]から、DocBook 形式の書き出しは[ファイル]-[保存する]([名前を付けて保 存])から、XHTML 形式の書き出しは[ファイル]-[エクスポート]から行えます。

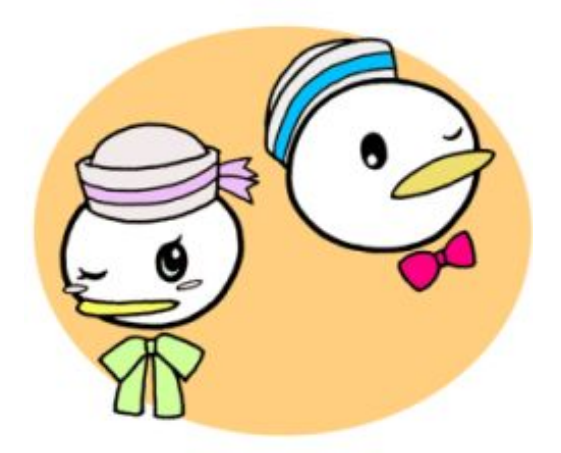

OpenOffice.org 1.1 導入ガイド あわしろいくや/可知豊 著 協力 三月(イラスト), 谷口康明(Solaris 対応), OpenOffice.org 実験室, (株)グッデイ

本文中のフォントは、(株)モトヤの著作物である「モトヤシーダ 1」を使用させていただいてますが。現在こ のフォントは公開されていません。修正する場合は、ほかのフォントを使用してください。 (株)モトヤの Web サイトは http://www.motoyafont.jp/です。 なお、使用フォントは今後の更新で変更される予定です。

Linux は Linus Torvalds の米国およびその他の国における登録商標または商標です。

Sun, Sun Microsystems, Java, Solaris, StarOffice, StarSuite は米国 Sun Microsystems, Inc. の米国及びそ の他の国における登録商標または商標です。

Intel, Pentium はアメリカ合衆国および他の国におけるインテルコーポレーションおよび子会社の登録商 標または商標です。

Microsoft, Microsoft Windows, Microsoft Office は米国 Microsoft Corporation の米国およびその他の国 における登録商標または商標です。

X Window System は、 米国 X Consortium Inc. の登録商標です。

Macromedia, Macromedia Flash は米国 Macromedia, Inc. の米国及びその他の国における登録商標または 商標です。

 その他本文中に記載されている製品の名称は、関係各社の商標または登録商標です。なお、 本文中では TM マークおよび R マークは明記していません。

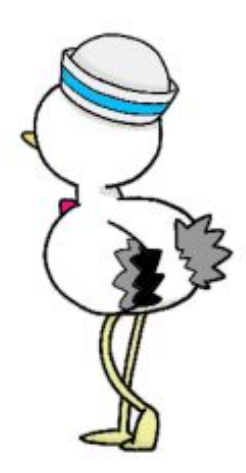

Step 4:より便利に使いこなそう 94